# **Ветеринарный биохимический анализатор VB1 skylaTM**

Только для ветеринарной *In-Vitro* диагностики

# **Руководство пользователя**

Текст Руководства: Версия 1C PN: 7B25000010HC

LITE-ON Technology Corp.

# **Оглавление**

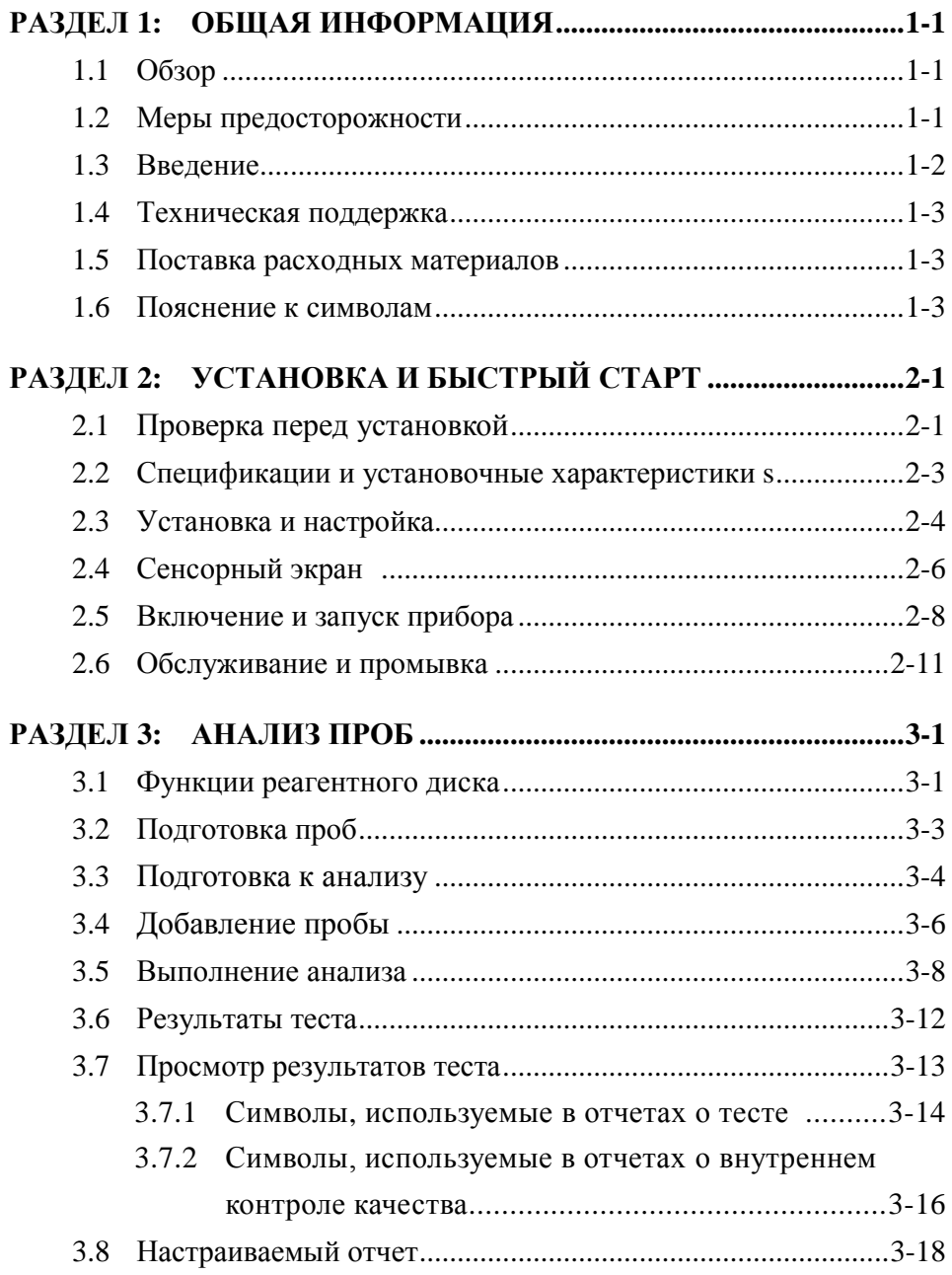

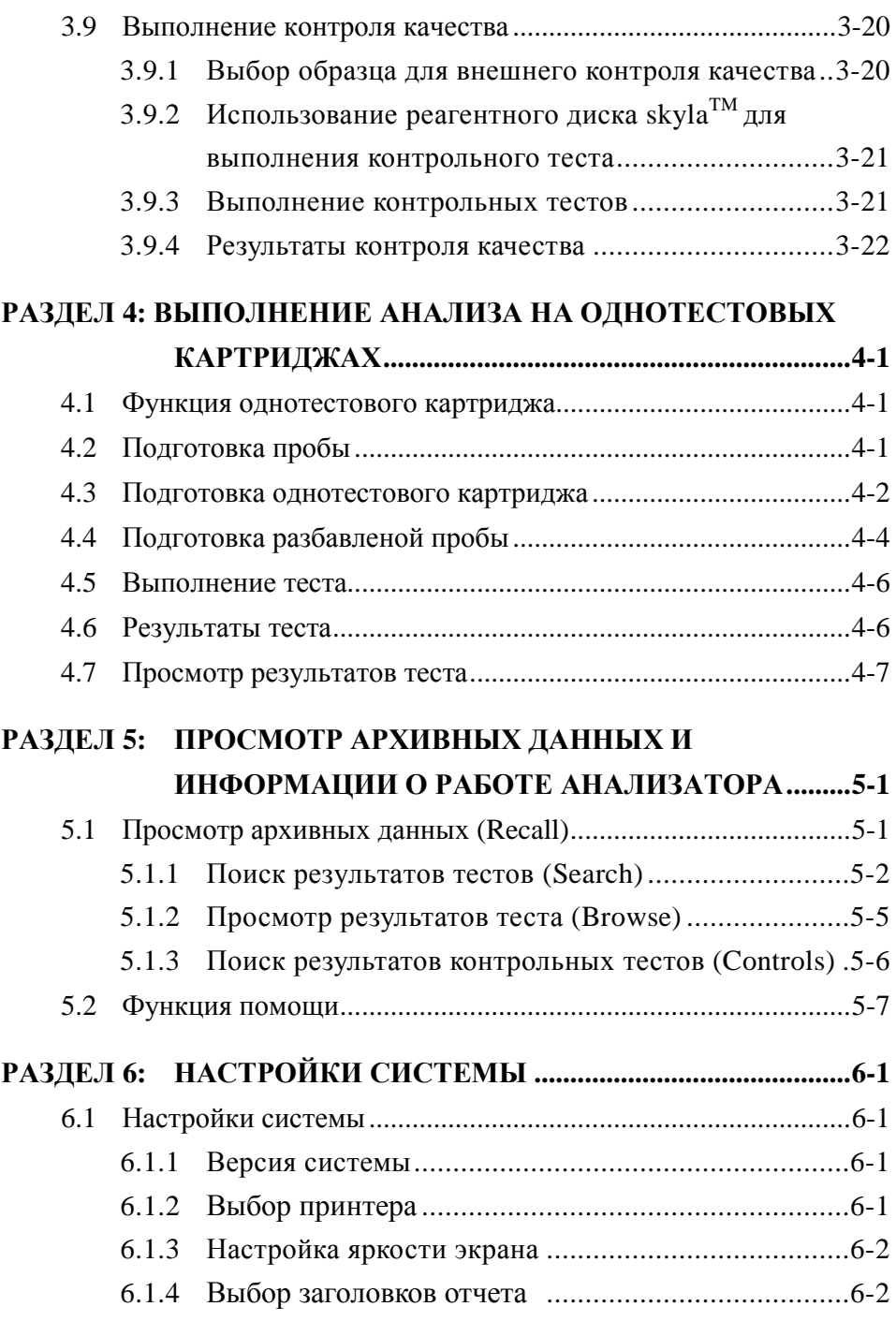

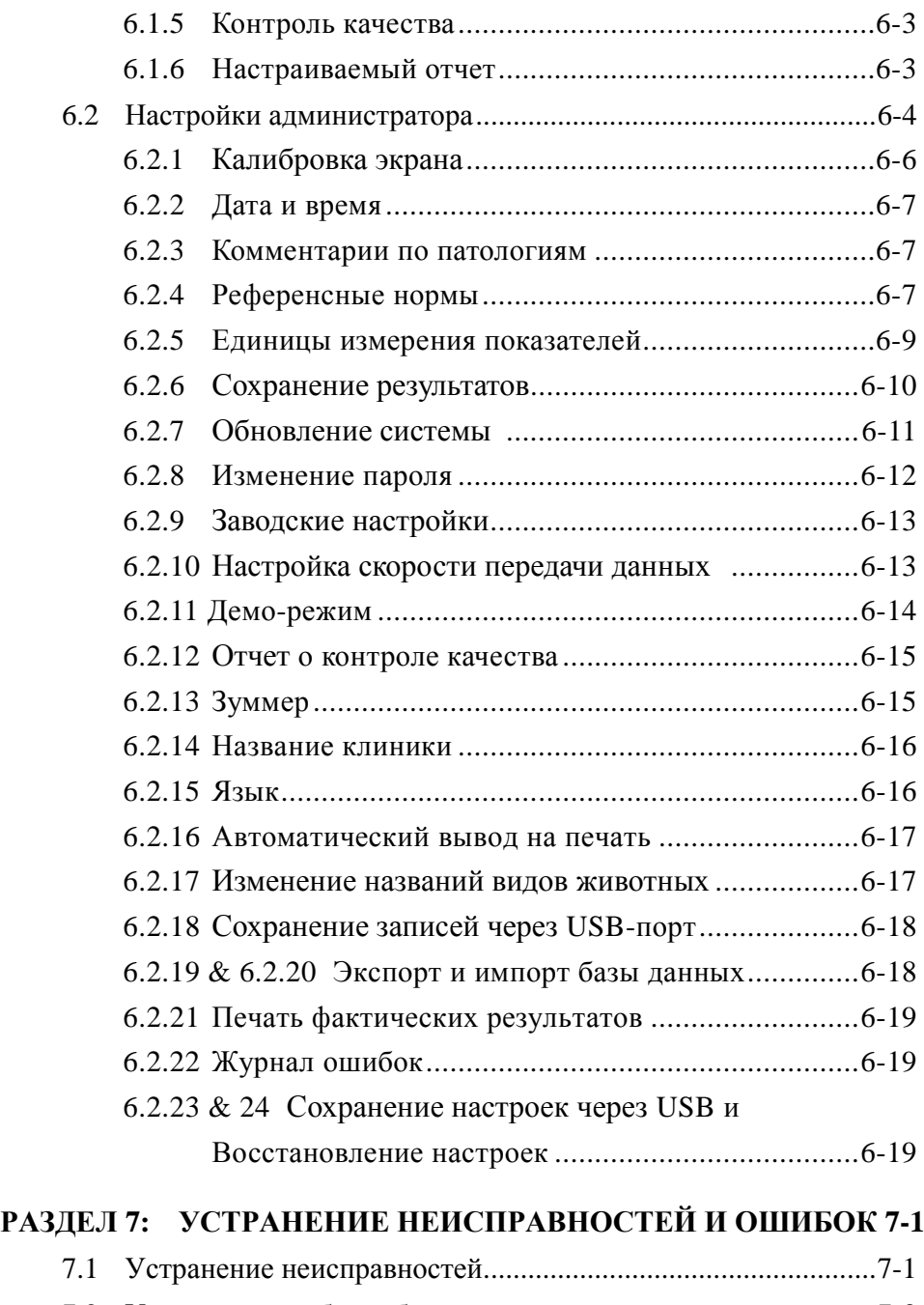

7.2 [Уведомления об ошибках и их устранение](#page-82-0) ............................7-3

## **[ПРИЛОЖЕНИЕ](#page-86-0) I: ...... ПРОТОКОЛ ОБМЕНА ДАННЫМИ ЧЕРЕЗ [RS232................................................................................A-1](#page-86-0)**

**ПРИЛОЖЕНИЕ II: ОПИСАНИЕ [ЭКСПОРТА ДАННЫХ.............B-1](#page-104-0)**

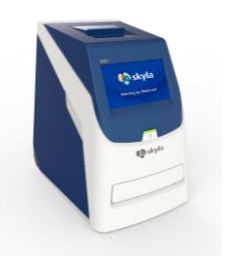

Ветеринарный биохимический анализатор **VB1 skylaTM**

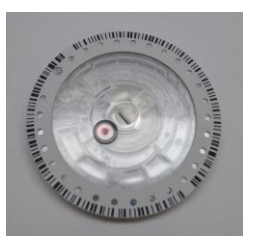

Реагентный диск **VB1 skylaTM** (Реагентные диски следует хранить при температуре 2 - 8°C)

## <span id="page-5-0"></span>**Глава 1: Общая информация**

## <span id="page-5-1"></span>**1.1 Обзор**

Ветеринарный биохимический анализатор **VB1 skylaTM** вместе с серией уникальных реагентных дисков предоставляет пользователям быстрый, простой и точный метод измерения различных биохимических маркеров в цельной крови, плазме или сыворотке.

## **ОСТОРОЖНО:**

- 1. Если использовать ветеринарный<br>биохимический анализатор VB1 skyla<sup>TM</sup> биохимический анализатор VB1 иначе, чем описано в настоящем Руководстве, можно получить ошибочные результаты или не получить никаких значимых результатов. При нарушении требований безопасного использования, заложенных в конструкции прибора, ветеринарный биохимический<br>анализатор VB1 skvla<sup>TM</sup> может не анализатор **VB1 skylaTM** может не функционировать в соответствии с назначением и инструкциями и представлять опасность для пользователей.
- 2. Ветеринарный биохимический анализатор **VB1 skylaTM** следует использовать только с реагентными дисками серии **VB1 skylaTM**.

## <span id="page-5-2"></span>**1.2 Общие меры предосторожности**

Поскольку при работе прибора используются клинические пробы крови, законодательство по охране здоровья и безопасности населения требует соблюдения общих мер предосторожности при работе с пробами. Обращение с использованными реагентными дисками и частями анализатора, которые могли контактировать с пробами, должно отвечать требованиям местного законодательства или стандартным рабочим процедурам, принятым в лаборатории.

## <span id="page-6-0"></span>**1.3 Введение**

Ветеринарный биохимический анализатор **VB1 skylaTM** представляет собой компактный, портативный и дающий быстрые результаты *in-vitro* диагностический инструмент, предназначенный для использования в клинических лабораториях и ветеринарных клиниках. В портативном биохимическом анализаторе используется прецизионная технология фотометрических измерений в сочетании с особыми реагентными дисками. Реагентный диск содержит набор сухих аналитических реагентов, которые применяются для количественного определения различных биохимических показателей в пробах крови.

#### **Характеристики анализатора VB1 skylaTM**:

- Возможность использования проб цельной крови c литий-гепарином без предварительного разведения.
- Управление с помощью цветного сенсорного экрана.
- Простая в использовании полностью автоматизированная система.
- Быстрота выполнения анализа: результаты теста готовы примерно через 15 минут.
- Исследование до 15 биохимических показателей крови в одном анализе.
- Самотестирование анализатора при включении, обеспечивающее стабильность его работы.
- Внутренний контроль качества, гарантирующий надежность результатов анализа.
- Встроенный термопринтер, позволяющий незамедлительно выводить на печать результаты теста.
- Порт USB для подключения к внешнему принтеру или экспорта результатов теста.
- Порт RS232 для соединения с внешними устройствами или компьютерами.
- USB-порт, поддерживающий внешний сканер штрих-кода для регистрации проб пациентов.
- Порт RJ45 для подключения к внешними компьютерным сетям (LAN).

Реагентный диск представляет собой круглый пластиковый диск, содержащий сухие аналитические реагенты. Протокол автоматической работы анализатора включает в себя разделение крови, разведение пробы и проведение реакции в реагентном диске. Затем анализатором производится обработка оптических сигналов, на основании которой определяются результаты теста. Работа на ветеринарном биохимическом анализаторе **VB1 skylaTM** не требует специального обучения.

**Замечание:** Снимки экрана (скриншоты) биохимического анализатора приведены в настоящем Руководстве только для иллюстрации и могут отличаться от реальных изображений на дисплее при работе анализатора.

## <span id="page-7-0"></span>**1.4 Техническая поддержка**

Служба технической поддержки **skylaTM** (или официальные представители компании) обеспечат постоянную техническую поддержку пользователей в работе на ветеринарном биохимическом анализаторе **VB1 skylaTM**.

#### **Предупреждение:**

Не пытайтесь самостоятельно разбирать или ремонтировать биохимический анализатор **VB1 skylaTM**. Это отменит гарантийные обязательства производителя.

### <span id="page-7-1"></span>**1.5 Поставка расходных материалов**

Для заказа расходных материалов или дополнительных принадлежностей обращайтесь в службу поддержки компании **skylaTM** или к ее официальным дистрибьюторам.

### <span id="page-7-2"></span>**1.6 Пояснение к символам**

На ветеринарном биохимическом анализаторе **VB1 skylaTM** и принадлежностях к нему использованы

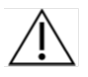

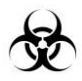

следующие обозначения:

#### Осторожно!

Опасность биологического заражения. Строго соблюдайте лабораторные правила при работе с кровью и иными биологическими жидкостями ветеринарных пациентов; рассматривайте все пробы как потенциально инфицированные и обращайтесь с ними с осторожностью. При их утилизации руководствуйтесь местным законодательством по утилизации биологических материалов и медицинских отходов.

Использовать только 1 раз

Официальный представитель в EC

Дата производства

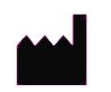

Производитель

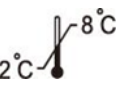

Температурный диапазон (2-8°C)

Использовать до

Серийный номер

Номер партии

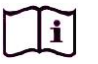

**SN** 

Обратитесь к Инструкции по применению

Постоянный ток

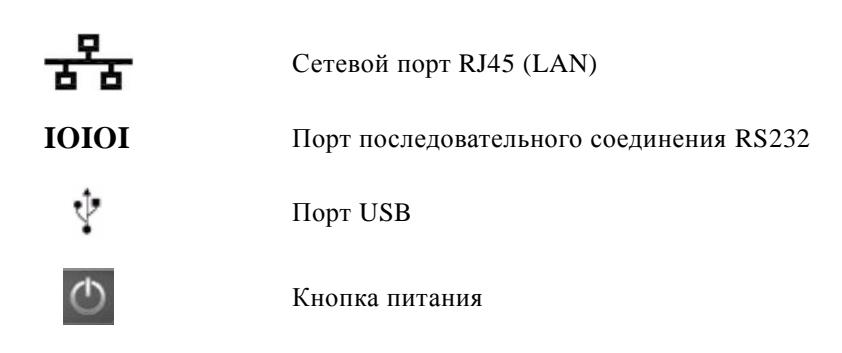

#### **Упаковочный лист**

- Биохимический анализатор
- Блок питания и кабель питания
- Ролик бумаги для термопринтера – 1 шт.
- Микродозатор (фиксированного объема)
- Одна коробка с наконечниками дозатора (96 штук)
- Руководство пользователя
- Краткое руководство по эксплуатации
- Краткое руководство по кодам ошибок
- Карта гарантии
- Кабель-переходник RS232-USB
- Внешний сканер штрих-кода и подставка (опция)

# <span id="page-10-0"></span>**Глава 2:Установка и быстрый старт**

## <span id="page-10-1"></span>**2.1 Проверка перед установкой**

- 1. Достаньте ветеринарный биохимический анализатор **VB1 skylaTM** из упаковочного ящика. Поместите анализатор на чистую поверхность над полом. Не подвергайте анализатор действию прямого солнечного света или источников тепла.
- 2. По упаковочному листу (слева) проверьте полноту поставки основных компонентов и расходных материалов к анализатору.

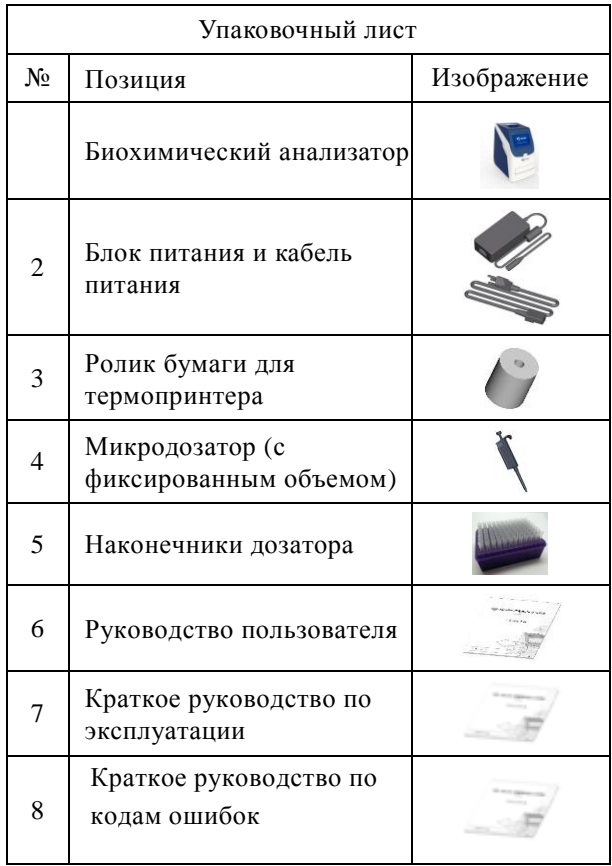

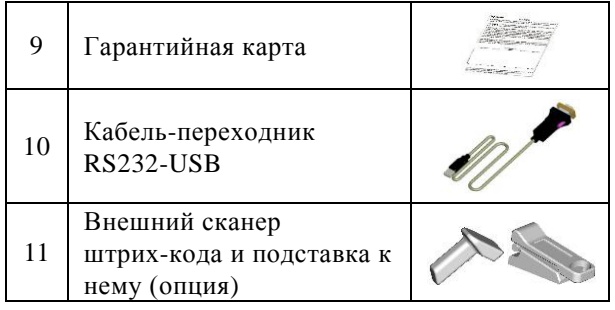

3. После успешной установки анализатора заполните гарантийную карту и отправьте ее копию производителю **skylaTM** LITE-ON Technology Corp. H. S. P. B. для получения периодической рассылки с новыми версиями программного обеспечения и информации по ветеринарному биохимическому анализатору VB1.

## <span id="page-12-0"></span>**2.2 Спецификации и установочные характеристики**

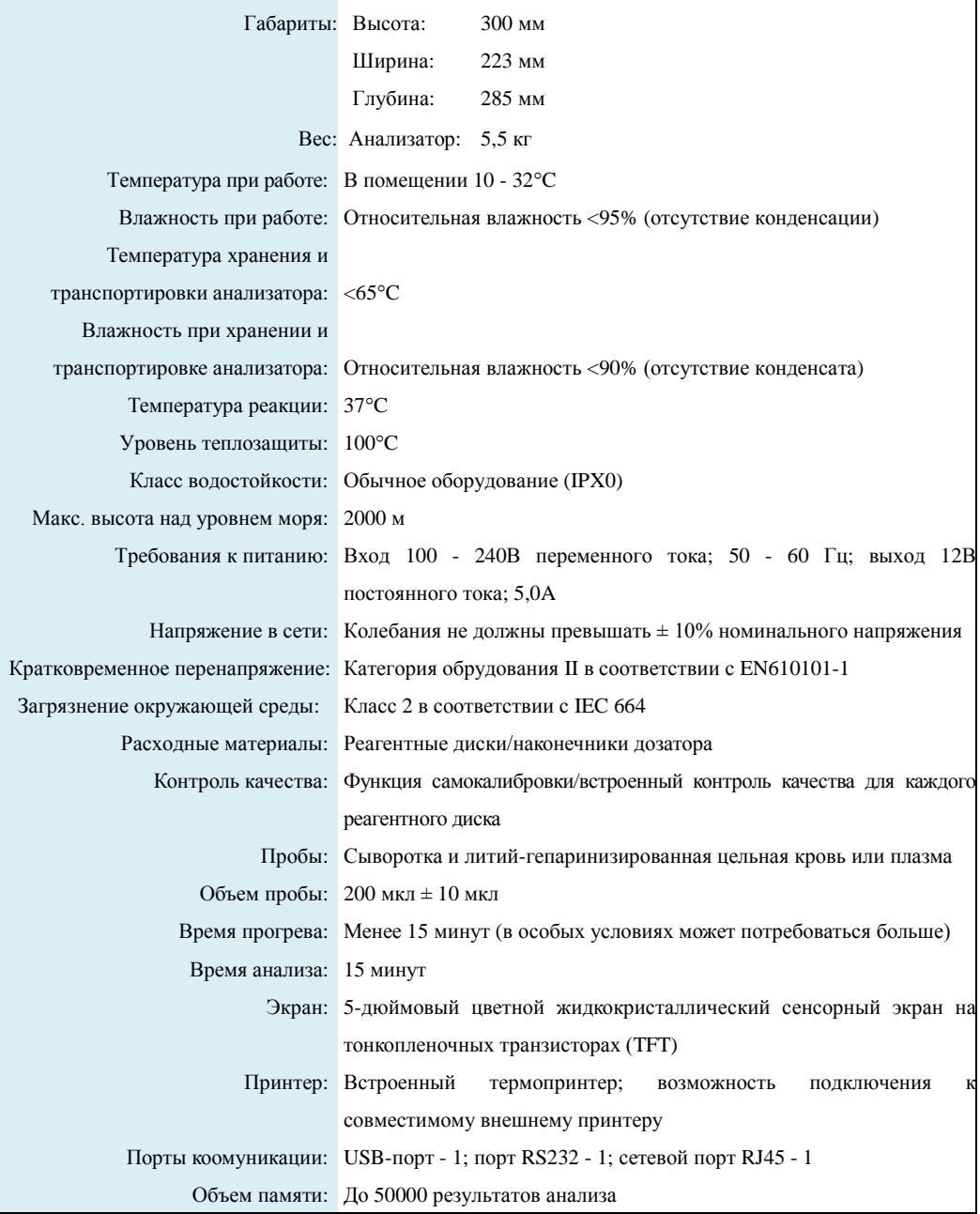

## <span id="page-13-0"></span>**2.3 Установка и настройка**

В данном разделе приведена наиболее важная информация по установке и настройке ветеринарного биохимического анализатора **VB1 skylaTM**.

#### **Схематический внешний вид**

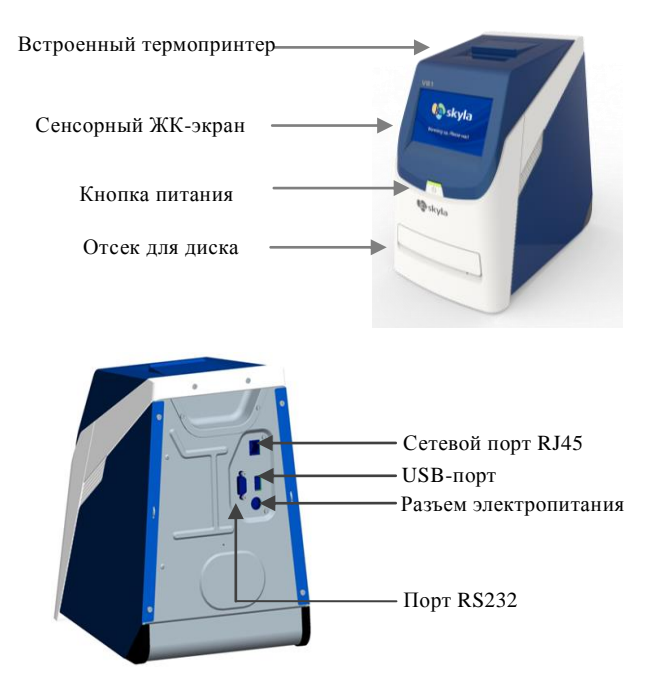

## **Требования к месту установки**

Поместите ветеринарный биохимический анализатор **VB1 skylaTM** на ровную горизонтальную поверхность выше уровня пола и обеспечьте следующие условия:

- Отсутствие вибрации.
- Чистота поверхности и отсутствие загрязняющих веществ.
- Температура в помещении:  $10-32$  °С.
- Отсутствие прямого солнечного света и других источников тепла.
- Расстояние не менее 10 см от стен для обеспечения вентиляции вблизи анализатора и доступа к кабелю

питания, портам RS232 и USB на задней панели анализатора. В то же время спереди анализатора должно оставаться свободным пространство не менее 15 см для обеспечения нормальной работы отсека для диска.

#### **Источник питания**

Помимо биохимического анализатора и кабеля электропитания в состав комплекта поставки входит блок питания. Подключите блок питания одним концом к биохимическому анализатору, а другим – к заземленной электрической розетке.

#### **Бумага для принтера**

Откройте верхнюю крышку встроенного термопринтера и вставьте бумагу для принтера в специальное углубление. Термочувствительная сторона бумаги должна быть расположена правильно (стрелочка на наклейке на ролике должна указывать вниз).

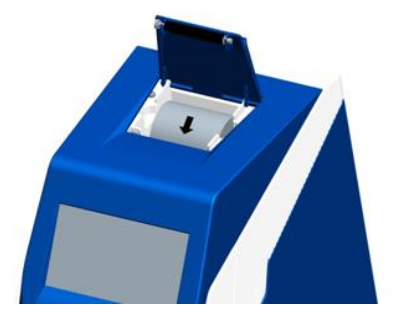

#### **Подключение к внешнему принтеру**

Если Вы предпочитаете использовать вместо встроенного термопринтера внешний принтер, подсоедините его к USB-порту биохимического анализатора VB1 и выберите в настройках системы внешний принтер. Более подробно это описано в разделе 5.1.2.

#### **Замечание:**

Биохимический анализатор не должен подключаться к одной электрической цепи с другими устройствами с высоким

энергопотреблением. Для защиты биохимического анализатора рекомендуется использовать стабилизатор напряжения.

#### **Замечание:**

Биохимический анализатор VB1 совместим лишь с некоторыми моделями внешних принтеров с USB-разъемами. Обратитесь к официальному

представителю **skylaTM** для получения информации о подходящих моделях внешних принтеров.

#### **Подключение к внешнему сканеру штрих-кода**

Если Вы приобрели внешний сканер штрих-кода (рекомендованная модель CIPHER 1500H) для сканирования ID проб пациентов, подключите его к USB-порту на задней панели анализатора. Управляющая программа биохимического анализатора VB1 автоматически обнаружит присоединенный сканер.

### **Подключение к другим внешним устройствам через USB-порт**

С помощью USB-порта можно экспортировать результаты теста или архивные данные.

## **Подключение к внешним устройствам через порт RS232**

Биохимический анализатор VB1 может быть подключен к внешнему оборудованию или персональному компьютеру через порт последовательного соединения RS232. Администратор может устанавливать различные скорости передачи данных через порт RS232.

Подключение к персональному компьютеру через USB-порт возможно при использовании кабеля-переходника RS232-USB (опция).

#### **Подключение к лабораторной сети LAN (RJ45)**

Если необходимо соединить биохимический анализатор VB1 с лабораторной сетью LAN через RJ45, обратитесь к сертифицированному по продукции **skylaTM** техническому персоналу.

## <span id="page-15-0"></span>**2.4 Сенсорный экран**

Биохимический анализатор VB1 снабжен простым в управлении сенсорным экраном, позволяющим быстро и легко управлять программным обеспечением системы при выборе функций и выполнении тестов. Оператор может использовать

 Кнопки и обозначения интерфейса сенсорного экрана:

Вверх по странице/ Увеличить

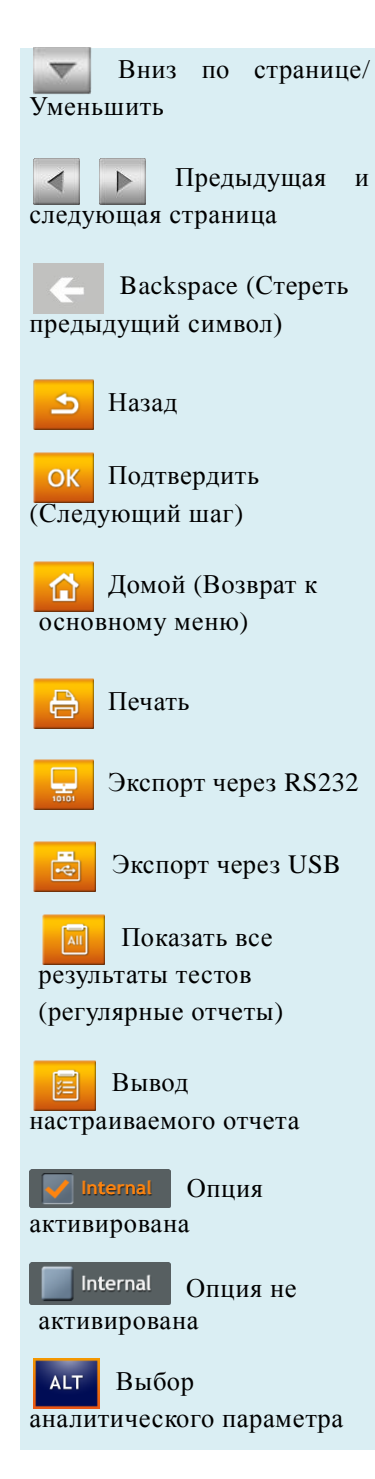

сенсорный экран для задания инструкций при выполнении теста. Интерфейс анализатора информирует о функциях, состоянии процесса анализа, системных настройках системы и выдает иные сообщения.

- Ввод пароля или ID пациента производится с помощью цифровой клавиатуры на сенсорном экране (до 12 цифр).
- Для изменения введенной информации на сенсорном экране используется кнопка возврата к предыдущей позиции со стиранием перемещающая курсор на экране в обратном направлении, чтобы стереть напечатанный символ.
- $\blacksquare$  Кнопки со стрелками вверх  $\blacksquare$  и вниз  $\blacksquare$  на сенсорном экране используются для просмотра списка показателей, а также для увеличения или уменьшения выбранного значения.
- $\blacksquare$ Кнопки  $\blacksquare$  и  $\blacksquare$  на экране используются для навигации между страницами информации.
- Управление всеми функциями биохимического анализатора осуществляется через кнопки меню на сенсорном экране, а также через появляющиеся на экране специальные кнопки.
- $\blacksquare$ Кнопка  $\blacksquare$  на экране используется для отмены выбора и возврата к предыдущему шагу или для возврата к предыдущим экранам или показателям.
- Кнопка **ОК** используется для подтверждения выбранного действия.
- Кнопка НОМЕ (Домой) А используется для возврата к меню верхнего уровня (основному меню).
- $\blacksquare$ Кнопка печать  $\blacksquare$  используется для вывода показанных на экране результатов теста на печать. Для распечатки результатов с помощью встроенного термопринтера или внешнего принтера выберите в меню настроек данную опцию.

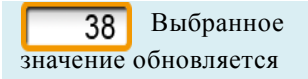

Вывод цифровой клавиатуры

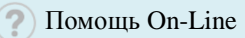

Английская клавиатура

 $SPC$ Пробел

Верхний регистр/ Нижний регистр/ Цифровая клавиатура

#### **Предупреждение:**

Не касайтесь сенсорного экрана острыми твердыми предметами, чтобы не повредить экран.

- Кнопка <del>в картата используется</del> для экспорта выведенных на экран результатов анализа на внешнее устройство через интерфейс RS232.
- Кнопка USB **is используется для экспорта всех** архивных данных из системы через USB-порт.
- Кнопка **и приспользуется для вывода на экран** полученных результатов для всех показателей реагентного диска (обычный отчет).
- **Кнопка E** используется для вывода на экран настраиваемого отчета.
	- Internal **показывает**, что данная опция активирована.
	- Internal показывает, что данная опция не активирована.
- показывает, что данный аналит выбран для представления в режиме настраиваемого отчета.
- Желтая рамка означает, что выбранное значение обновляется.
- 33 Обозначает цифровую клавиатуру, используемую для ручного ввода информации при подключенном внешнем сканере штрих-кода.
- Предоставление информационной помощи в режиме он-лайн.
- **ОМ Английская** клавиатура. Однократное нажатие показывает символ слева, двойное нажатие кнопки показывает символ справа.
- Кнопка spc используется для ввода пробела.
- $\blacksquare$ Кнопка  $\blacksquare$  позволяет переключаться между верхним регистром, нижним регистром и цифровой клавиатурой.

## <span id="page-17-0"></span>**2.5 Включение и запуск прибора**

#### **Включение питания и запуск самотестирования**

Включение и выключение биохимического анализатора производится нажатием кнопки включения на передней панели. Система

#### **Включение питания:**

Нажмите кнопку питания для включения анализатора. Прогрев занимает до 15 минут (в особо холодных условиях может потребоваться большее время)

**Автоматическое самотестирование:** Самотестирование системы и калибровка прецизионности.

#### **Запуск прибора:**

При самом первом запуске биохимического анализатора на экран будет выведено напоминание о необходимости ввода пароля **"Password"** и установки даты и времени **"Date & Time".**

автоматически запускает процедуру прогрева и выполняет самотестирование после включения. Для приведения системы в состояние готовности может потребоваться до 15 минут (в зависимости от температуры в помещении).

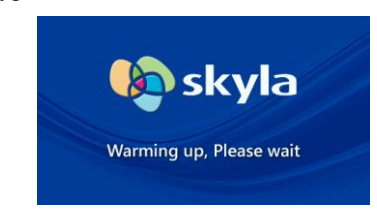

#### Экран прогрева после включения анализатора

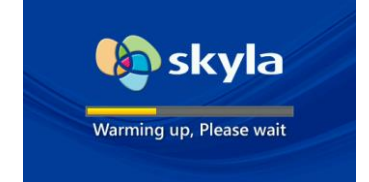

Экран прогрева при низкой температуре

#### **Запуск прибора**

При первом включении биохимического анализатора VB1 по завершении прогрева и самотестирования системы на экране появится меню выбора языка в интерфейсе оператора. Отметьте нужный язык и нажмите кнопку **"OK".**

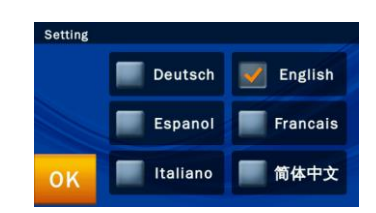

После установки языка появится экран ввода пароля. Введите цифровой пароль, а затем введите тот же пароль еще раз для подтверждения. Затем нажмите кнопку "**OK**."

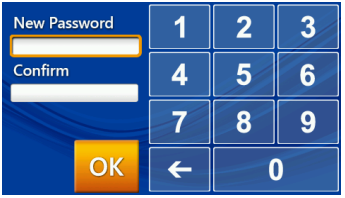

Если пользователь с правами администратора нажмет кнопку **"OK"** без ввода цифрового пароля в поля **"New Password"** (Новый пароль) и **"Confirmation"** (Подтверждение), пароль больше запрашиваться системой не будет.

После завершения настроек системного пароля появится экран настройки даты и времени **"Date & Time"**. Выберите экран редактирования даты и с помощью кнопок со стрелками  $\blacktriangle$  и установите текущую дату. Подтвердите правильность установки или выберите поле **"Format"** (Формат) для выбора формата даты, а затем нажмите **"OK"** для сохранения выбранных настроек в системе.

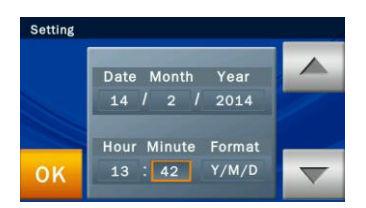

После завершения настройки даты и времени на экране появится меню настройки единиц измерения биохимических показателей. Сделайте выбор и нажмите **"OK"** для завершения настройки. Через 10 секунд система автоматически вернется к основному меню.

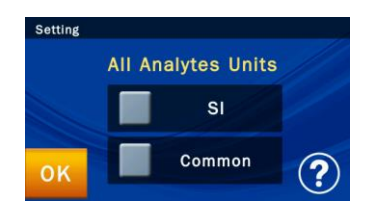

#### **Основное меню:**

Когда на экране появится значок "**START**" (Пуск), можно начинать анализ проб.

#### **Основное меню (меню верхнего уровня)**

По завершении прогрева и самотестирования системы на экране появится значок **"START"** (Пуск), запускающий анализ проб. Появляющийся при этом интерфейс называют основным меню (меню верхнего уровня)**.** К основному меню можно вернуться из любого экрана, просто нажав на кнопку  $\blacksquare$  . При нажатии кнопки "**START**" (Пуск) на экране отсек для реагентного диска на передней панели анализатора автоматически откроется. Для запуска анализа поместите подготовленный реагентный диск в отсек.

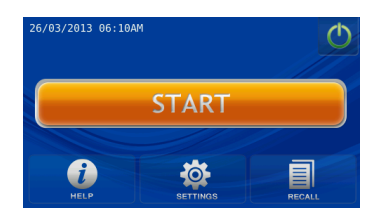

Прежде чем вставить реагентный диск в биохимический анализатор, убедитесь в правильности установки диапазона референсных норм и единиц измерения показателей (более подробно это описано в разделах 6.2.4 и 6.2.5). Также проверьте наличие термобумаги во встроенном термопринтере, и завершена ли установка внешнего принтера и других подключенных устройств (если используются).

#### **Выключение питания:**

Нажмите кнопку питания, затем нажмите кнопку "YES" для подтверждения выключения питания.

#### **Выключение питания**

Выключите биохимический анализатор, если не предполагается его использование в течение длительного периода. Нажмите кнопку питания на экране, а затем кнопку "YES" для подтверждения выключения питания.

## <span id="page-20-0"></span>**2.6 Обслуживание и промывка**

Компания LITE-ON рекомендует промывать ветеринарный биохимический анализатор **VB1**  **skylaTM** не реже одного раза в неделю.

Используйте чистую ткань, намоченную в чистящем растворе (например, 10% растворе гипохлорита), для промывки анализатора снаружи. При использовании чистящего раствора в первый раз перед промывкой всей поверхности осторожно протрите небольшой участок корпуса анализатора, чтобы убедиться в том, что чистящий раствор не повредит материал, из которого изготовлен корпус анализатора.

Если на внешней поверхности анализатора имеются капли крови, немедленно протрите анализатор тканью, намоченной в 10% растворе гипохлорита.

При необходимости промойте внутреннюю поверхность отсека для диска, выполнив следующие шаги:

- 1. Нажмите кнопку "**START**" (Пуск) на экране, чтобы открыть отсек для диска.
- 2. С использованием ватного тампона, смоченного в 10% растворе гипохлорита, промойте зону отсека.
- 3. Вытрите промытую поверхность сухим ватным тампоном.
- 4. Закройте отсек для диска.

Отсек для диска автоматически закроется через 15 секунд. Если процедура очистки еще не завершена, нажмите снова кнопку "**START**" (Пуск), чтобы его открыть.

## <span id="page-22-0"></span>**Глава 3: Анализ проб**

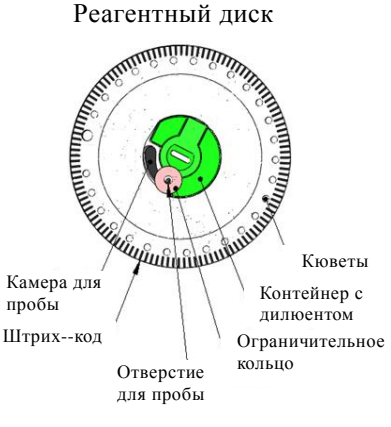

### <span id="page-22-1"></span>**3.1 Функции реагентного диска**

Все химические реакции, протекающие в ветеринарном биохимическом анализаторе **VB1 skylaTM**, выполняются внутри круглого и прозрачного пластикового реагентного диска. В реагентном диске производится целый ряд автоматических операций по разведению проб и химических реакций с добавленными пробами цельной крови, плазмы или сыворотки, что позволяет получать результаты теста на биохимическом анализаторе с хорошей точностью и воспроизводимостью. Каждый реагентный диск содержит набор сухих реагентов для исследования выбранной панели аналитических показателей. В одном анализе может быть одновременно определен целый ряд биохимических показателей.

Реагентный диск выполняет следующие функции:

- Проверка достаточности количества разбавленной пробы и ее распределения по всем ячейкам в реагентном диске.
- Подтверждение достаточности количества добавленной пробы.
- Возможность использования различных профилей (наборов реагентов) на диске.
- Кольцевой штрих-код на реагентном диске содержит порядковый номер, номер партии и дату годности реагентного диска. Кольцо со штрих-кодом также защищает оптическую поверхность реакционных кювет от отпечатков пальцев и других инородных примесей, которые могут повлиять на результаты оптических измерений. Биохимический анализатор автоматически проверяет указанную выше информацию и отказывается принимать реагентные диски с истекшим сроком годности.
- Ограничительное кольцо предотвращает попадание

#### **Замечание:**

Не пытайтесь ввести пробу, собранную с с поверхности диска повторно в реагентный диск.

излишков пробы на поверхность реагентного диска, уменьшая вероятность загрязнения анализатора изнутри материалом пробы в процессе работы.

- В центре реагентного диска находится плотно запечатанный отсек с дилюентом. Перед использованием биохимического анализатора с отсека с дилюентом следует удалить полоску алюминиевой фольги, которая закрывает ограничительное кольцо.
- В процессе анализа, если в качестве пробы используется цельная кровь, биохимический анализатор сначала производит центрифугирование пробы, при котором плазма и клетки крови разделяются на реагентном диске. Данный этап не влияет на пробы плазмы или сыворотки. Затем отмеренное количество пробы и дилюента поступает в камеру смешения для разбавления. По завершении разбавления проба под действием центробежной силы распределяется по реакционным кюветам, где протекают химические реакции с биохимическими реагентами. Биохимические показатели определяются путем фотометрических измерений изменения оптической плотности в результате этих химических реакций.
- Реагентный диск снабжен функцией внутреннего контроля, обеспечивающей равномерность распределения пробы и дилюента по всем реакционным кюветам диска. Кроме того, автоматически отслеживается возможное загрязнение, вносимое пробами, которое могло бы негативно повлиять на результаты теста. Если степень влияния превышает допустимый предел для анализируемых показателей, система выдаст соответствующее предупреждение.

#### **Используемые пробы:**

- В качестве проб можно использовать сыворотку, цельную кровь с литий-гепарином или плазму.
- Выполняйте анализ в течение 2 часов после отбора проб.
- в комплекте с анализатором микродозатор для отбора  $200 \pm 10$  мкл пробы и введения пробы в реагентный диск.

#### **Предупреждение:**

- 1. При работе на анализаторе с пробами крови пациентов обратите особое внимание на соблюдение требований местного закондательства и стандартных мер предосторожности для защиты здоровья персонала.
- 2. Соблюдайте требования местного закондательства и стандартные рабочие процедуры при утилизации реагентных дисков и при обработке частей биохимического анализатора, контактирующих с пробами.

## <span id="page-24-0"></span>**3.2 Подготовка проб**

Ветеринарный биохимический анализатор **VB1 skylaTM** позволяет исследовать сыворотку, цельную кровь с литий-гепарином или плазму.

- Рекомендуется использование скарификаторов 23G (внутренний диаметр ≥0,337 мм) или более крупного размера, чтобы избежать гемолиза при отборе проб крови.
- Используйте поставляемый Количество пробы необходимое для исследования олной панели показателей составляет  $200 \pm 10$  мкл.
	- При использовании в качестве проб цельной крови анализ следует выполнить в течение 2 часов (при комнатной температуре) для предотвращения оседания клеток крови.
	- Для предотвращения гемолиза пробы цельной крови не охлаждайте, не замораживайте и не встряхивайте пробы.
	- Если анализ пробы цельной крови не может быть выполнен в течение 60 минут, выделите из крови плазму или сыворотку с помощью центрифуги. После центрифугирования не храните плазму или сыворотку при комнатной температуре более 5 часов. Если необходимо хранение дольше 5 часов, сохраняйте плазму или сыворотку в плотно запечатанной пробирке с пробкой и поместите ее в холодильную камеру при 2-8°C не более, чем на 48 часов или в морозильную камеру без функции автоматической разморозки при -20°C не более, чем на 5 недель. Соблюдайте рекомендованные условия хранения, иначе возможно наличие существенных ошибок в результатах теста.
	- Согласно следующей таблице пробирка для сбора крови должна соответствовать типу пробы. Обращаем внимание на то, что пробы цельной крови или плазмы должны занимать **более половины пробирки для отбора крови** во

избежание избыточной концентрации литий-гепарина в пробирке, что может привести к ошибкам в результатах теста.

 Цвета крышек пробирок для отбора проб могут отличаться в зависимости от страны производителя.

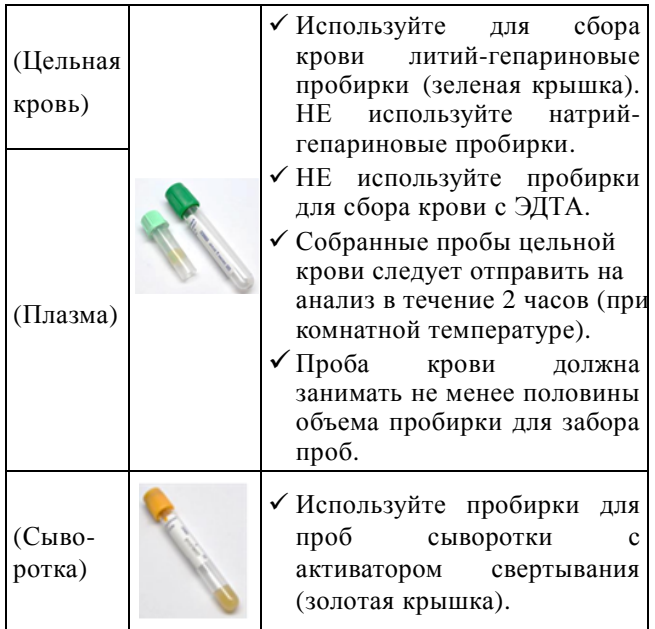

## <span id="page-25-0"></span>**3.3 Подготовка к анализу**

#### **Хранение дисков и обращение с ними**

Перед использованием реагентного диска внимательно осмотрите фольгированный пакет на отсутствие повреждений. Достаньте реагентный диск из пакета и убедитесь в отсутствии повреждений и в нормальности внешнего вида. Не встряхивайте диск. Не используйте реагентные диски, которые ронялись или имеют следы повреждений.

 Для обеспечения стабильности реагентов в течение всего срока годности реагентные диски следует хранить в соответствии с инструкциями,

## **Шаг 1: Подготовка реагентного диска**

 Достаньте реагентный диск из холодильника и вскройте пакет, начиная от правого верхнего угла.

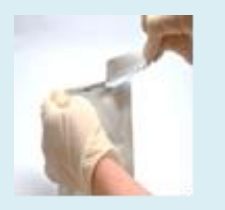

 Аккуратно достаньте реагентный диск из пакета с помощью большого и указательного пальцев вместе с упаковочным материалом.

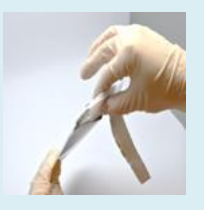

 После извлечения из пакета придерживайте реагентный диск другой рукой за края.

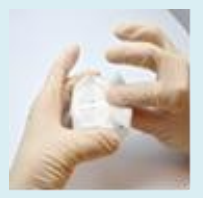

 Разверните диск и выбросьте упаковочный материал.

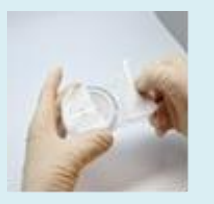

Осмотрите диск:

напечатанными на упаковочных пакетах. Биохимический анализатор автоматически откажется использовать просроченные реагентные диски. Реагентные диски из холодильной камеры, хранящиеся при 2-8°C, можно использовать сразу без предварительного прогрева. Не храните запечатанные реагентные диски при температуре выше 25°C более 48 часов.

 Не подвергайте реагентные диски, как незапечатанные, так и запечатанные, воздействию прямого солнечного света или температуры выше  $32°C$ 

#### **Подготовка диска**

Для подготовки реагентного диска выполните следующие шаги:

- Разорвите упаковку, начиная с просечки сбоку фольгированного пакета.
- При извлечении реагентного диска из пакета аккуратно придерживайте его вместе с упаковочным материалом с помощью большого и указательного пальцев.
- После извлечения из пакета возьмите реагентный диск другой рукой за края.
- Осторожно разверните диск и выбросьте упаковочный материал.
- Осмотрите реагентный диск на наличие каких-либо повреждений или отклонений от нормы. **Не используйте поврежденные реагентные диски.**
- После вскрытия пакета диск следует использовать в течение 20 минут. Не кладите диск обратно в холодильник для последующего использования.
- **Поверхность реагентного диска всегда должна оставаться чистой. Держите диск за края, чтобы не касаться плоскости диска, через которую производятся оптические измерения.**

**Удаление фольгированной полоски**

не используйте поврежденные реагентные диски.

- После вскрытия пакета используйте диск в течение 20 минут.
- Удалите с диска полоску из алюминиевой фольги, закрывающую отверстие для введения пробы.

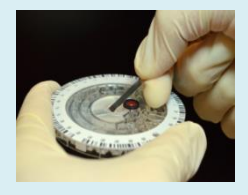

### **Шаг 2: Добавление пробы**

- Используйте для забора пробы входящий в комплект поставки микродозатор и новый наконечник на 200 мкл.
- При заборе пробы важно, чтобы в наконечник не попал воздух. Это может привести к недостаточному объему забранной пробы.

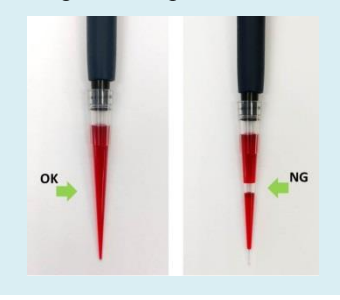

Для выполнения анализа перед добавлением пробы удалите полоску из алюминиевой фольги с контейнера с дилюентом. Для удаления полоски выполните следующие шаги:

- Держите реагентный диск за края, не касаясь кольца со штрих-кодом. В то же время не касайтесь верхних и нижних поверхностей реакционных кювет, расположенных по внешнему кругу реагентного диска, (круглые отверстия вблизи штрих-кода). Удалите полоску из алюминиевой фольги с контейнера с дилюентом, закрывающую отверстие для пробы на реагентном диске, осторожно потянув за край полоски в направлении от поверхности реагентного диска.
- Полностью удалите полоску из алюминиевой фольги с реагентного диска и выбросьте ее.

## <span id="page-27-0"></span>**3.4 Добавление пробы**

Используйте входящий в комплект поставки микродозатор для добавления 200 мкл пробы через отверстие для ввода проб в специальную камеру реагентного диска.

- Используйте новый наконечник дозатора для каждой пробы.
- $\blacksquare$  Подсоедините новый наконечник к дозатору на 200 мкл. Не прикасайтесь к наконечнику.
- При использовании дозатора **skylaТМ** нажатием большого пальца переведите кнопку, расположенную вверху дозатора, в позицию 1-й остановки) и удерживайте ее нажатой для забора пробы. При использовании 1-ступенчатого дозатора нажмите кнопку сразу до конца.
- Держите наконечник дозатора ниже поверхности пробы в пробирке. Медленно отпустите кнопку дозатора для забора пробы и выньте дозатор из пробирки.
- Введите наконечник дозатора в отверстие диска для ввода проб. Необходимо, чтобы наконечник дозатора лишь слегка касался дна камеры для пробы: **не давите сильно**, чтобы не деформировать наконечник.
- Держите дозатор **перпендикулярно**. Осторожно нажмите кнопку вниз **медленным и плавным движением** для добавления пробы в реагентный диск. Не нажимайте кнопку дозатора повторно во избежание преждевременного попадания пробы в
- область измерений, что может привести к ошибке в дозировании пробы.
- После того, как проба полностью добавлена в реагентный диск, держите кнопку дозатора нажатой и удалите дозатор от отверстия для ввода пробы, чтобы избежать обратного забора пробы из реагентного диска.
- В наконечнике дозатора не должно оставаться пузырьков воздуза или воздушных зазоров.
- Введите наконечник дозатора в отверстие для пробы с ограничительным кольцом, расположенное на верхней поверхности реагентного диска. Необходимо, чтобы наконечник дозатора лишь слегка касался дна камеры для пробы: не давите сильно, чтобы не деформировать наконечник. При добавлении пробы следует держать реагентный диск горизонтально, а дозатор – **перпендикулярно** поверхности реагентного диска. Аккуратно нажимайте на кнопку дозатора до самой нижней позиции (2-й остановки) медленным плавным движением для обеспечения полноты добавления пробы. После того, как проба полностью добавлена в реагентный диск, удерживая кнопку дозатора нажатой, удалите дозатор от отверстия для ввода пробы, чтобы **избежать обратного забора пробы из реагентного диска.**
- Если часть пробы вытекла за пределы ограничительного кольца, протрите диск безворсовой тканью так, чтобы на ткань случайно не попала часть пробы из отверстия для ввода проб.
- Выбросьте использованную ткань и наконечник дозатора в специальный контейнер для биологических отходов.
- Удерживая реагентный диск горизонтально за края, осторожно поместите его в отсек.
- Закройте отсек для реагентного диска и запустите тест. Более подробная информация приведена в разделе **3.5 Выполнение теста**.

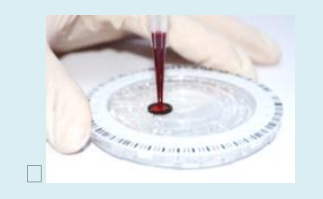

 Используйте безворсовую ткань для удаления пробы, попавшей на наружную поверхность реагентного диска.

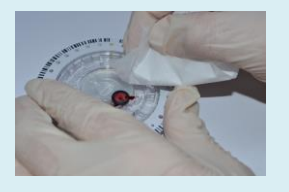

 Выбросьте использованную ткань и наконечник дозатора в контейнер с биологическими отходами.

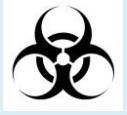

Запустите тест **в течение 10 минут** после добавления пробы в реагентный диск

## **Шаг 3: Выполнение анализа**

- Нажмите кнопку **START** (Пуск) на сенсорном экране, чтобы открыть отсек для диска.
- Держите реагентный диск с добавленной пробой

### **Замечания:**

- 1. Надевайте неопудренные перчатки при обращении с реагентными дисками или работе на анализаторе, поскольку тальковая пудра может нежелательно подействовать на компоненты оптической измерительной системы.
- 2. Запустите тест в течение 10 минут после добавления пробы в реагентный диск.

## <span id="page-29-0"></span>**3.5 Выполнение анализа**

Когда ветеринарный биохимический анализатор VB1 **skylaTM** включен, и на сенсорном экране показаны доступные функции, он готов к выполнению анализа.

горизонтально за его края. Не прикасайтесь к поверхности реагентного диска. Осторожно поместие диск в отсек анализатора.

- Нажмите **OK** для закрывания отсека.
- Используйте сенсорный экран или сканер штрих-кода для ввода ID пациента.
- Выберите вид животных, чтобы использовать соответствующие референсные нормы.
- При выборе опции **Report Heading** (Заголовок отчета) система запросит пол и вес животного.
- Система начнет выполнение теста. На экране появится надпись "**Analyzing…**" (Идет анализ).

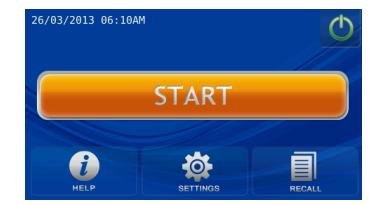

Нажмите кнопку **START** (Пуск) на сенсорном экране, чтобы открылся отсек для реагентного диска на передней панели анализатора.

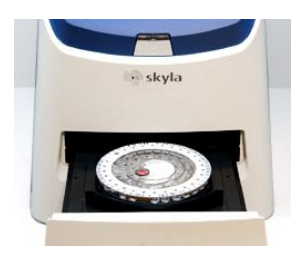

Возьмите реагентный диск с внесенной пробой за края и держите его горизонтально, поверхностью со штрих-кодом вверх. Не касаясь поверхности реагентного диска, аккуратно поместите диск в отсек и нажмите кнопку **OK** для его закрывания.

 Используйте сенсорный экран для ввода ID пациента (до 12 цифр) или просканируйте штрих-код пробы с использованием внешнего сканера штрих-кода (опция) и нажмите кнопку **OK**.

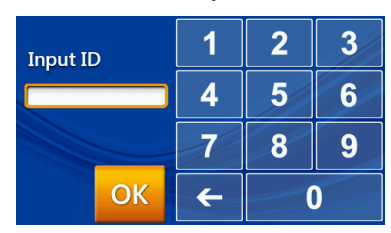

## Если нажать **OK** без предварительного ввода ID, система использует в качестве ID пациента текущую дату и время в формате "ДДММГГГГЧЧММ".

 Выберите вид животного (собака, кошка). При использоватии тест-панели, предназначенной для

### **Замечание**:

1. Система автоматически выполнит последовательность действий для анализа, когда реагентный диск находится внутри отсека, и отсек закрыт.

- 2. Анализ с использованием тест-панели для лошадей следует выполнять только на пробах крови лошадей.
- 3. При использовании Т4/тироидной панели для анализа других видов нажмите кнопку  $\blacksquare$ и установите вид животного и диапазон референсных норм.
- 4. Если выбранный вид животного не соответствует используемому реагентному диску, система по завершении анализа перед выводом отчета на печать запросит повторный выбор вида.

лошадей, выберите [**Equine Panel**].

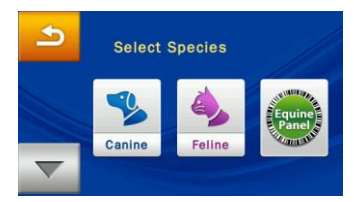

Выбор вида животного (если система не распознала тип реагентного диска)

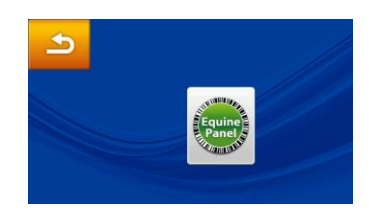

Выбор вида животного (система распознала реагентный диск для лошадей)

### **Выбор вида животных**

• Нажатие кнопки • позволяет также выбрать прочие введенные профили животных. При использовании панели для крупных животных (Large Animal Panel) или панели для птиц и рептилий (Avian&Reptile Panel), виды и референсные значения следует настроить самостоятельно.

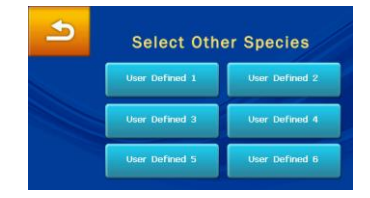

 При выборе опции **Report Heading** (Заголовок отчета) система запросит ввод следующих параметров: **Patient Name** (Кличка пациента), **Gender** (Пол), **Weight** (Вес) и **Age** (Возраст). По завершении ввода нажмите кнопку **OK**.

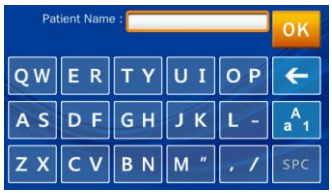

Введите кличку пациента

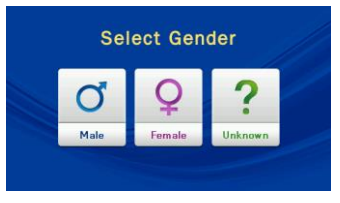

Введите пол

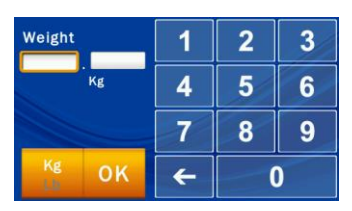

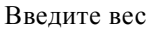

| Age Input<br>Years  | n |    |
|---------------------|---|----|
|                     | q | ีค |
|                     |   |    |
| Year<br>٩K<br>Month |   |    |

Введите возраст

Введенная информация появится в заголовке отчета о тесте.

 Процедура анализа начнет выполняться автоматически сразу же после закрывания отсека с диском.

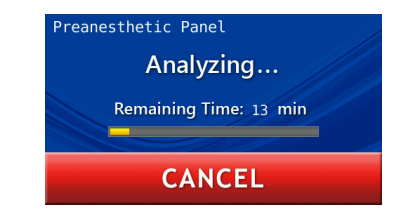

По завершении теста анализатор сохранит результаты анализа и выведет их на экран. Если выбранный вид животного не соответствует используемому реагентному диску, система по завершении анализа запросит повторный выбор вида перед выводом отчета на печать.

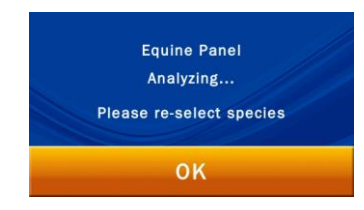

#### **Предупреждение:**

Реагентный диск не может быть использован повторно, если тест был остановлен.

#### **Шаг 4: Результаты теста**

- Система автоматически выведет отчет о тесте на экран, который может быть распечатан.
- Оператор может использовать функции **Recall** (Просмотр) и **Printer** (Принтер) для поиска результатов теста и вывода отчета на печать.
- Система сохраняет результаты анализа. Они

Для отмены теста в процессе его выполнения просто нажмите кнопку **CANCEL** (Отмена) на сенсорном экране. Система запросит подтверждение, а затем остановит тест.

### <span id="page-33-0"></span>**3.6 Результаты теста**

По завершении теста, система сохранит полученные данные. Результаты можно распечатать на встроенном термопринтере или экспортировать их в виде файла. При нормальном ходе процесса система автоматически выведет результат теста на экран, и оператор может распечатать их с помощью встроенного термопринтера или отправить на внешний принтер (сделав соответствующий выбор в меню настроек принтера). Можно также использовать функции **"Search Test Records"** (Поиск результатов теста) и **"Print"** (Печать) для получения отчетов. Детальные инструкции даны в разделе 5.1.1 **"Поиск результатов теста"**.

могут экспортироваться как файлы документов.

- Нажмите кнопку **HOME** (Домой) для возврата к основному меню и кнопку **OK**, чтобы открыть отсек и вынуть реагентный диск.
- Для выполнения следующего теста просто вставьте в отсек новый реагентный диск с пробой.

#### **Замечание:**

Утилизируйте реагентные диски в соответствии с внутрилабораторными правилами и требованиями местного законодательства.

## **Шаг 5: Просмотр результатов теста**

- Выводимые на печать отчеты содержат:
	- 1. Исследуемый показатель
	- 2. Концентрация аналита
	- 3. Референсные нормы
	- 4. Единицы измерения

Используемые в отчетах символы:

- $(4)$ : Расчетное значение
- $(↑)$ : Результат выше верхней референсной нормы.

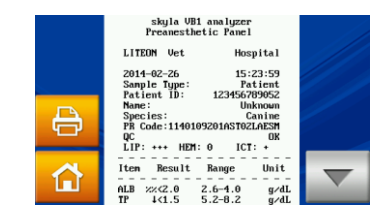

Нажмите кнопку **HOME** (Домой) **,** а затем кнопку **OK**, чтобы открыть отсек и вынуть реагентный диск.

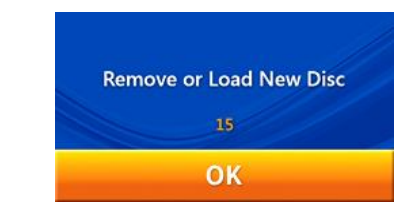

Для анализа следующей пробы вставьте новый реагентный диск с пробой и повторите вышеуказанные шаги. Если, не вставляя диск, нажать "**OK**", экран вернется к основному меню, указывая на завершение анализа.

## <span id="page-34-0"></span>**3.7 Просмотр результатов теста**

В Таблице 1 приведен формат отчета об анализе, который автоматически выводится на сенсорный экран. Отчет состоит из двух разделов. Заголовок в верхней части отчета содержит информацию о модели анализатора, дате и времени проведения теста, типе пробы, ID пациента, порядковом номере реагентного диска, виде животного, его поле и весе. Раздел результатов состоит из 4 столбцов: исследуемый показатель, концентрация аналита, референсные нормы и единицы измерения. Отчет о тесте также часто показывает уровень липемии (LIP), гемолиза (HEM) и иктеричности (ICT) анализируемой пробы. Если системный администратор включает функцию **QC Report** (Отчет о контроле качества), в отчет будут также включены результаты внутреннего контроля качества (Таблица 2).

- $($ ∥): Результат ниже нижней референсной нормы.
- $\blacksquare$  (>): Результат выше максимального значения в динамике измерений.
- $\blacksquare$  (<): Результат меньше минимального значения в динамике измерений.
- $(+)$ : Уровень липемичности, гемолиза, или иктеричности пробы. (%): На результат оказывает значительное влияние липемия (LIP), гемолиз (HEM) или иктеричность (ICT) пробы, выходящие за пределы допустимых значений более чем на 20%. Уровень проявления LIP: липемии, HEM: гемолиза и ICT: иктеричности: "0" (отсутствует)
- "+" (слабый)
- $"++"$  (умеренный)

 $``++''$  (сильный)

 N.A.: Указывает на то, что результат не может быть рассчитан для данного показателя.

## **Таблица1: Отчет о тесте без использования**

**функции отчета о контроле качества** 

```
skyla VB1 Chemistry Analyzer
            Diagnosis Panel
   LITE-ON Vet
                              Hospital
                             17:05:0730 - 04 - 201530-04-2015 17:05:07<br>Sample Type: Patient<br>Patient ID: 123456789012
   Nama\cdot100kSpeciac:
                                Capina
                                   Male
  Gender-
  Weight:
                                  13 K \sigma13 Month
  A \ge e:
  PR Code: 1141212102AS1GAES10
  PR Code: 1141212102AS1GAES10<br>System QC: Error-201<br>Sample QC: Interference<br>Sample QC: Interference
  Sample 00<sup>+</sup>LIP: +++ HEM: 0 ICT: 0
        321 0
                                    \overline{z}. . . . . . . . . . . . . . . . .
 Item Result Range Unit
  . . . . . . . . . .
                             - - - - -ALB <1.0 0.0−4.6<br>TP ↓ <1.5 5.2−8.2<br>GLU <30 0−110<br>ALP %<41 0−212
                                   g/dLg/dLmg/dLU/L\frac{20}{20}0 - 120<br>0 - 50ALT
                                        U/LAST
                                       U/LTBIL \langle 0.4 \ 0.0 - 0.9 \ m g/dL(11.9 \t 0-12 \t 0.001)<br>
(11.9 \t 0-1500 \t 0.01)<br>
(2.0 \t 0.0-26.0 \t mg/dL)TRA
AMY 1% 34
RIIN
CREA %<0.6 0.0-1.6
                                     mg/dLCa <4.0 0.0-12.0 mg/dL<br>PH0S + 1.4 2.5-6.8 mg/dL<br>#GL0B ~ 2.5-4.5 g/dL
\#GIOR
#A/G#B/C. . . . . . . . . . . . . . .
```
## <span id="page-35-0"></span>**3.7.1 Символы, используемые в отчетах о тесте**

- $($ #): Расчетное значение.
- (↑): Результат выше верхней референсной нормы.
- (↓): Результат ниже нижней референсной нормы.
- (%): На результаты теста оказывает существенное влияние липемичность (LIP), гемолиз (HEM) или иктеричность (ICT) пробы, выходящие за пределы допустимого значений более чем на 20%.
- Если результат для какого-либо показателя выходит за рамки динамического диапазона, будут использованы знаки (<) перед минимальным значением или (>) перед максимальным значением, показывая, что результат для данного показателя меньше минимального или больше максимального
значений динамического диапазона. Например, динамика изменений глюкозы составляет 70–600 мг/дл. Если концентрация глюкозы в пробе меньше нижней границы, будет показано "<70 мг/дл"; если она превышает верхнюю границу динамического диапазона, на экране появится ">600 мг/дл".

- $(+)$ : Показывает степень липемичности (LIP), гемолиза (HEM) или иктеричности (ICT) пробы. Чем больше плюсов (+) проставлено, тем более сильное влияние данного фактора обнаружено в пробе.
- Уровень проявления липемичности (LIP), гемолиза (HEM) и иктеричности (ICT) в пробе подразделяется на:
	- "0" (отсутствует или не влияет)
	- "+" (слабый)
	- $"++"$  (умеренный)

"+++" (сильный)

- Пояснения к результату "N.A." (Нет результата):
	- 1) N.A. для каких-либо расчетных значений: например, если результаты TP или ALB выходят за пределы динамического диапазона, или одно из них N.A., результат для показателя GLOB# будет показан как N.A.
	- 2) Расчетное уравнение и используемая версия прошивки (FW) не совпадают. Обновите программное обеспечение анализатора.
	- 3) На анализ оказывают существенное влияние возможные мешающие факторы в пробе. N.A. выдается, чтобы избежать ошибочных результатов.
	- 4) Результат для показателя AST выдан как N.A.: Возможно, использованный диск испорчен из-за попадания влаги. Возьмите новый диск, убедившись, что его упаковка не повреждена. Обратитесь в службу технической поддержки.

Символы, использованные в отчете об анализе:

- $\blacksquare$  SCORE: Показывает численные значения липемичности (LIP), гемолиза (HEM) и иктеричности (ICT) пробы.
- min: Показывает минимальное допустимое значение.

#### **Таблица 2: Отчет о тесте при активации**

**функции отчета о контроле качества** 

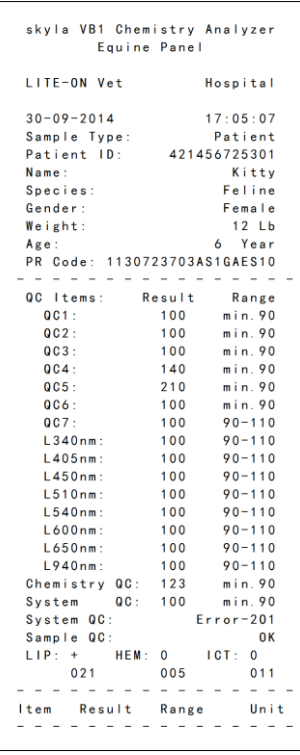

### **3.7.2 Символы, используемые в отчетах внутреннего контроля качества**

- QC1: Этот параметр контроля качества показывает достаточность объема разбавленной пробы. Нормальные значения составляют 90 или более.
- QC2: Этот параметр контроля качества указывает на загрязненность дилюента. Нормальные значения составляют 90 или более.
- QC3: Этот параметр контроля качества указывает на то, что биохимические реагенты испортились из-за попадания влаги из воздуха. Нормальные значения составляют 90 или более.
- QC4: Этот параметр контроля качества показывает

достаточность разведения. Нормальные значения составляют 90 или более.

- QC5: Этот параметр контроля качества показывает достаточность объема пробы. Нормальные значения составляют 90 или более.
- QC6: Этот параметр контроля качества показывает уровень гемолиза пробы. Нормальные значения составляют 90 или более.
- QC7: Этот параметр контроля качества показывает стабильность температуры в анализаторе. Нормальные значения находятся в диапазоне 90–110.
- **L340nm:** Этот параметр контроля качества показывает стабильность линейности первого оптического канала. Нормальные значения находятся в диапазоне 90–110.
- L405nm: Этот параметр контроля качества показывает стабильность линейности второго оптического канала. Нормальные значения находятся в диапазоне 90–110.
- L450nm: Этот параметр контроля качества показывает на стабильность линейности третьего оптического канала. Нормальные значения находятся в диапазоне 90–110.
- **L510nm:** Этот параметр контроля качества показывает стабильность линейности четвертого оптического канала. Нормальные значения находятся в диапазоне90–110.
- L600nm: Этот параметр контроля качества показывает на стабильность линейности пятого оптического канала. Нормальные значения находятся в диапазоне 90–110.
- **L650nm:** Этот параметр контроля качества показывает стабильность линейности шестого оптического канала. Нормальные значения

находятся в диапазоне 90–110.

- L540nm: Этот параметр контроля качества показывает стабильность линейности седьмого оптического канала. Нормальные значения находятся в диапазоне 90–110.
- **L940nm:** Этот параметр контроля качества показывает стабильность линейности восьмого оптического канала. Нормальные значения находятся в диапазоне 90–110.
- System QC: Этот параметр контроля качества показывает стабильность и надежность системы в целом. Нормальные значения составляют 90 или более.

Минимально допустимое значение для System QC составляет 90.

- **Chemistry QC: Этот параметр контроля качества** показывает активность биохимических реагентов. Нормальные значения составляют 90 или более. Минимально допустимое значение для Chemistry QC составляет 90.
- SCORE: Показывает численное значение уровня липемии (LIP), гемолиза (HEM) и иктеричности пробы (ICT), полученное с использованием специальных методов расчета.
- min: Показывает минимальное допустимое значение.

### **3.8 Настраиваемый отчет**

Функция **Custom Report** (Настраиваемый отчет) может быть активирована в настройках анализатора. Оператор может выбрать, какие параметры анализа показать или скрыть в отчетах. После того как анализатор готов к работе и введен ID пациента, система запросит, использовать ли настраиваемый отчет **(Custom Report)**.

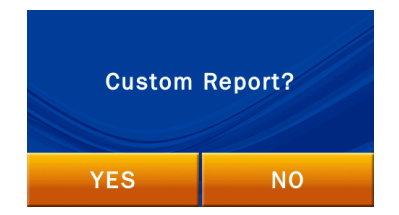

При выборе **NO** по окончании анализа будет выдан стандартный отчет. В стандартном отчете будут показаны все аналитические показатели реагентного диска.

При выборе **YES** система предоставит оператору возможность выбрать, какие показатели следует включить в отчет о тесте. Выберите необходимые показатели, отметив их на сенсорном экране, и нажмите кнопку **OK** по завершении выбора.

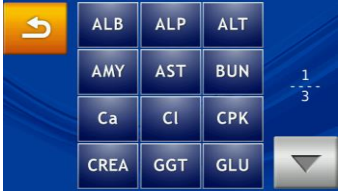

В выведенном на экран по завершении анализа отчете будут показаны только выбранные показатели.

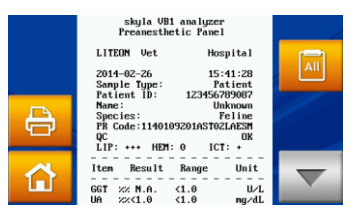

#### Настраиваемый отчет

Для временного переключения к стандартной форме отчета, если на экран требуется вывести все показатели, просто нажмите кнопку дан на сенсорном экране.

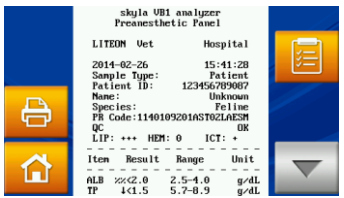

### Стандартный отчет

Используйте кнопки  $\|\cdot\|$  или  $\|\cdot\|$  на экране для переключения между настраиваемым отчетом и стандартным отчетом.

### **3.9 Контроль качества**

Чтобы быть уверенным в надежности работы ветеринарного биохимического анализатора **VB1 skylaTM**, следует регулярно выполнять контрольные тесты. Для выполнения тестов контроля качества используйте коммерчески доступные контрольные образцы, поставляемые производителями, которые могут обеспечить регулярные долгосрочные поставки и предоставляют надежную информацию о прослеживаемости результатов.

Рекомендуется производить контроль качества в следующих случаях:

- $\blacksquare$  Не реже, чем раз в месяц.
- Всегда, когда существенно изменяются окружающие условия в лаборатории.
- После использования анализатора для тренинга персонала.
- Когда результаты теста не согласуются с симптомами пациента или диагнозом.

### **3.9.1 Выбор образца для внешнего контроля качества**

Выберите любой коммерчески доступный контрольный образец, охватывающий все биохимические показатели реагентного диска, выбранного для контрольного теста.

### **Проведение контроля качества:**

- Выполняйте контрольные тесты на регулярной основе.
- Выполните контрольный тест, если возникли сомнения в результатах анализа.
- Выполните контрольный тест, если существенно изменились условия в лаборатории.

### **Замечания:**

1. Для получения информации о пригодности имеющихся на рынке контрольных растворов обратитесь в службу технической поддержки **skylaTM** или к местному дистрибьютору.

2. При наличии каких-либо вопросов о выборе реагентных дисков обратитесь в службу технической поддержки **skylaTM** или к местному дистрибьютору.

### **Замечания:**

- 1. Выполнение и регистрация контрольных тестов должна производиться в соответствии с лабораторными правилами контроля качества. Результаты контроля качества лаборатории должны документироваться и храниться в течение неопределенного срока.
- 2. Для обеспечения точности рекультатов контроля качества контрольные тесты следует выполнять, следуя указаниям раздела **Control** (Контроль качества) в меню **Settings** (Настройки) ветеринарного биохимического анализатора **VB1 skylaTM**.
- 3. Подробная информация по подготовке проб и проведению анализа дается в инструкциях к контрольным образцам.

**3.9.2 Использование реагентного диска skylaTM для выполнения контрольного теста**

Любой реагентный диск **VB1 skylaTM** может быть использован для выполнения контрольного теста. Проверьте, чтобы известные концентрации показателей в контрольном растворе соответствовали показателям реагентного диска.

### **3.9.3 Выполнение контрольного теста**

Включите анализатор нажатием кнопки на передней панели анализатора и подождите около 15 минут до завершения самотестирования и калибровки анализатора. Достаньте реагентный диск из холодильника.

Выполните действия, как указано в разделе 3.1 "**Подготовка проб**" и разделе 3.2 "**Подготовка к анализу**".

- Выполните действия, как указано в разделе 3.4 "**Добавление пробы**". Используйте микродозатор для добавления 200 мкл контрольной пробы в реагентный диск через отверстие для ввода пробы.
- Выберите **SETTINGS** (Настройки) в основном меню.
- Нажмите кнопку **Control** (Контроль качества) для запуска контрольного теста. Процесс анализа при этом такой же, как для обычных проб. Однако при этом не требуется вводить информацию о пациенте.
- Результаты теста контроля качества хранятся отдельно от результатов анализ проб. По завершении контрольного теста результаты также можно распечатать или экспортировать.
- Результаты теста контроля качества хранятся в системной базе данных. Можно искать, просматривать и выводить на печать прошлые результаты контрольных тестов с использованием функции **RECALL** (Просмотр) (см. раздел 5.1.3 "**Поиск результатов контрольных тестов**").

### **3.9.4 Результаты контроля качества**

Результаты анализа контрольного образца для каждого из показателей должны согласовываться с референсными значениями, предоставленными производителем контрольных образцов.

Отверстие для ввода пробы

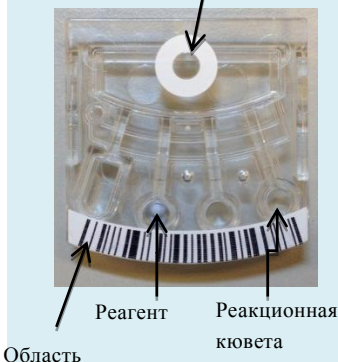

штрих-кода

#### **Осторожно:**

Не допускайте выливания пробы из реагентного картриджа, а также повторного введения вылившейся пробы обратно в картридж.

#### **Требования к пробе:**

Используйте пробы плазмы или сыворотки крови с литий-гепарином.

# **Глава 4: Выполнение анализа на однотестовых картриджах**

### **4.1 Функция однотестовых картриджей**

В картриджах для одного теста на биохимическом анализаторе производится целый ряд автоматических операций по разведению проб цельной крови и химических реакций с добавленными пробами плазмы или сыворотки крови, позволяеющие получать точные и надежные результаты теста. Каждый однотестовый картридж содержит сухие реагенты необходимые для теста. Анализы одного или двух биохимических показателей могут выполняться одновременно.

Штрих-код на верхней поверхности однотестового картриджа содержит информацию о номере лота картриджа, его типе и сроке годности. Биохимический анализатор автоматически проверяет годность картриджей и выдает информацию на экран.

 Однотестовые картриджи позволяют автоматически измерять пробы, в которых присутствуют такие мешающие факторы как гемолиз, липемия и иктеричность. Система выдаст предупреждающее сообщение, если уровень этих факторов выше заданного предела, или если количество пробы не достаточно для измерения (100 мкл).

### **4.2 Подготовка пробы**

На однотестовых картриджах **VB1 skylaTM** можно исследовать пробы плазмы или сыворотки с литийгепарином.

- Необходимый для однотестового картриджа объем пробы плазмы или сыворотки крови составляет 50 мкл.
- Рекомендуется подвергнуть центрифугированию

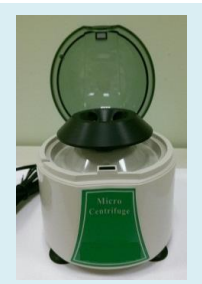

## **Шаг 1: Подготовка картриджа**

- Достаньте однотестовый картридж из холодильника и вскройте пакет, начиная от просечки с краю.
- После вскрытия пакета используйте картридж **в течение 20 минут.**

не менее 150 мкл цельной крови, чтобы получить достаточное количество пробы плазмы или сыворотки.

- С помощью инструкции к центрифуге установите скорость и время центрифугирования.
- При исследовании пробы цельной крови анализ необходимо провести в течение 2 часов после взятия пробы (при комнатной температуре) для предупреждения осаждения клеток крови.
- Для предотвращения гемолиза не охлаждайте, не замораживайте и не встряхивайте пробы цельной крови.
- После центрифугирования не храните плазму или сыворотку при комнатной температуре в течение более 5 часов. Если необходимо хранение дольше 5 часов, поместите плазму или сыворотку в плотно запечатанной пробирке с пробкой в холодильную камеру при 2-8°C не более, чем на 48 часов, или в морозильную камеру (без функции автоматической разморозки) при -20°C не более, чем на 5 недель. Соблюдайте рекомендованные условия хранения, иначе возможно наличие серьезных ошибок в результатах теста

В разделе 3.2 описаны типы проб и соответствующие им пробирки для сбора крови.

### **4.3 Подготовка однотестового картриджа**

Перед использованием однотестового картриджа, внимательно осмотрите фольгированный пакет на отсутствие повреждений. После извлечения из пакета убедитесь, что картридж не поврежден и выглядит нормально. Не встряхивайте картридж. Не рекомендуется использовать картриджи, которые ронялись или имеют следы повреждений.

Для подготовки однотестового картриджа выполните следующие шаги:

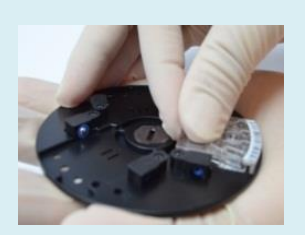

 Совместите бороздку под штрих-кодом на однотестовом картридже с выступом на внешней стороне диска для теста. После этого нажатием зафиксируйте однотестовый картридж в диске:

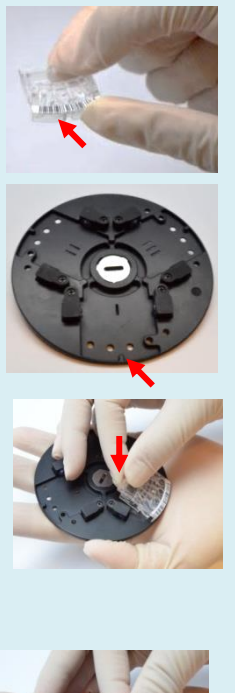

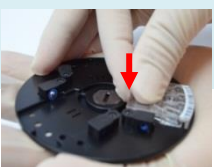

- Разорвите упаковку, начиная с просечки сбоку фольгированного пакета.
- После вскрытия пакета однотестовый картридж следует использовать в течение 20 минут. Не кладите картридж обратно в холодильник для последующего использования.
- Надевайте неопудренные перчатки при обращении с однотестовыми картриджами.
- При вынимании картриджа из пакета старайтесь не прикасаться к реакционным кюветам.
- Совместите бороздку под штрих-кодом на однотестовом картридже с выступом на внешней стороне диска для теста. После этого нажатием зафиксируйте однотестовый картридж в диске.
- В каждый тестовый диск необходимо поместить три картриджа. При использовании только одного или двух однотестовых картриджей в пустые прорези диска необходимо вставить картриджи-болванки.

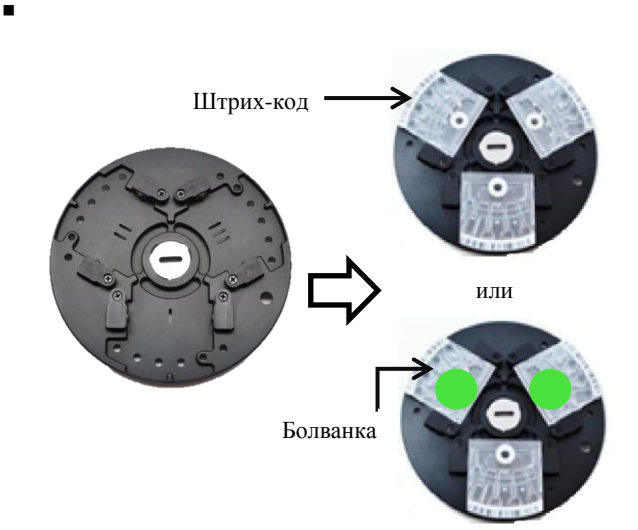

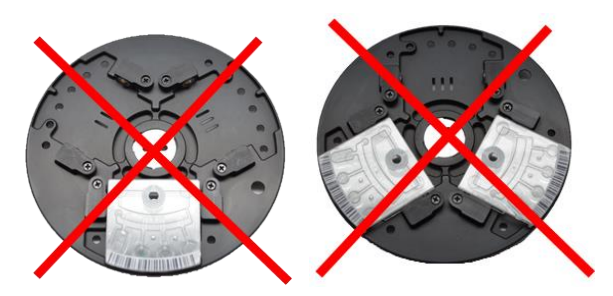

### **Замечание:**

 Во избежание ошибок системы при считывании данных никогда не вставляйте использованный однотествой картридж в качестве болванки.

### **Шаг 2: Подготовка пробы**

 Используйте голубой дозатор на 50 мкл для переноса тестируемой пробы (плазма или сыворотка) в пробирку для разбавления.

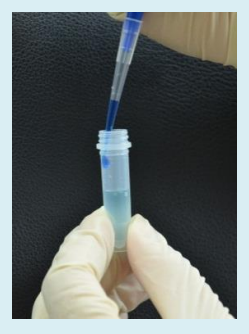

- Нажмите несколько раз кнопку дозатора для перемешивания пробы с дилюентом.
- С помощью дозатора на 50 мкл внесите 100 мкл раствора пробы в клапан однотестового картриджа за два

## **4.4 Подготовка разбавленной пробы**

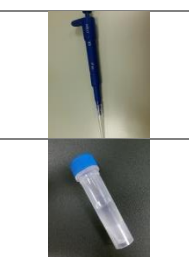

Дозатор на 50 мкл (используется исключительно для однотестовых картриджей).

Пробирка для разбавления для однотестовых картриджей (содержит 600 мкл дилюента)

Используйте голубой дозатор на 50 мкл, поставляемый в коробке с принадлежностями, и пробирку для разбавления с 600 мкл дилюента для приготовления раствора пробы (суммарный объем 650 мкл) для однотестовых картриджей. Смените наконечник дозатора и с помощью дозатора на 50 мкл внесите раствор пробы в клапан на верхней поверхности однотестового картриджа. Для внесения 100 мкл раствора пробы повторите указанный шаг дважды.

### **Пошаговое описание процедуры:**

- С помощью голубого дозатора отберите 50 мкл пробы **(плазмы или сыворотки)** и добавьте пробу в пробирку с дилюентом по стенке пробирки.
- После добавления пробы плотно закройте крышку и **переверните пробирку 10 раз** для

приема. **Держите наконечник дозатора перпендикулярно к картриджу.**

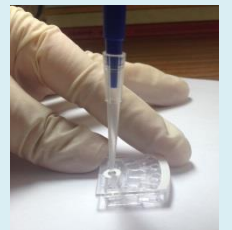

- Используйте безворсовую ткань для удаления пробы, попавшей на наружную поверхность реагентного диска.
- Выбросьте использованную ткань и наконечник дозатора в специальный контейнер с биологическими отходами.

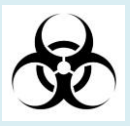

 Запустите тест **в течение 10 минут** после добавления пробы в картридж.

тщательного перемешивания раствора.

- **Смените наконечник дозатора** а затем, опустив наконечник дозатора в пробирку с разведенным раствором, медленно отпустите кнопку дозатора, чтобы раствор заполнил наконечник. Держите наконечник дозатора ниже уровня поверхности до полного отпускания кнопки.
- Убедитесь, что в забранной в наконечник дозатора пробе отсутствуют пузырьки или включения воздуха.
- Вставьте наконечник дозатора в клапан на однотестовом картридже и введите пробу так, чтобы наконечник дозатора слегка касался дна клапана. Не давите на наконечник сильно, чтобы не сломать или не деформировать его. При введении пробы картридж должен располагаться горизонтально. **Угол между диском картриджа и наконечником дозатора при этом должен составлять 90 градусов.**
- Медленно нажимайте на кнопку дозатора, чтобы проба из наконечника дозатора была полностью введена в картридж. После введения пробы продолжайте удерживать нажатой кнопку дозатора. Не отпускайте кнопку, пока наконечник дозатора не будет вынут из клапана, чтобы предотвратить случайный обратный забор пробы.
- Для внесения 100 мкл раствора пробы повторите указанный шаг дважды.
- Если проба частично вытекла из клапана на картридже, вытрите ее безворсовой тканью, соблюдая острожность, чтобы раствор пробы из клапана не впитался тканью.
- Выбросьте использованную ткань и наконечник дозатора в специальный контейнер с биологическими отходами.
- Поместите подготовленный диск в отсек для диска биохимического анализатора **VB1 skylaTM** для запуска анализа.

### **Шаг 3: Выполнение теста**

- Нажмите кнопку "**START**" (Пуск) на экране, чтобы открыть отсек для диска.
- Держите однотестовый картридж после добавления пробы так, чтобы диск оставался горизонтальным.
- Во избежание ошибок системы при измерении никогда не вставляйте использованный однотестовый картридж в качестве баланса.

### **Предупреждение:**

- 1. Реагентные картриджи, используемые на одном диске, должны содержать пробы, полученные от одного животного в одно и то же время.
- 2. При обращении с одноразовыми картриджами и работе на биохимическом анализаторе надевайте неопудренные перчатки, поскольку порошок талька может повлиять на результаты оптических измерений.
- 3. Используйте голубой дозатор на 50 мкл, поставляемый с ветеринарным биохимическим анализатором **VB1 skylaTM**, для отбора и добавления пробы.
- 4. Запустите тест в течение 10 минут после добавления пробы в картридж. При удалении раствора пробы с реагентного картриджа не пытайтесь добавить его снова в картридж.

### **4.5 Выполнение теста**

Процедура выполнения теста с использованием однотестового картриджа описана в разделе 3.5.

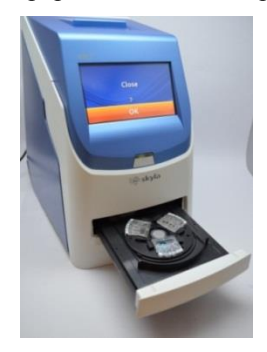

 Держите диск с однотестовым картриджем после добавления пробы горизонтально. Поместите картридж в отсек для диска, затем нажмите **"OK"**. Отсек для диска автоматически закроется.

### **4.6 Результаты теста**

Информация о просмотре архивных данных и выводе

 Результаты теста не зависят от положения одноразового картриджа на диске.

отчетов на печать приводится в разделе 3.6 или главе 5 настоящего Руководства.

### **4.7 Просмотр результатов теста**

В Таблице 1 приведен формат отчета об анализе, который автоматически выводится на сенсорный экран.

Информация от содержании отчета приведена в разделе 3.7.

При использовании однотестового картриджа для анализа в отчете о тесте добавится информация "**Location**" (Положение). В положениях 1 - 3 будут показаны по порядку: серийные номера картриджей, размещенных в трех положениях, мешающие факторы и результаты теста.

При размещении в одном из положений болванки серийный номер изделия и результаты теста для данного положения будут показаны как "Empty" (Пусто).

Таблица 1:

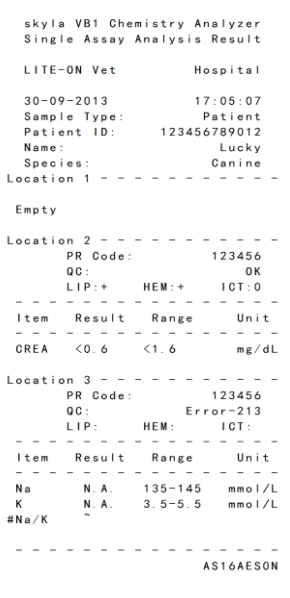

 $\blacksquare$  Просмотр архивных данных биохимического анализатора.

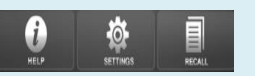

Кнопка просмотра архивных данных

# **Глава 5: Просмотр архивных данных и информации о работе анализатора**

В основном меню ветеринарного биохимического анализатора **VB1 skylaTM** нажмите кнопку **"HELP"** (Помощь) для вывода на экран краткой инструкции или нажмите кнопку **"RECALL"** (Просмотр) для просмотра архивных данных, хранящихся в памяти биохимического анализатора.

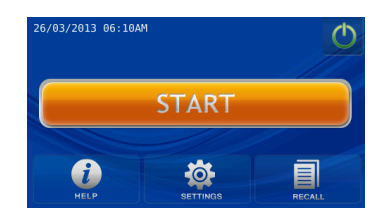

## **5.1 Просмотр архивных данных (Recall)**

Ветеринарный биохимический анализатор **VB1 skylaTM** автоматически сохраняет результаты теста, которые можно выводить на экран, распечатывать или экспортировать через USB-порт для последующего просмотра или дальнейшей обработки. Более подробная информация по экспорту результатов теста через USB-порт представлена в разделе 6.2.6 "**Сохранение данных**".

В основном меню нажмите кнопку **"RECALL"**

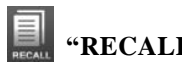

(Просмотр) для просмотра более ранних отчетов, поиска результатов тестов или пролистывания всех записей по порядку. Выбранные архивные данные можно также экспортировать или выводить на печать.

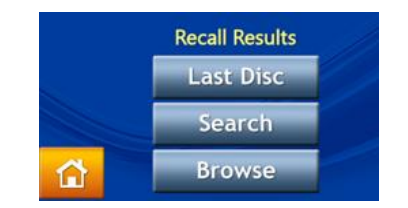

### **5.1.1 Поиск результатов тестов (Search)**

Используйте функцию **Search** (Поиск) для поиска записей о тестах.

 Выберите функцию **"RECALL"** (Просмотр) на экране основного меню.

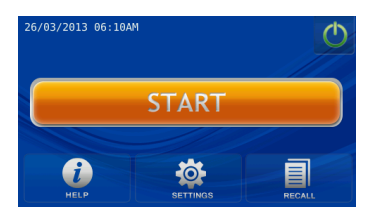

 В меню **RECALL** (Просмотр) выберите опцию **"Search"** (Поиск) для вывода поисковых функций на экран.

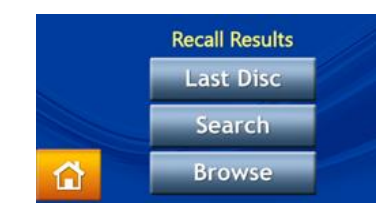

- Введите пароль администратора.
- Администратор может осуществлять поиск записей о тестах по дате **"Date"** или по ID пациента **"Patient ID"**, или при нажатии кнопки **"Controls"** (Контроль качества) искать информацию по контрольным тестам.

Для поиска результатов по дате **"Date"**:

 Нажмите кнопку **"Date"** (Дата) для перехода к окну ввода даты и времени.

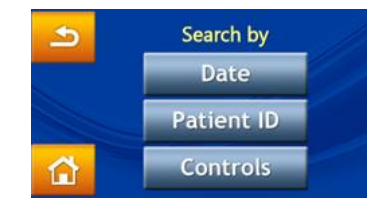

 Когда на экране появятся опции по изменению даты и времени, нажмите на любую цифру для активации режима редактирования. Используйте кнопки со стрелками вверх  $\sim$  и вниз для установки года, месяца и дня.

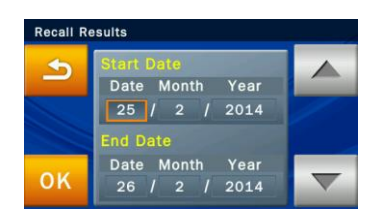

 После выбора даты нажмите кнопку **"OK"** для начала поиска. Результаты теста, отвечающие параметрам поиска, будут показаны и могут быть идентифицированы по ID пациентов. Результаты, упорядоченные по ID пациентов будут показаны в хронологической последовательности.

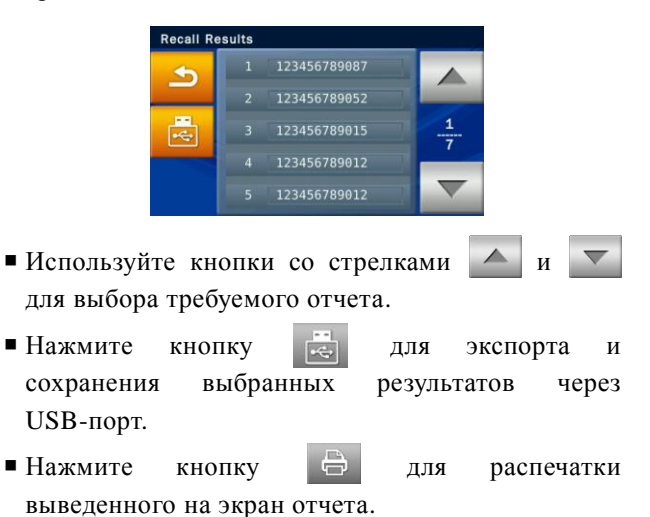

 $5 - 3$ 

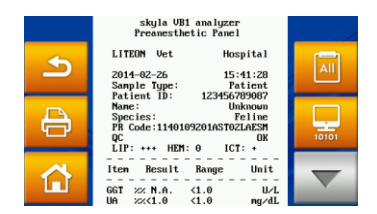

Для поиска результатов по ID пациента **"Patient ID"**:

 Нажмите кнопку **"Patient ID"** (ID пациента) для активации экрана ввода.

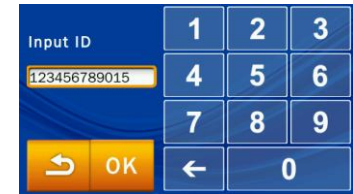

- Используйте клавиатуру для ввода ID пациента.
- Нажмите кнопку "**OK**" для начала поиска.
- Результаты, соответствующие выбранному ID, будут показаны на экране.

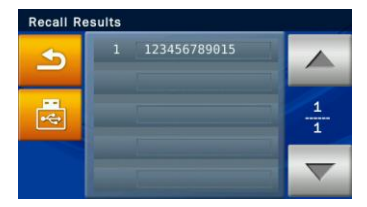

- $\blacksquare$ Используйте стрелки  $\blacktriangle$  и  $\nabla$  для выбора нужного отчета.
- Выберите ID пациента для вывода результатов для данного пациента на экран.
- **Нажмите кнопку USB**  $\rightarrow$  для экспорта и сохранения выбранных данных на USB-носителе.
- Нажмите кнопку для распечатки отчета, выведенного на экран.

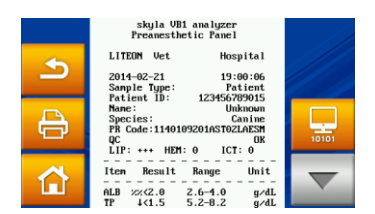

### **5.1.2 Просмотр результатов теста (Browse)**

- Выберите функцию **"RECALL"** (Просмотр) в основном меню.
- В окне **RECALL** (Просмотр) нажмите кнопку **"Browse"** (Обзор) для выведения на экран всех отчетов.
- Введите пароль администратора.
- Результаты, упорядоченные по ID пациентов, будут выведены на экран. Используйте стрелки вверх <u>А</u> и вниз **V** для выбора нужного отчета.
- Выберите ID пациента для вывода результатов для данного пациента на экран.
- Нажмите кнопку USB для экспорта и сохранения выбранных данных на USB-носителе. Данная опция также позволяет сохранить все данные.

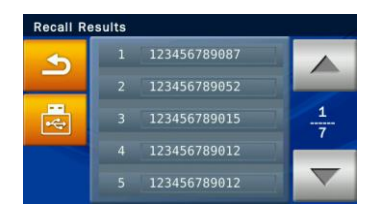

 Для распечатки отчета, выведенного на экран, нажмите кнопку **Print .**

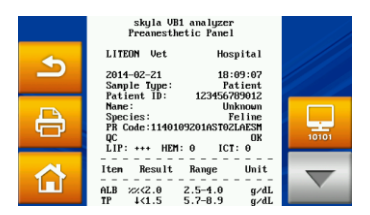

### **Замечания:**

- 1. Контрольные тесты в ветеринарном биохимическом анализаторе **VB1 skylaTM** выполняются в режиме **Controls** (Контроль качества). Порядок выполнения контрольных тестов описан в разделе 3.9 по контролю качества.
- 2. Опция **"Browse"**  (Обзор) в меню **RECALL** (Просмотр) может быть использована для экспорта всех данных и сохраненных в системе результатов через USBпорт в текстовом формате данных.

### **5.1.3 Поиск результатов контрольных тестов (Controls)**

- Выберите функцию **"RECALL"** (Просмотр) в основном меню.
- В окне **RECALL** (Просмотр) нажмите кнопку **"Search"** (Поиск) для выбора функций поиска на экране.
- Введите пароль администратора.
- Нажмите кнопку **"Controls"** (Контроль качества) для доступа к результатам контрольных тестов, выводимых на экран в хронологическом порядке.

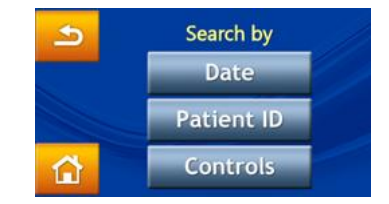

Результаты контроля качества будут постоянно сохраняться в ветеринарном биохимическом анализаторе **VB1 skylaTM**. Результаты контрольных тестов, полученные при использовании опции **"Controls"** (Контроль качества), будут сохранены отдельно от результатов проб.

Результаты могут быть распечатаны сразу же по завершении контрольных тестов. Функция **RECALL** (Просмотр) может также быть использована для поиска и печати архивных данных. Обратитесь в службу технической поддержки **skylaTM** или к дистрибьютору за более подробной информацией о проведении контрольных тестов.

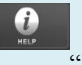

Доступ к разделу "**HELP**" (Помощь)

Нажмите кнопку помощи онлайн для просмотра информации по работе с системой.

### **5.2 Функция помощи**

Ветеринарный биохимический анализатор **VB1 skylaTM** предоставляет пользователям простой и доступный интерфейс, не требующий предварительного обучения. Он также снабжен функцией **"HELP"** (Помощь), облегчающей понимание всех функций системы.

- Выберите кнопку **"HELP"** (Помощь) для перехода к краткой инструкции по применению биохимического анализатора. Наиболее важна для работы следующая информация:
	- 1. Подготовьте пробирку с пробой. Удалите полоску фольги с диска для обеспечения доступа к дилюенту.

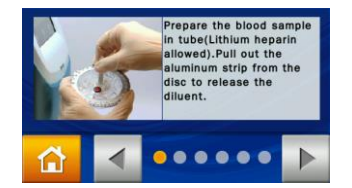

2. Отберите 200 мкл пробы и с помощью микродозатора добавьте пробу в реагентный диск. Держите диск горизонтально.

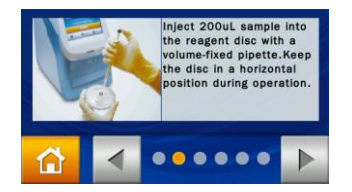

3. Нажмите кнопку **"START"** (Пуск), чтобы открыть отсек для диска. Аккуратно поместите реагентный диск на платформу штрих-кодом вверх. Следуйте инструкциям на экране для начала анализа.

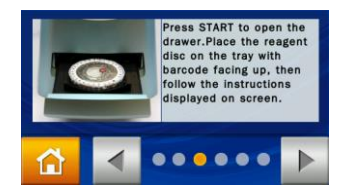

4. Тесты всех показателей реагентного диска будут выполнены, и результат может быть распечатан через 15 минут.

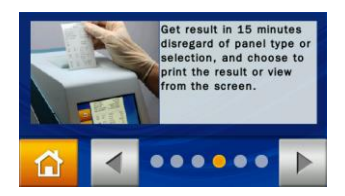

5. Нажмите кнопку питания на экране **10 для** нормального выключения анализатора. Реагентные диски следует хранить при температуре 2 - 8°C, не замораживая их.

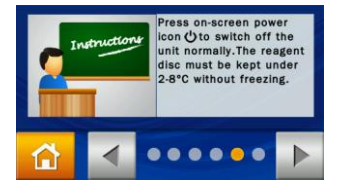

6. Используйте **Administrator Settings** (Настройки администратора) для приспособления функций анализатора для различных нужд. Для обеспечения надежности результатов анализа периодически выполняйте контроль качества.

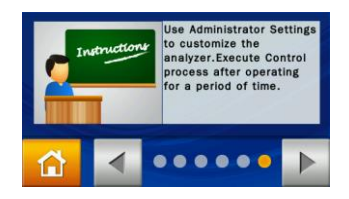

 $\blacksquare$  При появлении в процессе работы кнопки  $\textcircled{?}$  с ее помощью можно получать помощь в пояснении функций системы в режиме онлайн.

Опции основного меню:

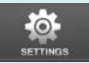

Настройки:

- **Version** (Версия)
- **Printer** (Принтер)
- **Brightness** (Яркость)
- **HeaderOption** (Заголовок отчета)
- **Control** (Контроль качества)
- **Custom Report** (Настраиваемый отчет)
- **Administrator Settings** (Настройки администратора)

# **Глава 6: Настройки системы**

Ветеринарный биохимический анализатор **VB1 skylaTM** позволяет использовать целый ряд настраиваемых функций для оптимизации работы системы.

# **6.1 Настройки системы**

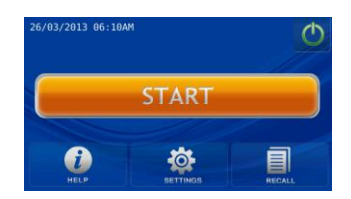

В основном меню нажмите кнопку **"Settings**" (Настройки) для перехода к следующим опциям: **Version** (Версия), **Printer** (Принтер), **Brightness** (Яркость), **HeaderOption** (Заголовок отчета), **Control** (Контроль качества), **Custom Report** (Настраиваемый отчет) и **Administrator Settings** (Настройки администратора).

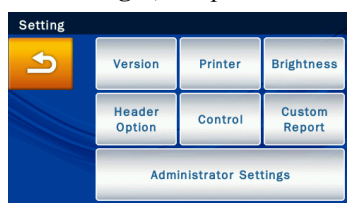

### **6.1.1 Версия**

Подраздел **Version** (Версия) содержит информацию о версии программного обеспечения и дате его установки в ветеринарном биохимическом анализаторе **VB1 skylaTM**.

 Для получения доступа к информации о версии программы нажмите кнопку **Version** (Версия) в меню настроек **Setting**.

### **6.1.2 Выбор принтера**

Нажмите кнопку **Printer** (Принтер) для выбора встроенного или внешнего принтера.

В меню настроек **Setting** нажмите кнопку

#### **Замечание:**

Анализатор VB1 в настоящее время поддерживает только следующие модели внешних принтеров: HP Officejet 4610/ HP LaserJet M1132/ HP Officejet 2620. По любым вопросам относительно моделей внешних принтеров обращайтесь в службу технической поддержки компании **skylaTM** или ее дистрибьюторам.

"**Printer**" (Принтер).

■ В меню **Printer Setting** (Настройки принтера) выберите, куда будут выводиться результаты: на встроенный **"Internal"** или на внешний **"External"** принтер.

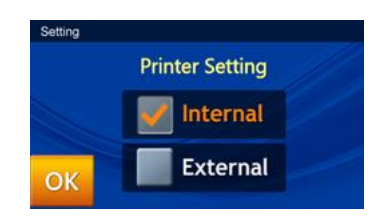

### **6.1.3 Настройка яркости экрана**

 В меню настроек нажмите кнопку **"Brightness"**  (Яркость) для настройки яркости сенсорного экрана.

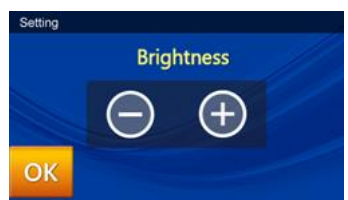

 $\blacksquare$ Используйте кнопки - / + для установки уровня яркости. Имеется четыре возможных уровня яркости сенсорного экрана.

### **6.1.4 Настройка заголовка отчета**

- В меню настроек нажмите кнопку **"Header Option"** (Заголовок отчета) для ввода информации о пациенте: кличке, поле, весе и возрасте пациента.
- При подключенных функциях ввода клички пациента, пола, веса и возраста (**ON** по умолчанию) биохимический анализатор выдаст подсказку о необходимости ввода данной информации на экране начала анализа **(Start)**. Указанная информация не влияет каким-либо образом на результаты анализа и используется

#### только в заголовке отчета.

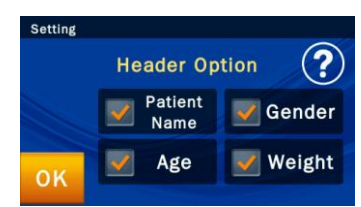

#### **6.1.5 Контроль качества**

- В меню настроек нажмите кнопку **"Control"** (Контроль качества) для выполнения контрольных тестов.
- Результаты контрольных тестов будут каждый раз сохраняться системой в базе данных отдельно от результатов проб.

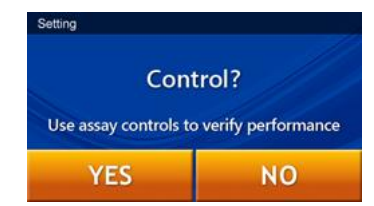

### **6.1.6 Настраиваемый отчет**

В меню настроек нажмите кнопку **"Custom Report"** (Настраиваемый отчет) для того, чтобы показать в отчете или скрыть выбранные показатели.

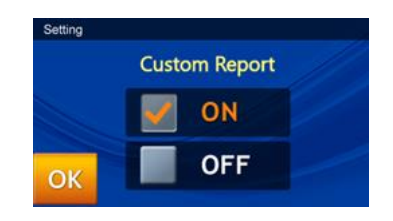

 При вводе ID пациента появится окно, запрашивающее, хочет ли оператор использовать функцию настраиваемого отчета, или нет.

### **Замечание:**

Функцию контроля качества биохимического анализатора следует периодически проверять с использованием проверенных внешних контрольных образцов для гарантии надежности результатов рутинных тестов. Более подробно контроль качества описан в разделе 3.9.

### **Замечание:**

Биохимический анализатор в ходе теста предлагает оператору использовать **Custom Report** (Настраиваемый отчет) только когда в меню **Settings** (Настройки) выбрана эта опция.

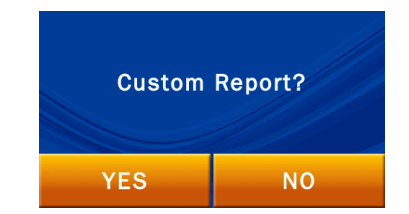

 $\Pi$ ри выборе "NO" по завершении теста на экран будет выведен стандартный отчет. В отчете будут показаны результаты теста для всех показателей реагентного диска. Если выбран ответ "Yes", система в настраиваемом отчете покажет только результаты для выбранных показателей.

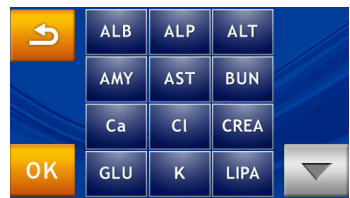

- На экран будут выведены все тесты реагентного диска для выбора. Показатели, выбранные оператором для отчета, будут выделены желтыми рамками.
- Далее нажмите кнопку **"OK"** для подтверждения выбора.

### **6.2 Настройки администратора**

Ветеринарный биохимический анализатор **VB1 skylaTM** предоставляет пользователю множество настроечных функций для оптимизации работы системы. В основном меню выберите кнопку **"SETTINGS"** (Настройки), а затем **"Administrator Settings**" (Настройки администратора). Если пароль введен правильно, появляется возможность просмотра настроек администратора, позволяющих установить или изменить заводские настройки, а также разрешить, показать или запретить различные

Настройки администратора имеют следующие опции:

- Калибровка экрана
- Дата и время
- Комментарии по патологиям
- Референсные нормы
- Единицы измерения показателей
- Сохранение результатов
- Установка новой версии программы
- Пароль
- Заводские настройки
- Скорость передачи данных через RS232
- Демо-режим
- Отчет о контроле качества
- $\blacksquare$  Зуммер
- Название клиники
- Язык
- Автоматическая печать
- Изменение вида животного
- Сохранение системного журнала через USB
- Экспорт базы данных
- Импорт базы данных
- Печать фактических результатов
- Журнал регистрации ошибок

функции, включая: **Screen Calibration** (Калибровка экрана), **Date & Time** (Дата и время), **Pathology Comment** (Комментарии по патологиям), **Ref. Range** (Референсные нормы), **Marker Unit** (Единицы измерения), **Backup Records** (Сохранение результатов), **System Upgrade** (Обновление программы), **Password** (Пароль), **System Default** (Заводские настройки), **RS232 Baud Rate** (Скорость передачи данных через RS232), **Demo Mode** (Демо-режим), **QC Report** (Отчет о контроле качества), **Buzzer** (Зуммер), **Hospital Name** (Название клиники), **Language** (Язык), **Automatic Printing** (Автоматическая печать), **Rename Species** (Изменение вида животного), **Save Log to USB** (Сохранение системного журнала через USB), **Export Database** (Экспорт базы данных), **Import Database** (Импорт базы данных), **Print Direct Data** (Печать фактических результатов) и **Error Log** (Журнал регистрации ошибок).

В основном меню выберите **"SETTINGS"** (Настройки) для просмотра настроек системы. Затем нажмите кнопку "**Administrator Settings**" для перехода к настройкам администратора.

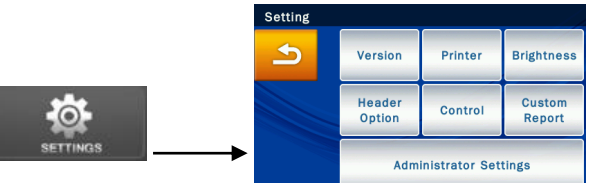

Система предложит ввести пароль администратора:

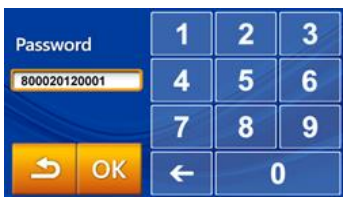

При введении верного пароля в верхней части экрана

**Замечание:** Нажатие кнопки **Home** (Домой) в любое время вернет программу в основное меню.

появится надпись **Setting** (Настройка). Это указывает на то, что система находится в режиме настроек администратора. Доступны три страницы настроек администратора. Для перехода между страницами используйте кнопки  $\Delta$  и  $\Gamma$ :

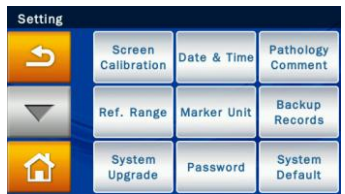

Меню настроек администратора, страница 1

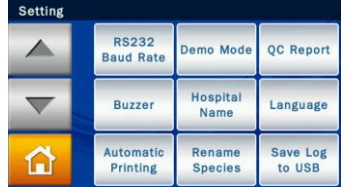

Меню настроек администратора, страница 2

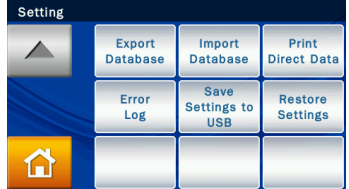

Меню настроек администратора, страница 3

### **6.2.1 Калибровка экрана**

Если сенсорный экран откликается на нажатия неправильно или реагирует слабо, используйте для его настройки опцию **Screen Calibration** (Калибровка экрана)*.* 

Процедура калибровки экрана следующая:

- В меню настроек администратора выберите опцию **"Screen Calibration"** (Калибровка экрана).
- Процесс калибровки заключается в поочередном выборе крестовидных символов на экране. Для выполнения калибровки необходимо выбрать крестик пять раз (в каждом из 4 углов и в центре экрана). По завершении калибровки программа

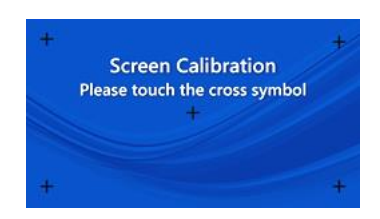

#### **6.2.2 Дата и время**

Перед началом работы необходимо установить в системе местное время.

- В меню настроек администратора выберите опцию **"Date & Time"** (Дата и время).
- В окне **Date & Time** (Дата и время) выберите поле для редактирования: Date, Month, Year, Hour, Minute, Format (День, Месяц, Год, Час, Минута, Формат) и с помощью стрелок А и настройте дату и время.
- Для формата даты имеется три опции: Y/M/D, D/M/Y и M/D/Y.
- Выберите **"OK"** для сохранения настроек.

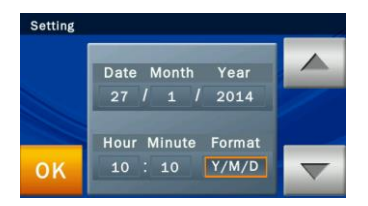

### **6.2.3 Комментарии к выявленным патологиям**

В настоящей модели данная функции не поддерживается.

#### **6.2.4 Референсные нормы**

Администратор может изменять диапазон заводских настроек референсных норм. Администратор также может при необходимости заново установить и перенастроить диапазон референсных норм. Он также может запретить внесение изменений в референсные нормы.

■ В меню настроек администратора выберите **"Ref.** 

**Range"** (Диапазон референсных норм) для просмотра списка показателей.

 Просмотрите список исследуемых показателей: если список показателей занимает 2 и более страниц, используйте кнопки А и  $\blacktriangledown$  для перехода между страницами. Выберите из меню любой показатель для перехода к следующему шагу.

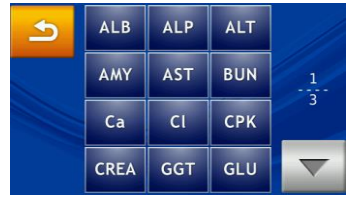

- Для изменения диапазона референсных норм какого-либо показателя используется следующая процедура:
	- 1. Сначала выберите вид животного:

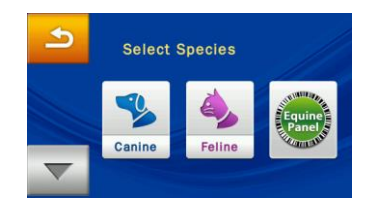

- 2. Используйте стрелки  $\mathbb{Z}$  и  $\mathbb{Z}$  для увеличения или уменьшения выбранных референсных норм. Выберите **"OK"** для сохранения изменений.
- 3. Для отмены изменений и возврата к старым настройкам нажмите кнопку возврата.

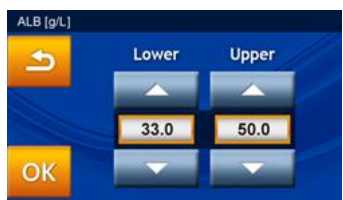

4. Администратор также может напрямую ввести

### **Замечание:**

Единицы измерения, использованные для референсных норм биохимических показателей, автоматически преобразуются анализатором в единицы для выбранного показателя.

#### измененное значение с помощью клавиатуры:

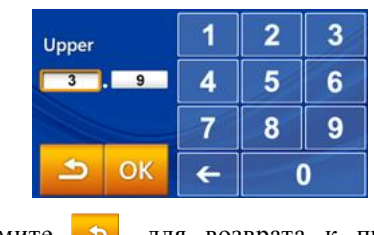

5. Нажмите **форма** для возврата к предыдущему шагу.

### **6.2.5 Единицы измерения показателей**

Система также дает администратору возможность выбора единиц измерения биохимических показателей. Перед началом анализа единицы измерения для каждого показателя могут быть выбраны из предложенного меню.

- В меню настроек администратора выберите опцию **"Marker Unit"** (Единицы измерения).
- Администратор может установить единицу измерения для одного аналитического показателя, выбрав опцию **"Single Analyte"** (Отдельный показатель) или установить единицы измерения для всех показателей сразу, выбрав **"All Analytes"** (Все показатели).

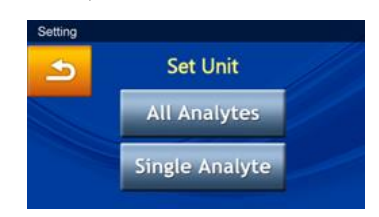

### **Все показатели**

Для всех показателей можно выбрать единицы измерения согласно Международной системе **SI** или общепринятые единицы **(Common)**.

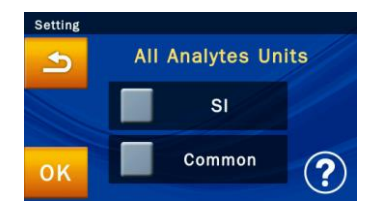

Выберите общепринятые единицы **Common** (по умолчанию) или единицы по системе **SI**.

Выберите **"OK"** для сохранения изменений в настройках.

Для отмены изменений и возврата к старым настройкам нажмите кнопку возврата .

### **Отдельный показатель**

Чтобы выбрать единицы измерения для одного аналитического показателя, нажмите кнопку **"Single Analyte"** (Отдельный показатель) в окне **Set Unit** (Настройка единиц измерения). При этом на экран будет выдан список показателей.

1. Выберите любой показатель из списка:

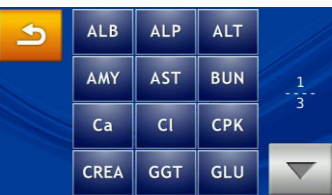

2. Выберите единицы измерения для него:

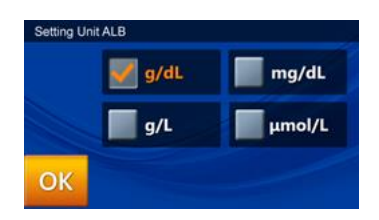

3. Выберите "OK" для сохранения изменений.

### **6.2.6 Сохранение результатов**

Сохраняйте результаты тестов, полученные с использованием биохимического анализатора, на

### **Замечание**:

Вывод на USB не поддерживает формат NTFS. Отформатируйте устройство до FAT16 или FAT32.

### **Замечание**:

- 1. USB поддерживает только форматы FAT16 или FAT32.
- 2. Для получения информации о новых версиях программы обратитесь в службу технической поддержки **skylaTM**.

USB-носитель.

- В меню настроек администратора выберите опцию "**Backup Records**" (Сохранение результатов).
- Вставьте USB-носитель в USB-порт на задней панели биохимического анализатора, затем выберите **"Yes"** для отправки данных.

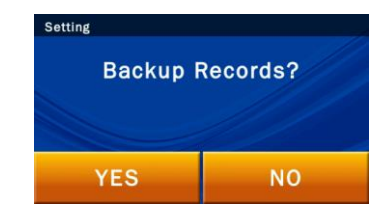

### **6.2.7 Обновление программы**

Отдел технической поддержки производителя периодически информирует об обновлении версии рабочей программы. Текущую версию системы биохимического анализатора можно проверить с помощью функции **Version** (Версия). Для получения информации о новых версиях программы обратитесь в службу технической поддержки **skylaTM**.

Для апгрейда системы используется следующая процедура:

- Зайдите на сайт производителя (URL: [www.skyla.com](http://www.skyla.com/) ) и скачайте обновленную версию программы. Скопируйте обновленную программу или файл с параметрами системы на USB-устройство, затем вставьте USB-носитель в соответствующий разъем на задней панели биохимического анализатора.
- В меню настроек администратора нажмите кнопку **"System Upgrade"** (Обновление программы), затем выберите **"YES"** для запуска обновления.

**Предупреждение:** Биохимический анализатор должен оставаться включенным в течение всего времени обновления рабочей программы.

После

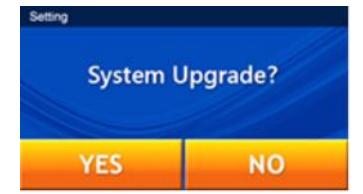

обновления рабочей программы биохимический анализатор автоматически перезагрузится. Биохимический анализатор не будет перезагружаться, если обновление затронуло только изменение параметров системы; при этом можно продолжать нормальное использование анализатора.

**Замечание:** Рекомендуется выполнять загрузку новой версии программы ветеринарного<br>биохимического анализатора VB1 skvla<sup>TM</sup> с биохимического анализатора **VB1 skylaTM** с помощью авторизованного сервисного инженера. Если обновление установится неправильно, на экране появится сообщение об ошибке "**No Software Found!**" (Программа не обнаружена!).

### **6.2.8 Изменение пароля**

При первом запуске анализатора необходимо ввести пароль. Рекомендуем использовать легкие для запоминания пароли.

Для изменения пароля используется следующая процедура:

- В меню настроек администратора выберите кнопку **"Password"** (Пароль).
- С помощью клавиатуры введите новый пароль. Система запросит повторно ввести новый пароль для подтверждения. После этого выберите **"OK"** для сохранения изменений в настройках.

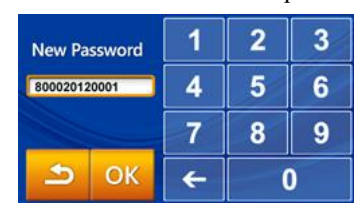
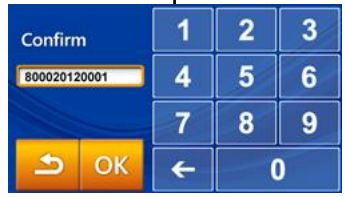

 Если администратор нажмет кнопку **"OK"** без ввода значений в поля **"New Password"** (Новый пароль) и **"Confirmation"** (Подтверждение), система больше не будет запрашивать пароль.

### **6.2.9 Заводские настройки**

Ветеринарный биохимический анализатор **VB1 skylaTM** поставляется с заводскими настройками **референсных значений и единиц измерения**. Эти настройки могут быть при необходимости изменены администратором.

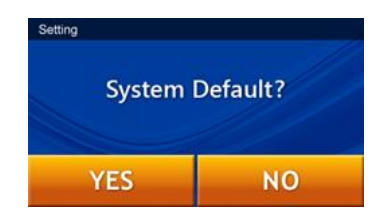

Если администратор захочет вернуть настройки к первоначальным значениям, он должен выбрать кнопку "**System Default**" (Заводские настройки) в настройках администратора. Все установленные значения, такие как референсные нормы и единицы измерения будут также возвращены к первоначальным настройкам. Однако результаты тестов животных и результаты контрольных тестов не будут удалены и сохранятся в системе.

### **6.2.10 Настройка скорости передачи данных через порт RS232**

Изменение скорости передачи данных через разъем RS232 позволяет оптимизировать передачу данных. Для скорости передачи данных доступны следующие опции 4800, 9600, 19200, 38400, 57600 и 115200

### **Предупреждение:**

Выбор опции **"System Default"** (Заводские настройки) приведет к удалению в системе всех настроенных функций и референсных значений без возможности их восстановления. При этом результаты тестов животных и результаты контрольных тестов не будут удалены.

#### **Замечание:**

Любые изменения, выполненные в настройках системы в меню **"SETTINGS"**, в демо-режиме **будут действовать.** Другими словами, при переключении от деморежима к обычному режиму все изменения, выполненные в меню **"SETTINGS**" (Настройки), будут сохранены.

бит/с.

- В меню настроек администратора выберите кнопку "**RS232 Baud Rate**" (Скорость передачи данных через RS232).
- Выберите скорость передачи данных, которая рекомендуется для подключения к внешнему прибору или устройству, а затем нажмите **"OK"** для сохранения изменений в настройках.

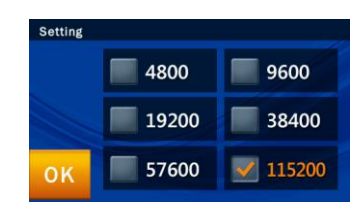

### **6.2.11 Демо-режим**

Ветеринарный биохимический анализатор **VB1 skylaTM** снабжен встроенным демо-режимом, предоставляющим симулятор рабочей программы для обучения и тренинга. В данном режиме любой реагентный диск (даже использованный или негодный) может быть помещен в анализатор без проб для отработки всех основных функций анализатора, доступных через сенсорный экран. Виртуальный процесс анализа ускоряется таким образом, что он полностью завершается за 2 минуты. Встроенный демо-режим включает определенный набор известных результатов тестов, используемых в биохимическом анализаторе для особого ID демо-пациента.

- В меню настроек администратора, выберите кнопку **"Demo Mode"** (Демо-режим).
- Установите **Demo Mode** (Демо-режим) в положение **"ON",** затем выберите **"OK"** для сохранения изменений в настройках.

**Demo Mode** (Демо-режим) имеет следующие функции:

Демонстрация работы прибора

- Обучение и тренинг новых операторов или администраторов
- При включении демо-режима текст **"Demo Mode"** будет выводиться на экран в качестве напоминания в окнах **START** (Пуск) и **Analyzing...** (Идет анализ…).

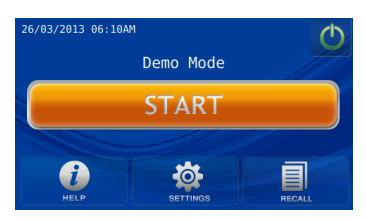

#### **6.2.12 Отчет о контроле качества**

Системный администратор может использовать функцию **QC Report** (Отчет о контроле качества) для демонстрации результатов контрольных тестов в виде файла отчета.

- В меню настроек администратора выберите **"QC Report"** (Отчет о контроле качества) для входа в соответствующее меню.
- Для вывода результатов контроля качества на печать выберите на экране **QC Result Report** (Отчет о результатах контроля качества) опцию **"ON",** а затем нажмите **"OK"** для сохранения изменений в настройках.

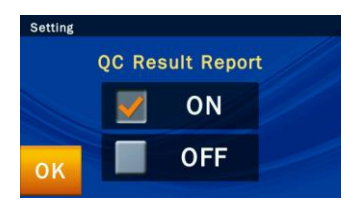

#### **6.2.13 Зуммер**

Ветеринарный биохимический анализатор **VB1 skylaTM** снабжен встроенным зуммером, предупреждающим оператора о завершении теста или возникновении ошибки. Администратор может выбрать, использовать данную функцию или нет, в зависимости от ситуации в клинике. Имеется четыре предустановленных уровня громкости: **Off** (Выключено), **High** (Высокий), **Medium** (Средний) и **Low** (Низкий).

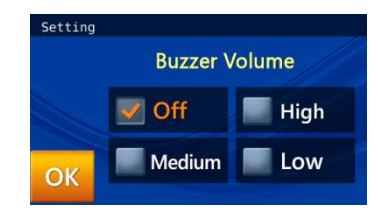

### **6.2.14 Название клиники**

Если администратор подключит данную функцию в меню **Hospital Name** (Название клиники), то при распечатке отчетов это название появится в их заголовках.

■ В меню **Administrator Settings** (Настройки администратора) нажмите кнопку "**Hospital Name**" (Название клиники).

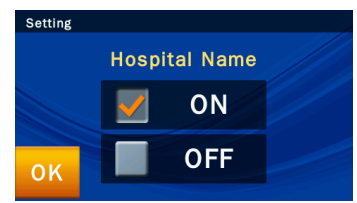

Выберите "**ON**" для включения данной опции.

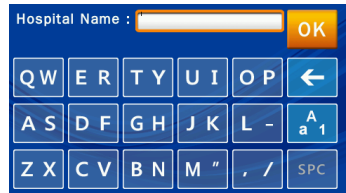

Введите название клиники и нажмите кнопку "**OK**" для его сохранения.

### **6.2.15 Язык**

Ветеринарный биохимический анализатор **VB1 skylaTM** предлагает пользовательский интерфейс на:

немецком, испанском итальянском, английском, французском и упрощенном китайско языках. Нажатием кнопки "**OK**" администратор может подтвердить выбор языка, при этом система автоматически переключится на выбранный язык.

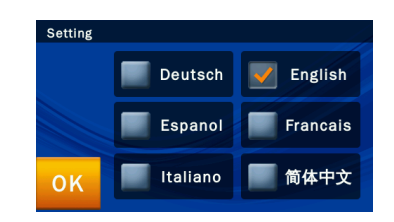

#### **6.2.16 Автоматический вывод на печать**

При включенной опции **Automatic printing** (Автоматический вывод на печать) по завершении теста анализатор **VB1 skylaTM** автоматически распечатает отчет о результатах теста.

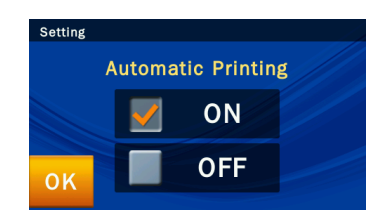

### **6.2.17 Изменение названий видов животных**

Ветеринарный биохимический анализатор **VB1 skylaTM** предлагает выбор из шести видов животных. Администратор может установить референсные нормы для выбранного вида животных, как описано в разделе 6.2.4.

■ В меню **Administrator Settings** (Настройки администратора) нажмите кнопку **"Rename Species"** (Переименовать вид), а затем кнопку с названием, которое требуется измененить.

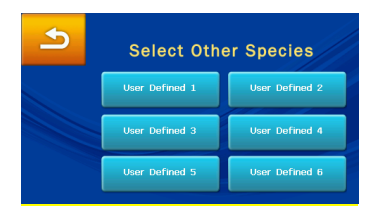

 По завершении ввода нажмите "**OK**" для сохранения введенного названия. Администратор может ввести стандартные референсные нормы для данного вида животных, как указано в разделе 6.2.4.

### **6.2.18 Сохранение записей через USB-порт**

При появлении какой-либо ошибки используйте данную функцию для сохранения системных записей на USB-носитель и предоставьте файл с системным журналом в отдел технической поддержки официального представителя **skylaTM**.

- В меню настроек администратора выберите опцию "**Save Log to USB**" (Сохранить системный журнал на USB).
- Вставьте USB-носитель (формата FAT 16/32) в USB-порт на задней панели биохимического анализатора, подождите несколько секунд, пока прибор опознает устройство, затем выберите **"Yes"** для сохранения данных.

#### **6.2.19 & 6.2.20 Экспорт и импорт базы данных**

Данная опция используется только при техническом обслуживании при устранении неисправностей прибора.

- Используйте **"Export Database"** (Экспорт базы данных) для сохранения всей пользовательской базы данных, накопленной в приборе.
- Используйте **"Import Database"** (Импорт базы данных) для загрузки всей пользовательской базы данных в новый прибор.

### **Замечание:**

- 1. Данная функция распространяется только на результаты тестов, полученные после ее подключения. Для предыдущих результатов **N.A.** (Нет результата) фактические данные не доступны.
- 2. На фактически получаемые результаты могут оказывать влияние различные факторы и они предоставляются только для сведения ветеринарных врачей.

### **6.2.21 Печать фактических результатов**

При подключении данной функции, если для какого-либо из исследуемых показателей получен результат **N.A.** (Нет результата), будут распечатываться два варианта отчета о результатах теста. Одна копия будет распечатана с результатами "**N.A.**", а на другом варианте "**Direct Data**" (Фактические результаты) будут распечатаны полученные результаты без какой-либо коррекции ошибок.

### **6.2.22 Журнал ошибок**

При появлении какой-либо ошибки оператор может использовать данную функцию для просмотра журнала предыдущих кодов ошибки (до 5 событий) и обратиться в службу технической поддержки для устранения неисправностей.

 Для просмотра предыдущих ошибок в меню **Administrator Settings** (Настройки администратора) выберите "**Error Log**" (Журнал ошибок).

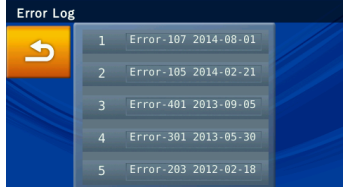

## **6.2.23&6.2.24 Сохранение настроек через USB и восстановление настроек**

Данная функция используется только сервисными инженерами при устранении неисправностей анализатора.

- Используйте "**Save Settings to USB**" (Сохранение настроек через USB) для сохранения всех пользовательских настроек прибора на внешнее устройство.
- Пользовательские настройки включают: Принтер, Яркость, Заголовки отчета, Настраиваемый отчет,

Название клиники, Диапазон референсных норм, Единицы измерения показателей, Зуммер, Название клиники, Язык, Автоматический вывод на печать и Изменение названий видов животных.

 Используйте "**Restore Settings**" (Восстановление настроек) для загрузки всех пользовательских настроек в новый прибор, поставленный на замену старому.

# **Глава 7: Устранение неисправностей и ошибок**

Управление ветеринарным биохимическим анализатором **VB1 skylaTM** простое и почти полностью автоматизировано. Когда в процессе работы возникает ошибка, система автоматически выдает сообщение об ошибке, представляющее собой инструкцию по ее устранению. Большинство проблем, с которыми может столкнуться пользователь, могут быть легко устранены с помощью простых шагов, предлагаемых системой.

## **7.1 Устранение неисправностей**

Рекомендации по устранению неисправностей, приведенные в данном разделе, представляют собой решения (**Р**) наиболее часто встречающихся проблем, с которыми сталкиваются пользователи (**П**), путем выполнения нескольких простых шагов.

- Питание и функционирование анализатора
	- **П**:Сенсорный экран темный или голубой; индикатор питания не горит.
	- **Р**: Выключите анализатор. Проверьте подсоединение кабеля питания. Выньте и заново присоедините оба конца кабеля, затем включите питание снова.
	- **П**: Сенсорный экран голубой или пустой; индикатор питания горит.
	- **Р**: Выньте реагентный диск из отсека. Проверьте, закрывается ли отсек надлежащим образом, затем перезагрузите анализатор.
	- **П**: Поврежден сенсорный экран
	- **Р**: Обратитесь к официальному дистрибьютору или в службу технической поддержки.
- Настройки и отчеты
	- **П**: На распечатанном отчете у некоторых показателей отсутствуют результаты измерений,

Устранение неисправностей:

■ Питание и

функционирование

- Настройки и отчеты
- Экспорт данных
- Установка пароля

или система автоматически отклоняет реагентный диск без выдачи отчета.

- **Р**: Для поддержания высокой точности анализа ветеринарный биохимический анализатор **VB1 skylaTM** автоматически выполняет самопроверку. Если анализатор обнаруживает негодный реагентный диск, он автоматически прекращает тест и выдает сообщение об ошибке. Для возобновления работы вставьте новый реагентный диск.
- **П**: Отчет об анализе, отправленный на встроенный термопринтер, не распечатается.
- **Р**: Возможно, ролик термобумаги вставлен в термопринтер неправильно. Выньте термобумагу и перед тем как вставить ролик в термопринтер заново, убедитесь, что бумага помещена термочувствительной стороной в правильном направлении (стрелка этикетки на ролике должна указывать вниз).
- **П**: При включении функции **"System Default"** (Заводские настройки) ранее установленные пользовательские настройки референсных норм исчезли.
- **Р**: При включении функции **"System Default"** (Заводские настройки) система удалит все пользовательские настройки и референсные нормы. При выполнении данной команды все настройки будут заменены заводскими настройками. Удаленные настройки не могут быть восстановлены. Однако результаты тестов и калибровки полностью сохранятся.
- Экспорт данных из системы на другие устройства **П**: Какие опции экспорта данных доступны?
	- **Р**: Данные можно экспортировать двумя способами: на USB-носитель (**Dump to USB**) и через порт RS232.

Функция **"Dump to USB"** (Вывод на USB)

## **Предупреждение:**

При переходе к заводским настройкам системы все пользовательские настройки и референсные нормы будут безвозвратно удалены.

позволяет экспортировать выбранные данные из архива на внешнее USB-устройство.

Функция **"RS232 Export"** (Экспорт через RS232) позволяет экспортировать выбранные архивные данные для передачи через порт RS232.

- Установка пароля
	- **П**: Что делать, если пароль утерян?
	- **Р**: Введите универсальный пароль **5787722** или обратитесь к официальному дистрибьютору или в службу технической поддержки.

## **7.2 Уведомления об ошибках и их устранение**

Ветеринарный биохимический анализатор **VB1 skylaTM** может показывать программные сообщения об ошибках и полезные рекомендации по их устранению.

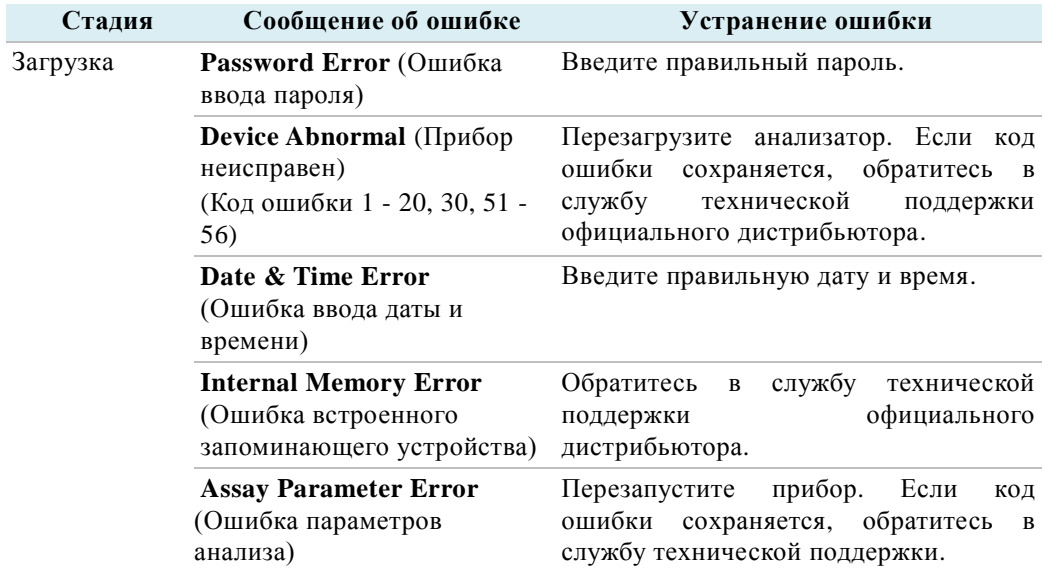

Сообщения об ошибках:

- Загрузка
- Вывод на печать
- Функционирование отсека для диска
- В процессе анализа
- Настройки
- Запрос данных

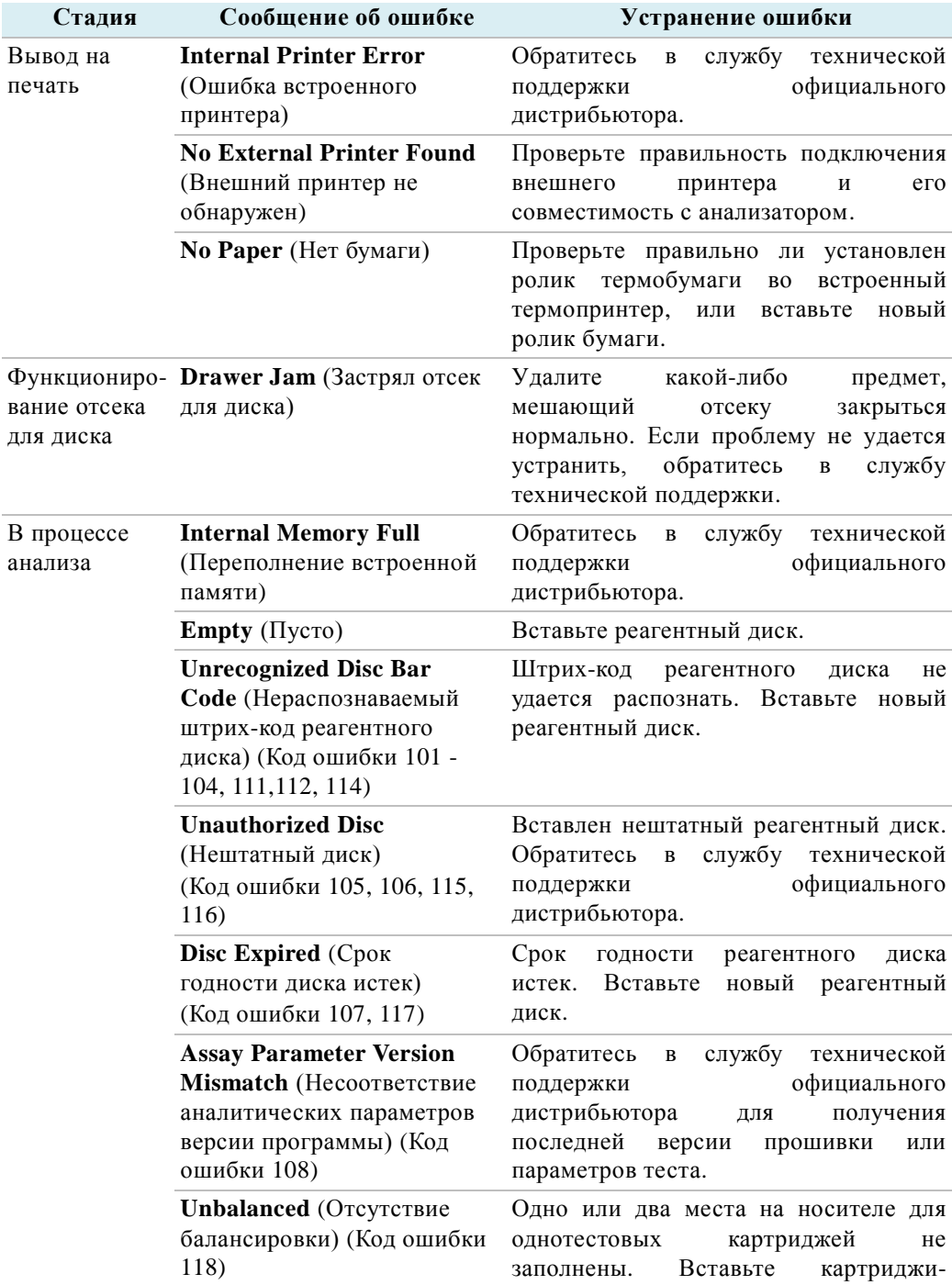

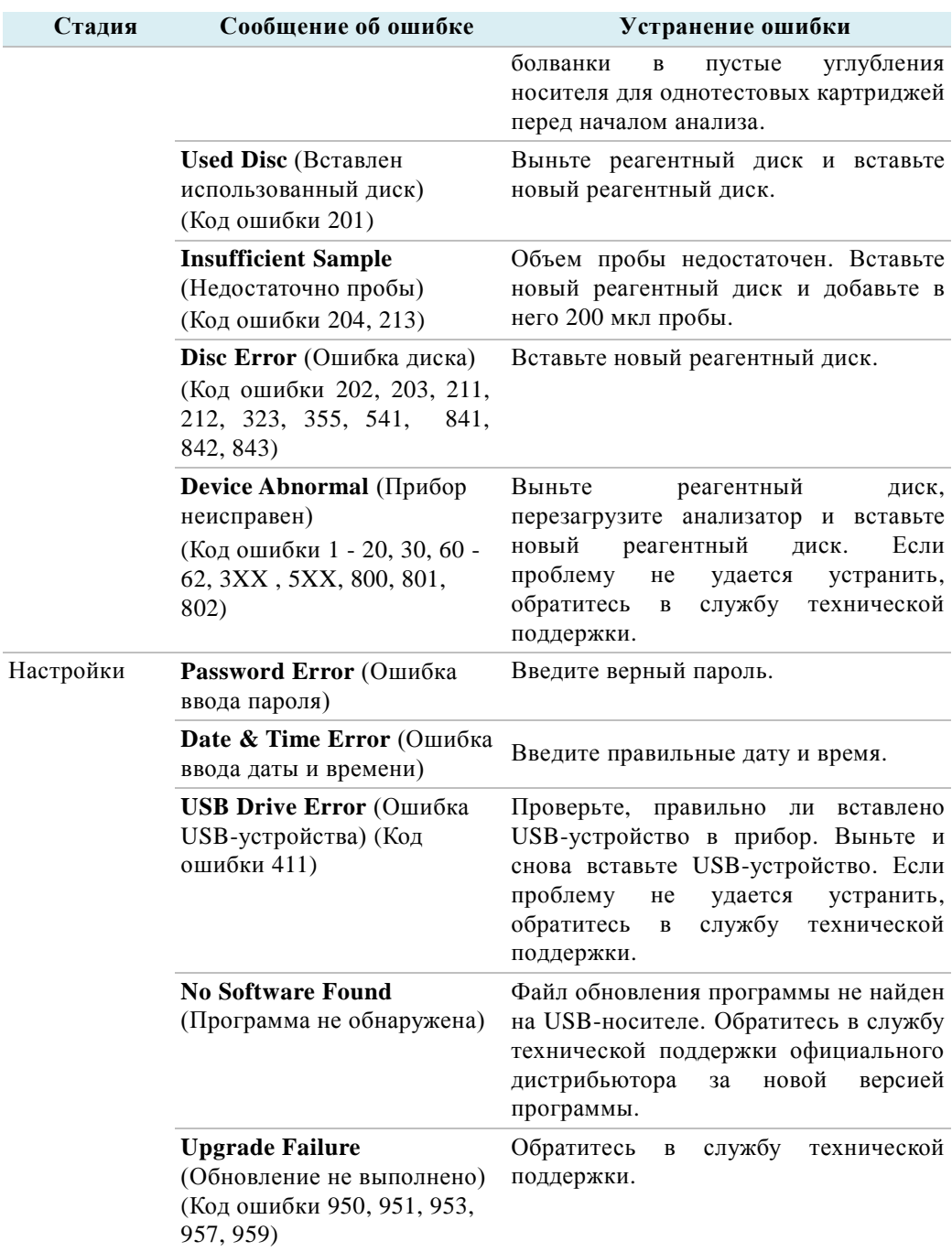

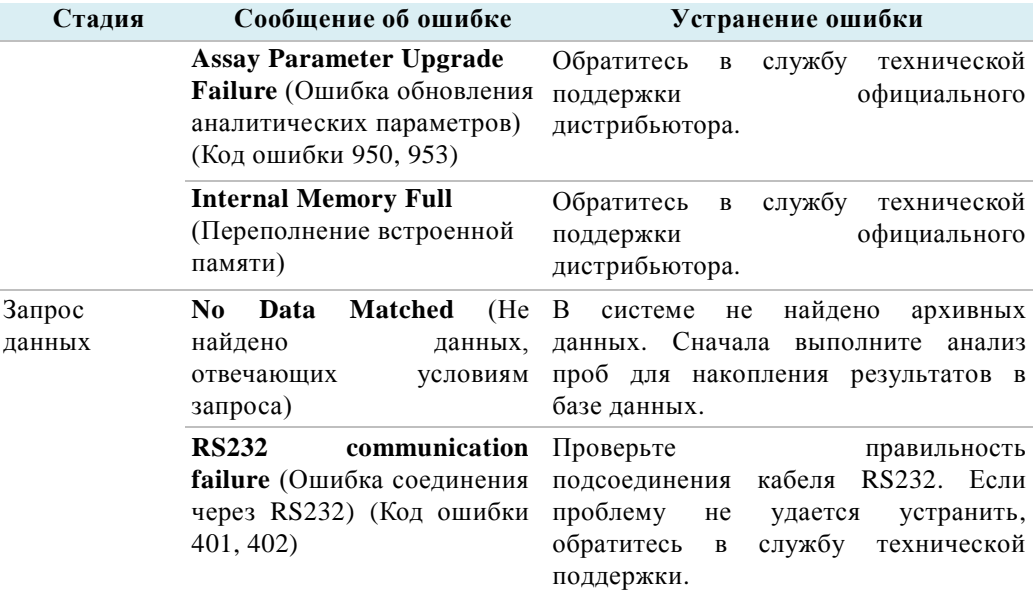

Если приведенная информация и шаги по устранению неисправностей, предлагаемые рабочей программой, не решают возникшей проблемы, зарегистрируйте сообщение об ошибке и позвоните в службу технической поддержки **skylaTM** или официальному дистрибьютору. Контактная информация **skylaTM**:

Telephone: +886-3-611-8511 Факс: +886-3-579-5393

E-mail: support@skyla.com

Сайт: [www.skyla.com](http://www.skyla.com/)

**Производитель**: LITE-ON Technology Corp. H. S.P. B.

Адрес производителя: 8, Dusing Road, Hsinchu Science Park, Hsinchu 30078, Taiwan, ROC

Служба технической поддержки: +886-3-611-8511

**Замечание:** Детали и узлы системы биохимического анализатора требуют профессионального обращения. Не пытайтесь разобрать или отремонтировать биохимический анализатор самостоятельно, это сделает гарантию производителя недействительной.

Если требуется ремонт биохимического анализатора, обратитесь в службу технической поддержки **skylaTM** или к официальному дистрибьютору.

# **Приложение I: Протокол обмена данными через RS232**

## **Оглавление**

## **[1.ВВЕДЕНИЕ](#page-87-0) A-2**

## **[2.ПРОТОКОЛ ОБМЕНА ДАННЫМИ И ФОРМАТ СООБЩЕНИЙ.A-3](#page-88-0)**

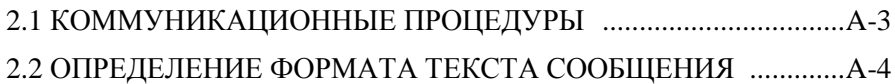

## <span id="page-87-0"></span>**1. ВВЕДЕНИЕ**

Настоящий протокол обмена данными через RS232 описывает формат соединения и обмена данными между ветеринарным биохимическим анализатором **VB1 skylaTM** и внешним компьютером через интерфейс RS232. Можно установить скорость передачи данных через RS232 4800, 9600, 19200, 38400, 57600 и 115200 бит/с и конфигурацию N-8-1 (N: нет контроля четности, 8: восьмеричный бит передачи данных, 1: один стоповый бит). Для установки скорости передачи используйте графический интерфейс пользователя анализатора **VB1 skylaTM**. Настоящий документ содержит основные требования к разработке программ обмена данных, которые должны учитывать сетевые администраторы.

## <span id="page-88-0"></span>**2. ПРОТОКОЛ ОБМЕНА ДАННЫМИ И ФОРМАТ СООБЩЕНИЯ**

В разделе 2.1 описаны процедуры обмена данными между ветеринарным биохимическим анализатором **VB1 skylaTM** и внешним компьютером. Раздел 2.2 содержит подробную информацию о текстах сообщений, передаваемых на внешние устройства.

## <span id="page-88-1"></span>2.1 ПРОЦЕДУРЫ ОБМЕНА ДАННЫМИ

Ниже приведены некоторые команды, используемых в процедурах обмена данными.

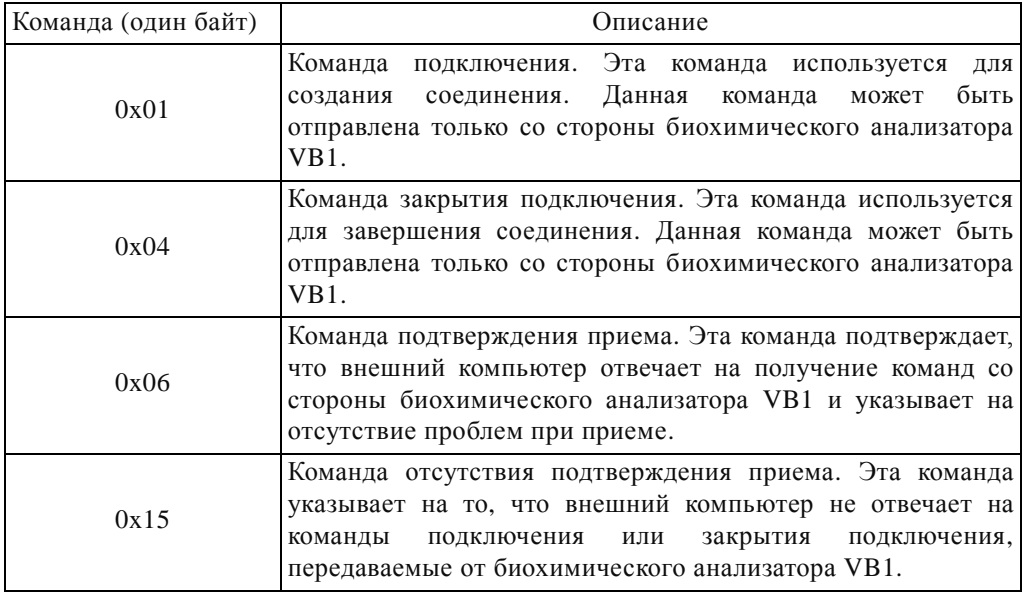

Используются следующие коммуникационные процедуры:

(1) Ветеринарный биохимический анализатор **VB1 skylaTM** отправляет команду подключения на внешний компьютер. При получении команды подключения внешний компьютер должен ответить командой подтверждения приема. Анализатор **VB1 skylaTM** в течение одной секунды ожидает команду подтверждения со стороны внешнего компьютера. Если внешний компьютер не отвечает, анализатор **VB1 skylaTM** повторно отправит команду подключения на внешний компьютер. Если экспорт через интерфейс RS232 запускался оператором через функцию **Recall** (Просмотр), и анализатор **VB1 skylaTM** снова не получит команды подтверждения приема от внешнего компьютера, он выдаст сообщение об ошибке. Результаты теста будут также переданы через порт RS232 по завершении анализа. В этом случае сообщение об ошибке

передаваться не будет.

- (2) Внешний компьютер должен выдать команду подтверждения приема.
- (3) Биохимический анализатор **VB1 skylaTM** отправляет текст сообщения на внешний компьютер.
- (4) Биохимический анализатор отправляет команду закрытия подключения на внешний компьютер. Внешний компьютер должен выдать команду подтверждения приема. Анализатор в течение одной секунды ожидает команду подтверждения приема со стороны внешнего компьютера. Если внешний компьютер не отвечает командой подтверждения, биохимический анализатор отправляет на внешний компьютер команду закрытия подключения. Через некоторое время система снова возвращается к шагу (3). Однако повторная попытка подключения выполняется лишь один раз. Если экспорт через интерфейс RS232 запускался оператором через функцию **Recall** (Просмотр), и анализатор **VB1 skylaTM** снова не получит команды подтверждения приема от внешнего компьютера, он выдаст сообщение об ошибке. Результаты теста будут также переданы через порт RS232 по завершении анализа. В этом случае сообщение об ошибке передаваться не будет.

#### <span id="page-89-0"></span>2.2 ОПРЕДЕЛЕНИЕ ФОРМАТА ТЕКСТА СООБЩЕНИЯ

Приведенные ниже сообщения будут последовательно отправляться на внешний компьютер. Пустым местам соответствует текст 0x20. Каждое сообщение заканчивается на CR: 0x0D и LF: 0x0A.

(1) Название модели

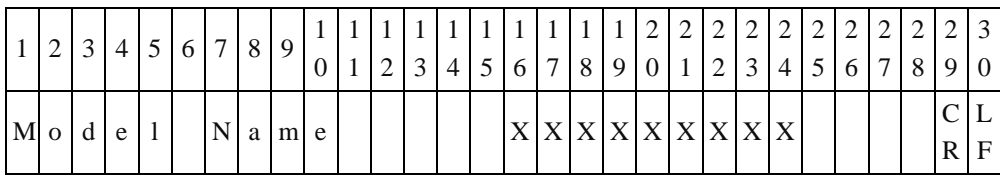

Байты 16-24: Название модели. Текст сообщения "Skyla VB1."

(2) Название исследуемой панели

|         |  |  | $\overline{ }$ |      |  |  |  |  |  | 1 1 1 1 1 1 2 2 2 2 2 2 2 2 2 2 2 3 <br>$[2]3[4]5[6]7[8]9[0]1[2]3[4]5[6]7[8]9[0]$ |  |  |  |  |  |
|---------|--|--|----------------|------|--|--|--|--|--|-----------------------------------------------------------------------------------|--|--|--|--|--|
| P a n e |  |  |                | Name |  |  |  |  |  | X X X X X X X X X X X X X X X                                                     |  |  |  |  |  |

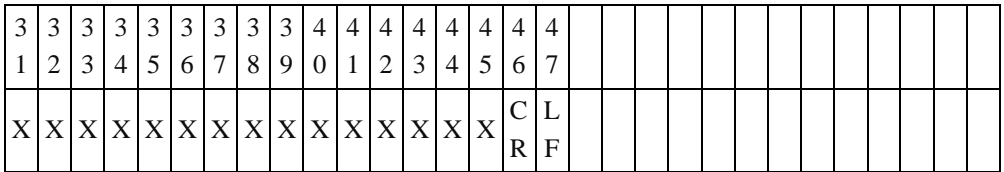

Байты 16 to 45: Название реагентного диска. Например, Преанестетическая панель, Ренальная панель, Диагностическая панель, Печеночная панель.

## (3) Название клиники

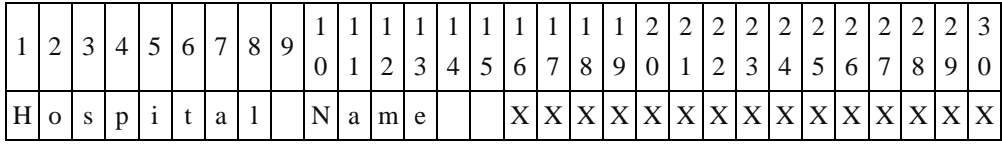

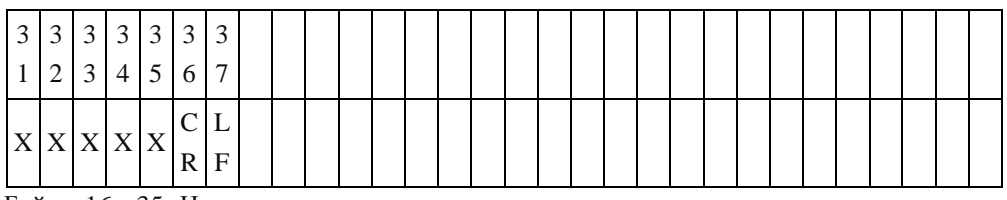

Байты 16 - 35: Название клиники.

## (4) Версия прошивки

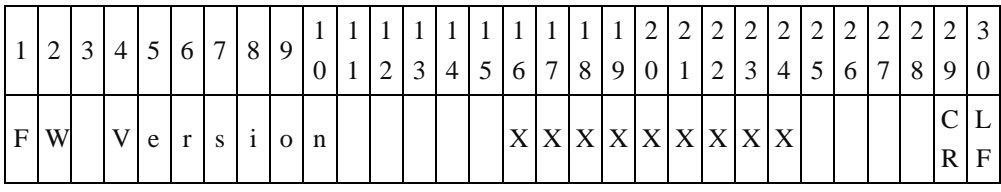

Байты 16 - 19: Версия прошивки.

Байты 20 - 24: Версия аналитических параметров.

### (5) Дата и время

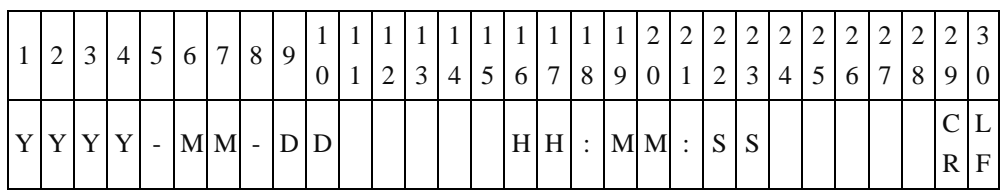

(6) Тип пробы

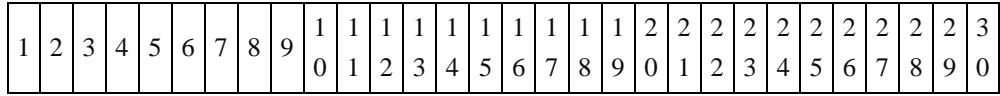

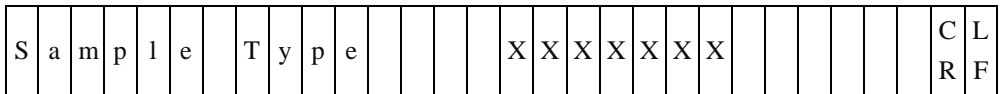

Байты 16 - 22: Тип пробы. Образцы бывают 2 типов "Patient" (Проба пациента) и "Control" (Контроль).

(7) ID пациента

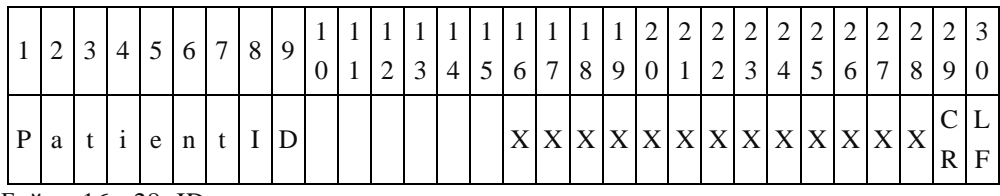

Байты 16 - 28: ID пациента

### (8) Кличка пациента

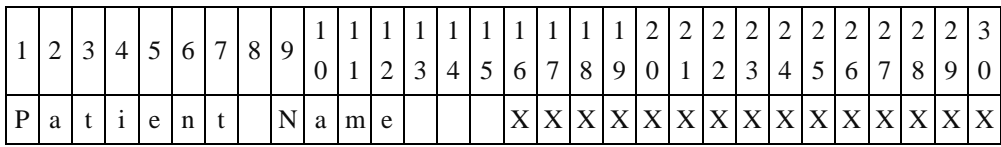

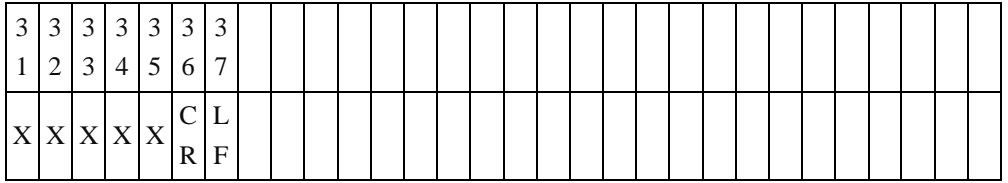

Байты 16 - 35: Кличка пациента.

(9) Вид животного

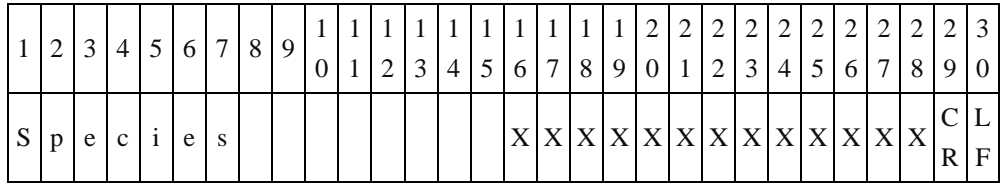

Байты 16 - 28: Предусмотрены 8 видов животных: Собаки, Кошки и 6 видов, назначаемых пользователем, (User-Defined 1 - 6). Поля User-Defined 1 - 6 представляют собой заводские настройки видов животных. Пользователь может изменить название User-defined 1 - 6 на любое другое.

(10) Пол пациента

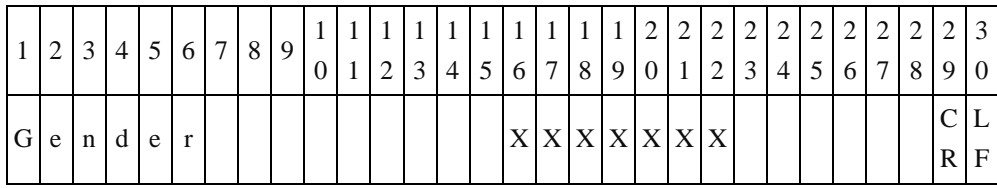

Байты 16 - 22: Пол может быть указан как: Мужской, Женский и Неизвестно.

(11) Вес

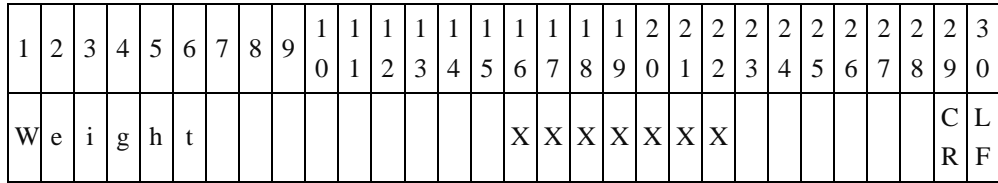

Байты 16 - 22: байты 16 - 18 указывают вес, байты 21 - 22 - единицы измерения веса. Вес может быть указан в килограммах (Kg) или фунтах (Lb). Если данных о весе нет, в байтах 16 - 22 будет указано "Unknown" (Неизвестно).

(12) Возраст

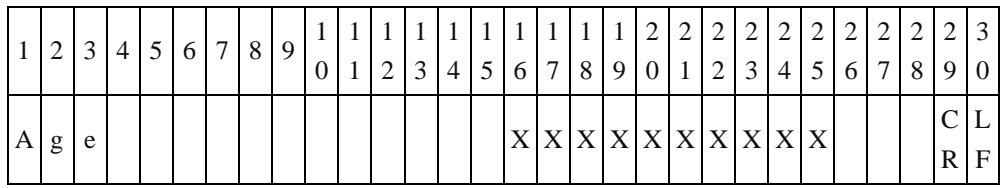

Байты 16 - 25: байты 16 - 18 указывают возраст, байты 21 - 24 указывают единицы измерения возраста. Возраст может быть указан в годах "Year" или месяцах "Month". Если информации о возрасте нет, в байтах 16 - 22 будет указано "Unknown" (Неизвестно).

(13) Код продукции

Для реагентного диска указывается "PR Code" (Код продукции).

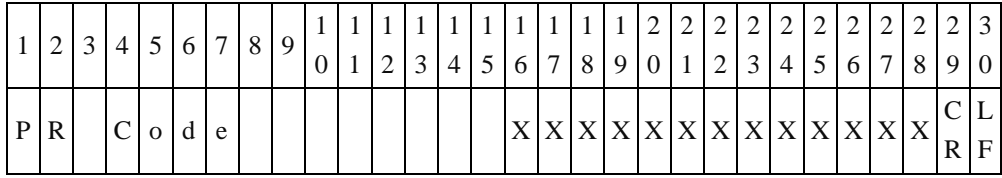

Байты 16 - 28: Код продукции.

Для однотестовых картриджей указываются "Loc-1 PR Code" (Код продукции в Положении 1), "Loc-2 PR Code" (Код продукции в Положении 2) и "Loc-3 PR Code" (Код продукции в Положении 3).

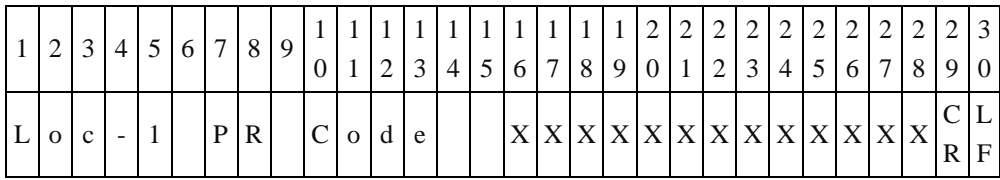

Байты 16 - 28: Код продукции в Положении 1.

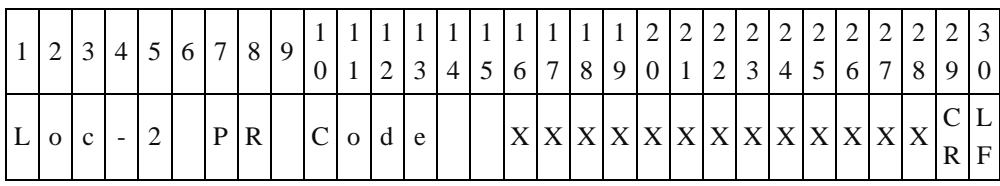

Байты 16 - 28: Код продукции в Положении 2.

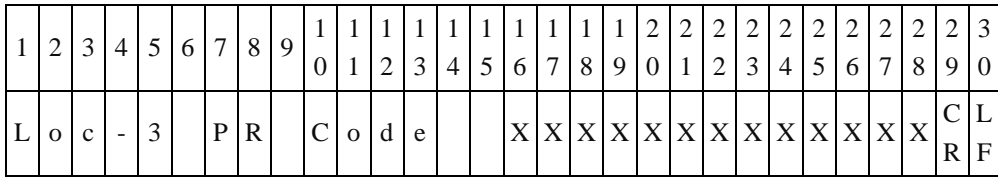

Байты 16 - 28: Код продукции в Положении 3.

(14) Контроль 1 - Контроль 7 (QC1 - QC7)

Эти данные (QC1 - QC7) передаются только для реагентного диска. Для

однотестовых картриджей эти данные не передаются.

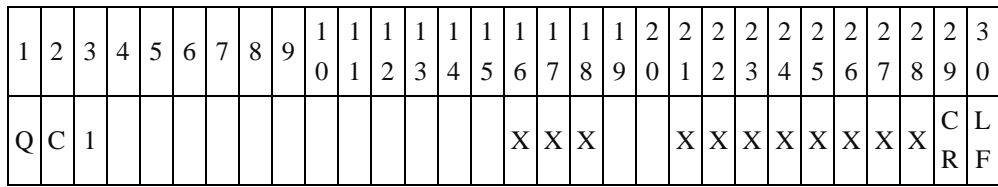

Байты 16 - 18: Результат, полученный для контроля 1 (QC1).

Байты 21 - 28: Нормальный диапазон для контроля 1 (QC1).

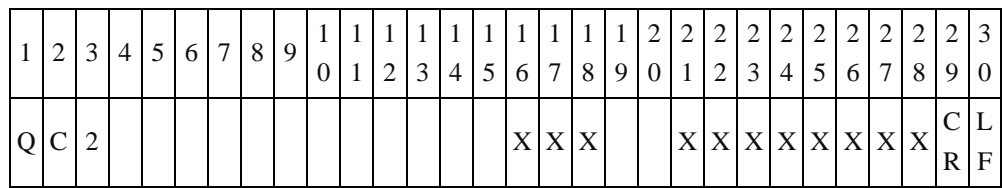

Байты 16 - 18: Результат, полученный для контроля 2 (QC2).

Байты 21 - 28: Нормальный диапазон для контроля 2 (QC2).

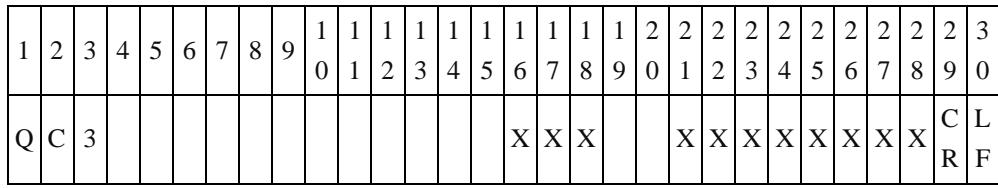

Байты 16 - 18: Результат, полученный для контроля 3 (QC3). Байты 21 - 28: Нормальный диапазон для контроля 3 (QC3).

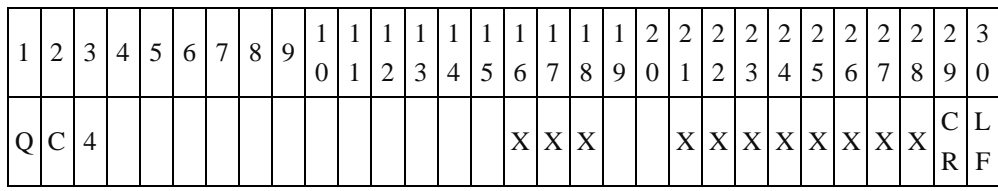

Байты 16 - 18: Результат, полученный для контроля 4 (QC4).

Байты 21 - 28: Нормальный диапазон для контроля 4 (QC4).

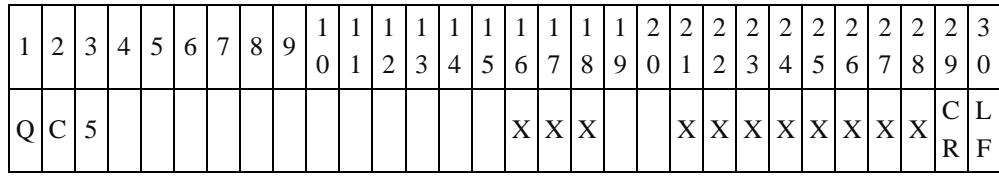

Байты 16 - 18: Результат, полученный для контроля 5 (QC5). Байты 21 - 28: Нормальный диапазон для контроля 5 (QC5).

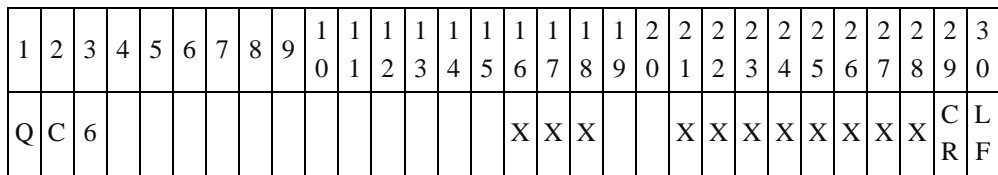

Байты 16 - 18: Результат, полученный для контроля 6 (QC6).

Байты 21 - 28: Нормальный диапазон для контроля 6 (QC6).

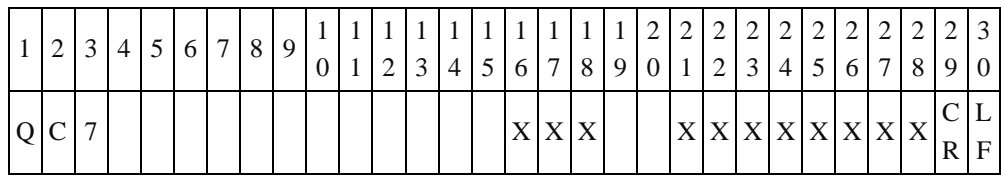

Байты 16 - 18: Результат, полученный для контроля 7 (QC7).

Байты 21 - 28: Нормальный диапазон для контроля 7 (QC7).

### (15) Контроль лампы (LED Quality control)

Параметры контроля светодиодных ламп (LED Quality control) передаются только для реагентного диска. Для однотестовых картриджей эти данные не передаются.

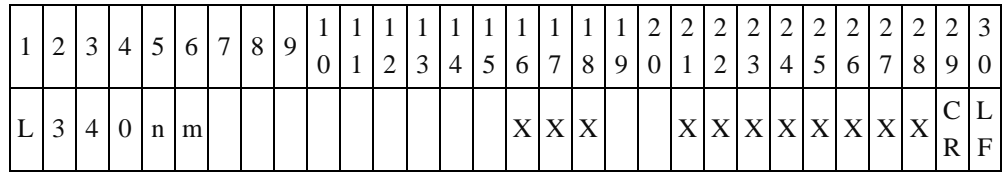

Байты 16 - 18: Результат, полученный для длины волны 340 нм. Байты 21 - 28: Стандартный диапазон для длины волны 340 нм.

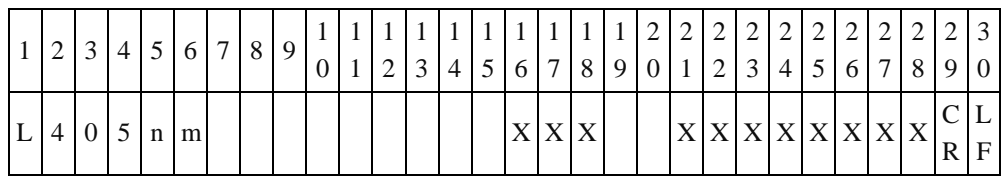

Байты 16 - 18: Результат, полученный для длины волны 405 нм.

Байты 21 - 28: Стандартный диапазон для длины волны 405 нм.

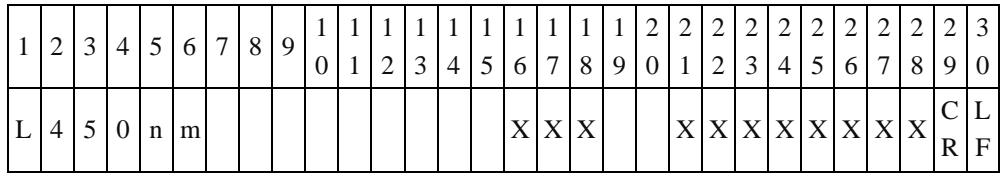

Байты 16 - 18: Результат, полученный для длины волны 450 нм. Байты 21 - 28: Стандартный диапазон для длины волны 450 нм.

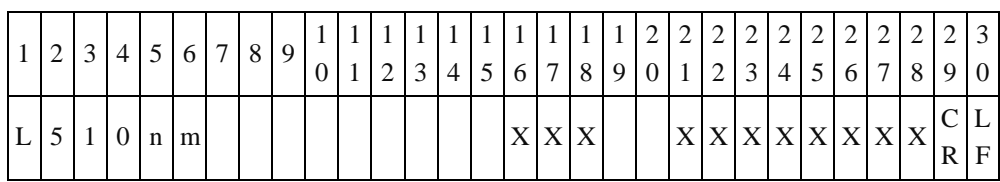

Байты 16 - 18: Результат, полученный для длины волны 510 нм.

Байты 21 - 28: Стандартный диапазон для длины волны 510 нм.

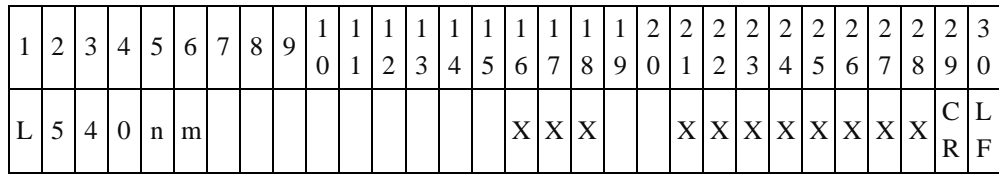

Байты 16 - 18: Результат, полученный для длины волны 540 нм.

Байты 21 - 28: Стандартный диапазон для длины волны 540 нм.

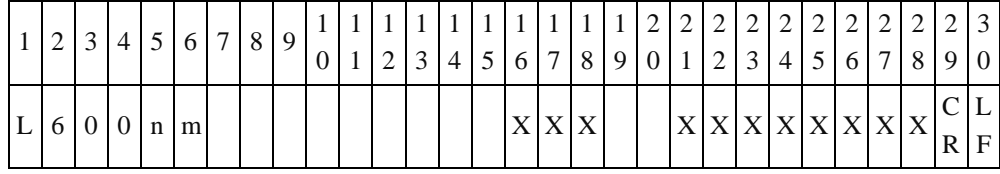

Байты 16 - 18: Результат, полученный для длины волны 600 нм.

Байты 21 - 28: Стандартный диапазон для длины волны 600 нм.

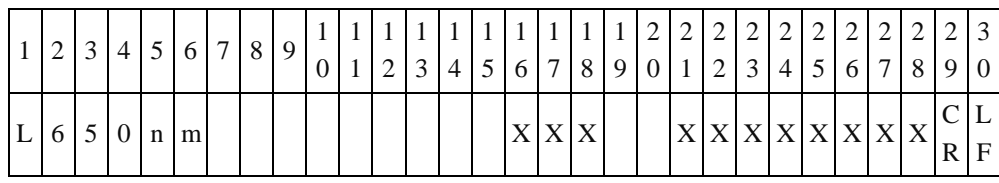

Байты 16 - 18: Результат, полученный для длины волны 650 нм.

Байты 21 - 28: Стандартный диапазон для длины волны 650 нм.

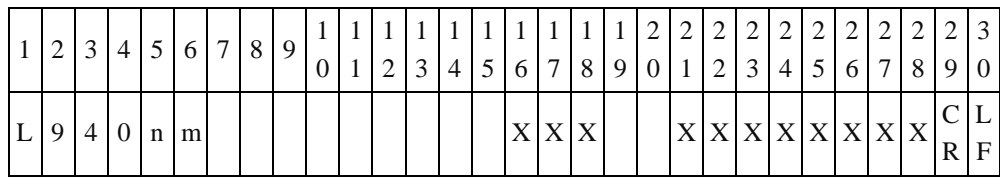

Байты 16 - 18: Результат, полученный для длины волны 940 нм.

Байты 21 - 28: Стандартный диапазон для длины волны 940 нм.

(16) Контроль качества системы (System QC)

Эти данные (System QC) передаются только для реагентного диска. Для однотестовых картриджей эти данные не передаются.

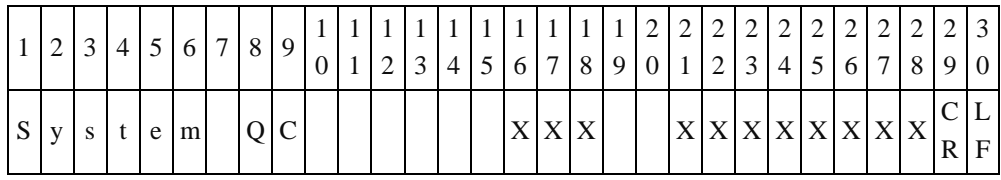

Байты 16 - 18: Результат для контроля системы (System QC).

Байты 21 - 28: Стандартный диапазон для контроля системы (System QC).

(17) Контроль качества биохимических реагентов (Chemistry QC)

Этот параметр (Chemistry QC) передается только для реагентного диска. Для однотестовых картриджей эти данные не передаются.

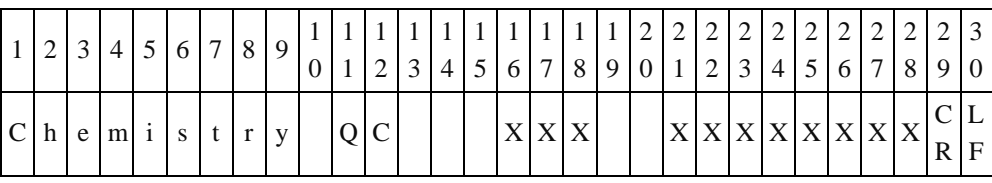

Байты 16 - 18: Значение для контроля биохимических реагентов (Chemistry QC). Байты 21 - 28: Стандартный диапазон для контроля биохимических реагентов (Chemistry QC).

(18) Контроль качества (QC)

Результат контроля качества "QC" передается при использовании реагентного диска.

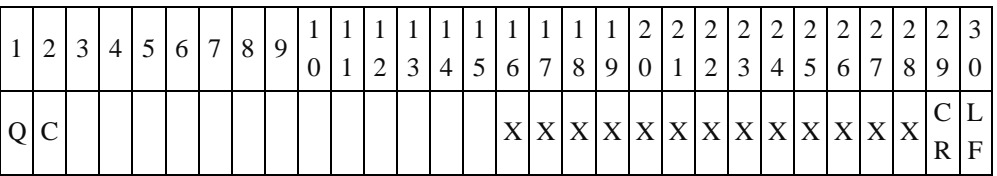

Байты 16 - 28: Результат контроля качества. Если ошибки нет, передается "OK". Если ошибка есть, передается код ошибки. Например, Error-213.

Передаются фактические результаты "Direct Data", если в настройках анализатора **VB1** включен режим "**Print Direct Data**" (Печать фактических результатов).

При использовании однотестовых картриджей будут передаваться "Loc-1 QC", "Loc-2 OC" и "Loc-3 OC" (Результаты контроля качества в Положениях  $1 - 3$ ).

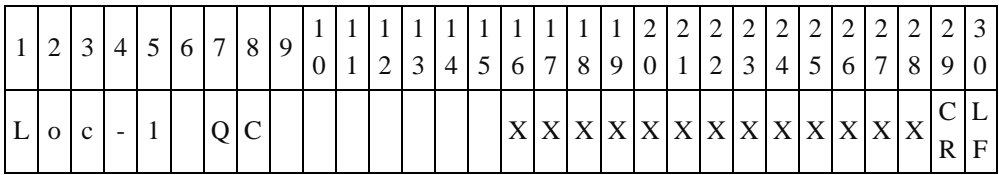

Байты 16 - 28: Передается результат контроля качества для картриджа в Положении 1. Если ошибки нет, передается "OK". Если ошибка есть, передается код ошибки. Например, Error-213. Если воздействуют мешающие факторы LIP, HEM или ICT,

передается "Interference" (Мешающее влияние).

Передаются фактические результаты "Direct Data", если в настройках анализатора **VB1** включен режим "**Print Direct Data**" (Печать фактических результатов).

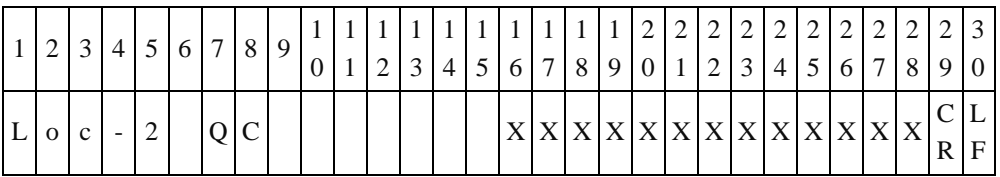

Байты 16 - 28: Передается результат контроля качества для картриджа в Положении 2. Если ошибки нет, передается "OK". Если ошибка есть, передается код ошибки. Например, Error-213. Если воздействуют мешающие факторы LIP, HEM или ICT, передается "Interference" (Мешающее влияние).

Передаются фактические результаты "Direct Data", если в настройках анализатора **VB1** включен режим "**Print Direct Data**" (Печать фактических результатов).

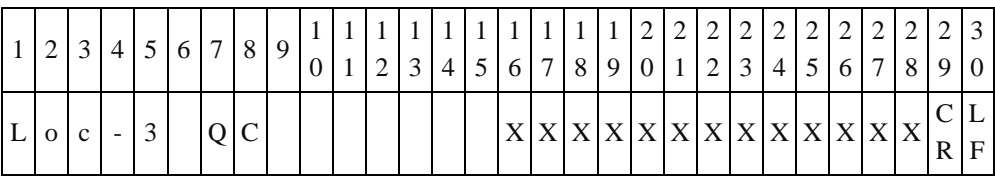

Байты 16 - 28: Передается результат контроля качества для картриджа в Положении 3. Если ошибки нет, передается "OK". Если ошибка есть, передается код ошибки. Например, Error-213. Если воздействуют мешающие факторы LIP, HEM или ICT, передается "Interference" (Мешающее влияние).

Передаются фактические результаты "Direct Data", если в настройках анализатора **VB1** включен режим "**Print Direct Data**" (Печать фактических результатов).

(19) Контроль качества пробы (Sample QC)

Этот параметр контроля качества пробы (Sample QC) передается только для нормальной панели реагентного диска. Для однотестовых картриджей эти данные не передаются.

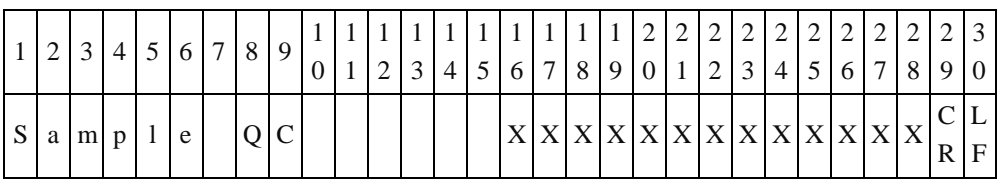

Байты 16 - 28: Контроль качества пробы (Sample QC). Если ошибки нет, передается "OK". Если воздействуют мешающие факторы LIP, HEM или ICT, передается "Interference" (Мешающее влияние).

(20) Уровень проявления LIP, HEM, ICT

(20.1) Передача данных о LIP, HEM и ICT для реагентного диска.

Сначала передаются обозначения уровней LIP, HEM и ICT (0, +, ++ или +++), а затем значения LIP, HEM и ICT.

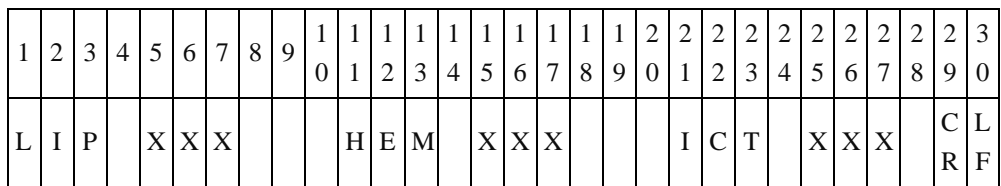

Байты 5 - 7: Уровень LIP обозначается как +, ++ или +++; если данный фактор отсутствует, байт 5 используется для значения 0.

Байты 15 - 17: HEM обозначается как +, ++ или +++; если данный фактор отсутствует, байт 15 используется для значения 0.

Байты 25 - 27: ICT обозначается как  $+$ ,  $++$  или  $++$ ; если данный фактор отсутствует, байт 25 используется для значения 0.

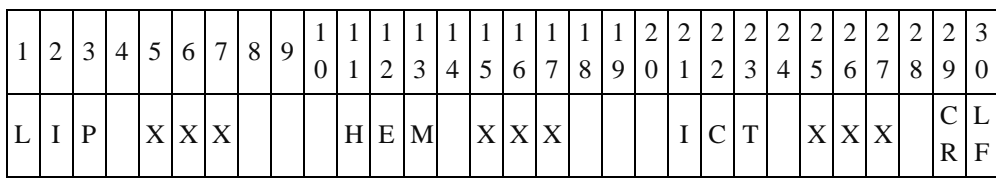

Байты 5 - 7: Значение фактора LIP.

Байты 15 - 17: Значение фактора HEM.

Байты 25 - 27: Значение фактора ICT.

(20.2) Передача данных о LIP, HEM и ICT для однотестовых картриджей

Сначала передаются обозначения уровней LIP, HEM и ICT (0, +, ++ или +++), а затем значения LIP, HEM и ICT в Положении 1 (Loc-1).

Затем передаются обозначения уровней LIP, HEM и ICT (0, +, ++ или +++), а затем значения LIP, HEM и ICT в Положении 2.

Наконец, передаются обозначения уровней LIP, НЕМ и ICT  $(0, +, ++ \mu)$ , а затем значения LIP, HEM и ICT в Положении 3.

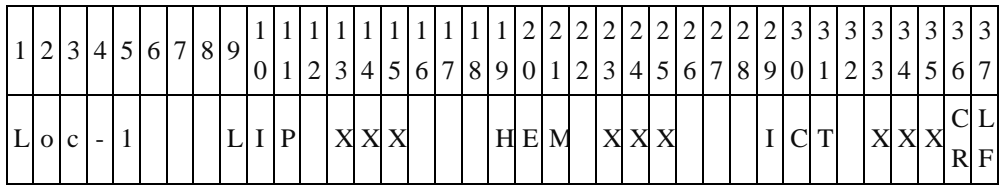

Байты 13 - 15: Уровень LIP в Положении 1 обозначается как +, ++ или +++; если данный фактор отсутствует, байт 13 используется для значения 0.

Байты 23 - 25: Уровень HEM в Положении 1 обозначается как +, ++ или +++; если данный фактор отсутствует, байт 23 используется для значения 0.

Байты 33 - 35: Уровень ICT в Положении 1 обозначается как +, ++ или +++; если данный фактор отсутствует, байт 33 используется для значения 0.

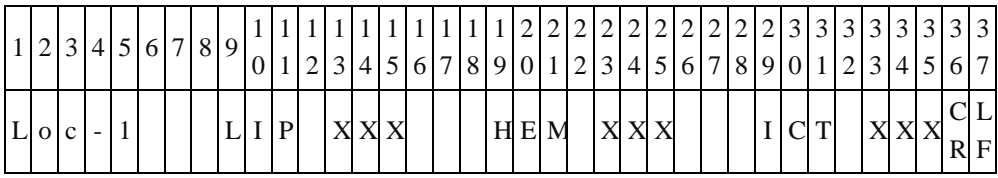

Байты 13 - 15: Показатель LIP в Положении 1.

Байты 23 - 25: Показатель HEM в Положении 1.

Байты 33 - 35: Показатель ICT в Положении 1.

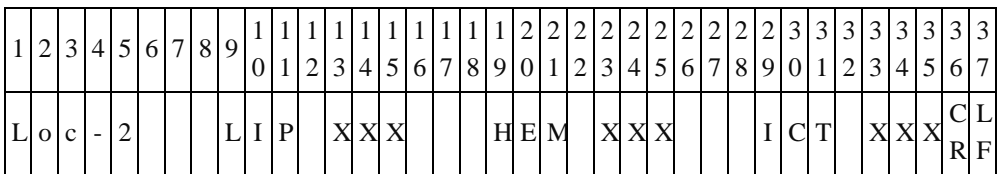

Байты 13 - 15: Уровень LIP в Положении 2 обозначается как +, ++ или +++; если данный фактор отсутствует, байт 13 используется для значения 0.

Байты 23 - 25: Уровень НЕМ в Положении 2 обозначается как  $+$ ,  $++$  или  $+++$ ; если данный фактор отсутствует, байт 23 используется для значения 0.

Байты 33 - 35: Уровень ICT в Положении 2 обозначается как +, ++ или +++; если данный фактор отсутствует, байт 33 используется для значения 0.

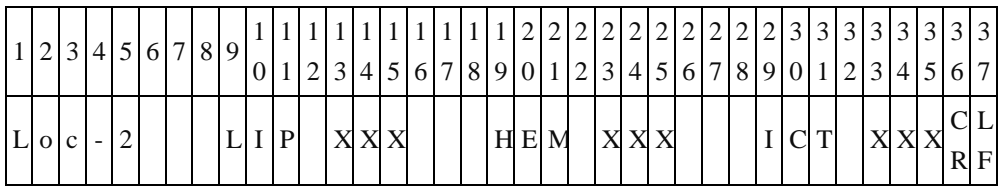

Байты 13 - 15: Показатель LIP в Положении 2. Байты 23 - 25: Показатель HEM в Положении 2. Байты 33 - 35: Показатель ICT в Положении 2.

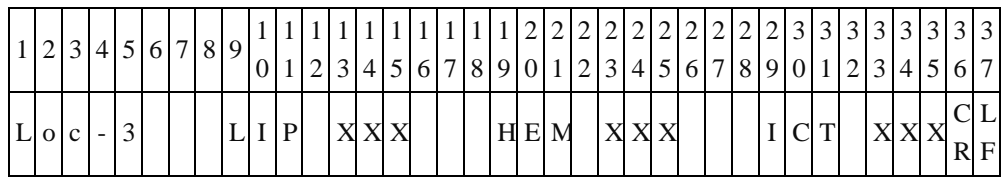

Байты 13 - 15: Уровень LIP в Положении 3 обозначается как +, ++ или +++; если данный фактор отсутствует, байт 13 используется для значения 0.

Байты 23 - 25: Уровень HEM в Положении 3 обозначается как +, ++ или +++; если данный фактор отсутствует, байт 23 используется для значения 0.

Байты 33 - 35: Уровень ICT в Положении 3 обозначается как +, ++ или +++; если данный фактор отсутствует, байт 33 используется для значения 0.

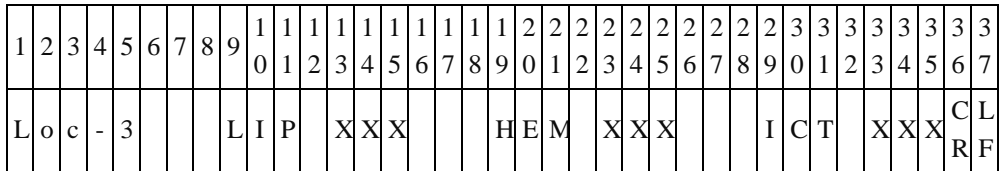

Байты 13 - 15: Показатель LIP в Положении 3.

Байты 23 - 25: Показатель HEM в Положении 3.

Байты 33 - 35: Показатель ICT в Положении 3.

(21) Общее количество измеренных показателей

| $2 \mid 3$ | $\overline{4}$ |  |  | 5 6 7 8 9             |  |  |  |  |  | 1 1 1 1 1 2 2 2 2 2 2 2 2 2 2 2 3 <br>6 7 8 9 0 1 2 |  | $\mathfrak{Z}$ | $\overline{4}$ | 5 6 7 | 8 | $\mathbf Q$ | $\overline{0}$   |
|------------|----------------|--|--|-----------------------|--|--|--|--|--|-----------------------------------------------------|--|----------------|----------------|-------|---|-------------|------------------|
| $T$ o t    | a              |  |  | $ N $ u $ m $ b $ e $ |  |  |  |  |  |                                                     |  |                |                |       |   |             | ⊥<br>$\mathbf F$ |

Байты 16 – 17: Общее количество измеренных показателей.

(22) Общее количество измеренных показателей для однотестовых картриджей

Эти данные передаются только для однотестовых картриджей.

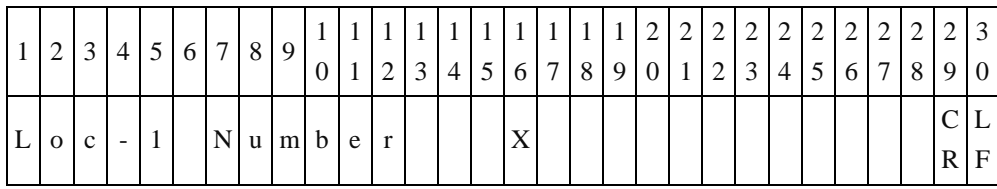

Байт 16: Общее количество измеренных показателей для однотестовых картриджей в Положении 1.

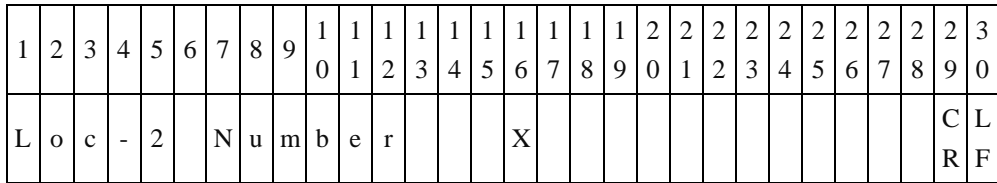

Байт 16: Общее количество измеренных показателей для однотестовых картриджей в Положении 2.

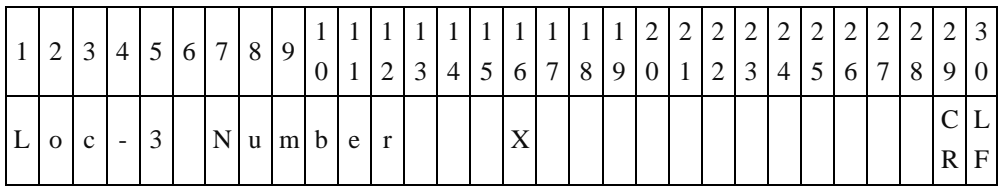

Байт 16: Общее количество измеренных показателей для однотестовых картриджей в Положении 3.

(23) Результаты анализа

|          | 2 | $\lceil 3 \rceil$ |       | $4 \mid 5 \mid$ | 6 | 7 | 8 | 9  | $\Omega$            |                   | $2^{\circ}$    | 3              | 4              | 5              | 6              | 7              | 8              | -1<br>9        | 2<br>$\overline{0}$ | 2              | 2<br>2         | 2<br>3 <sub>1</sub> | 2<br>$\overline{4}$ | $\overline{2}$<br>$5\overline{5}$ | 6 I | $2 \mid 2$<br>7   | $\overline{2}$<br>-8 | $\mathcal{L}$<br>9 |
|----------|---|-------------------|-------|-----------------|---|---|---|----|---------------------|-------------------|----------------|----------------|----------------|----------------|----------------|----------------|----------------|----------------|---------------------|----------------|----------------|---------------------|---------------------|-----------------------------------|-----|-------------------|----------------------|--------------------|
|          |   |                   |       |                 |   |   |   |    |                     |                   |                |                |                |                |                |                |                |                |                     |                |                |                     |                     |                                   |     |                   |                      |                    |
|          |   |                   |       |                 |   |   |   |    | X X X X X X X X X X |                   |                | YY             | Z <sub>1</sub> |                | ZZ             |                |                | Z Z Z Z        |                     |                |                |                     |                     |                                   |     | A A A A A A A A A |                      |                    |
| 3        | 3 | 3                 | 3     |                 | 3 | 3 | 3 | 3  | 3                   | 3                 | $\overline{4}$ | $\overline{4}$ |                | $\overline{4}$ | 4              | $\overline{4}$ | $\overline{4}$ | $\overline{4}$ | $\overline{4}$      | $\overline{4}$ | $\overline{4}$ | 5                   |                     | 5                                 | 5   | 5                 | 5                    |                    |
| $\theta$ |   | 2                 | 3     |                 | 4 | 5 | 6 | 7  | 8                   | 9                 | $\theta$       |                |                | 2              | $\overline{3}$ | 4              | 5              | 6              | 7                   | 8              | 9              | 0                   |                     |                                   | 2   | 3                 | $\overline{4}$       |                    |
| A        | A |                   | A   A |                 | A |   |   | B. | B                   |                   |                |                | ΙB.            |                | B B            |                | B              | B              | B                   | B              | B              | B                   |                     | $\mathbf{B}$                      |     | C                 | C                    |                    |
|          |   |                   |       |                 |   | A |   |    |                     | $B \mid B \mid B$ |                |                |                |                |                |                |                |                |                     |                |                |                     |                     |                                   |     |                   | R                    | F                  |

Байты 1 - 10: Название показателя; если первый символ "#", это указывает на то, что данный показатель расчетный.

Байт 12: Отклонение от нормы

Пустые байты (0x20) – Результат анализа находится в пределах референсных норм.

l (0x6C) – Результат анализа ниже нижней референсной нормы.

h (0x68) – Результат анализа выше верхней референсной нормы.

%(0x25) – Имеется влияние LIP, HEM или ICT на результат анализа.

D(0x44) – Результат анализа ниже нижней референсной нормы и присутствует влияние LIP, HEM или ICT на результат анализа.

U(0x55) – Результат анализа выше верхней референсной нормы и присутствует влияние LIP, HEM или ICT на результат анализа.

\*(0x4E) – Результат анализа приведен только справочно..

Байт 13: Отклонение от нормы

Пустые байты (0x20) - Результат анализа находится в пределах динамического диапазона.

< (0x3C) – Результат анализа ниже нижней границы динамического диапазона.

> (0x3E) – Результат анализа выше верхней границы динамического диапазона.

- Байты 14 20: Обычно заполняются результатом анализа. Если байт 13 равен <, результат ниже нижней границы динамического диапазона. Если байт 13 равен >, результат выше верхней границы динамического диапазона. Если получено значение "N.A.", результат анализа не может быть рассчитан.
- Байты 22 35: Референсный диапазон.

Байты 37 - 51: Единицы измерения.

Байты 53: Номер положения. Применимо только к однотестовым картриджам.

(24) то же что и (23), но количество передаваемых пакетов равно "Total item number - 1" (Общее количество показателей минус 1).

# **Приложение II: Описание экспорта данных**

Ветеринарный биохимический анализатор **VB1 skylaTM** предоставляет возможность экспорта результатов анализа на USB-носитель через USB-порт. Имя файла: DumpToUSB\_yyyymmddhhmmss.csv.

(например, DumpToUSB\_20121107152039.csv)

Ниже приводится пример, в котором поля разделены запятыми.

### **Пример результатов анализа**:

29032012144130, Liver panel, 2013/3/11, 14:41:30, Patient, baby, 5586245, 120101000, Canine,Female, 20 Kg, 5 Month, 103, min.90, 98, min.90, 101, min.90, 109, min.90, 95, min.90, 131, min.90, 99, 90-110, 102, 90-110, 98, 90-110, 101, 90-110, 109, 90-110, 95, 90-110, 99, 90-110, 101, 90-110, 98, 90-110, 100, min.90, 123, min.90, 0, ++, +, 50, 25, 30, ALB, 0.5, 3.5, 5, g/dL, 1, OK

### **Описание каждого из полей**:

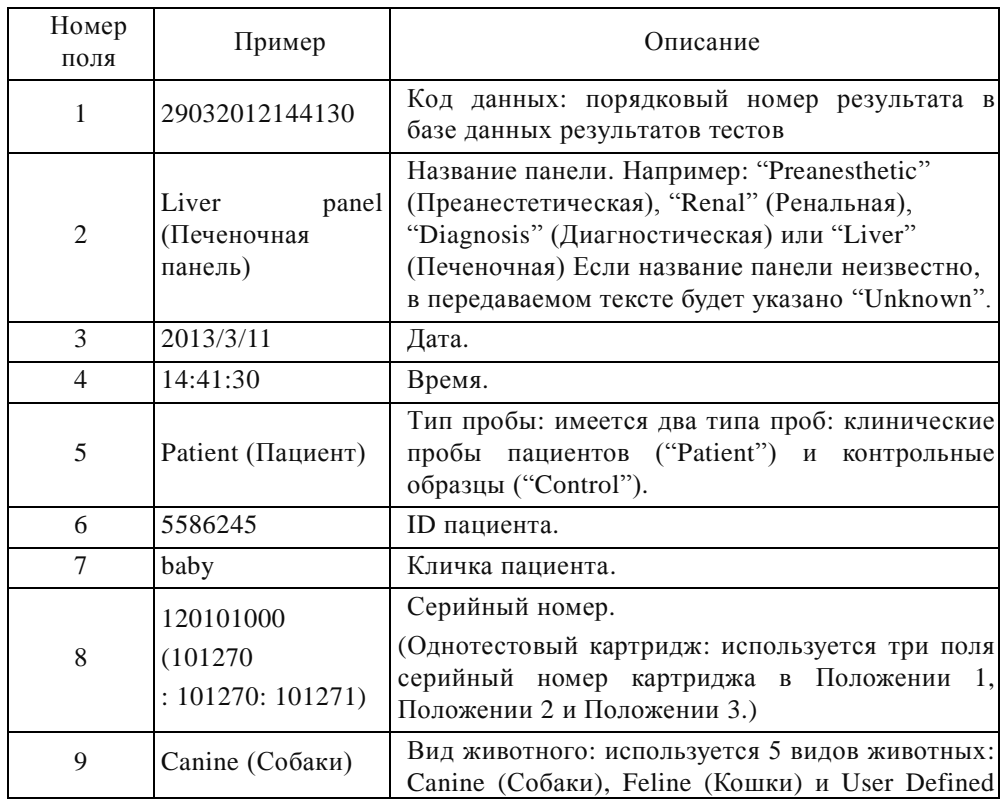

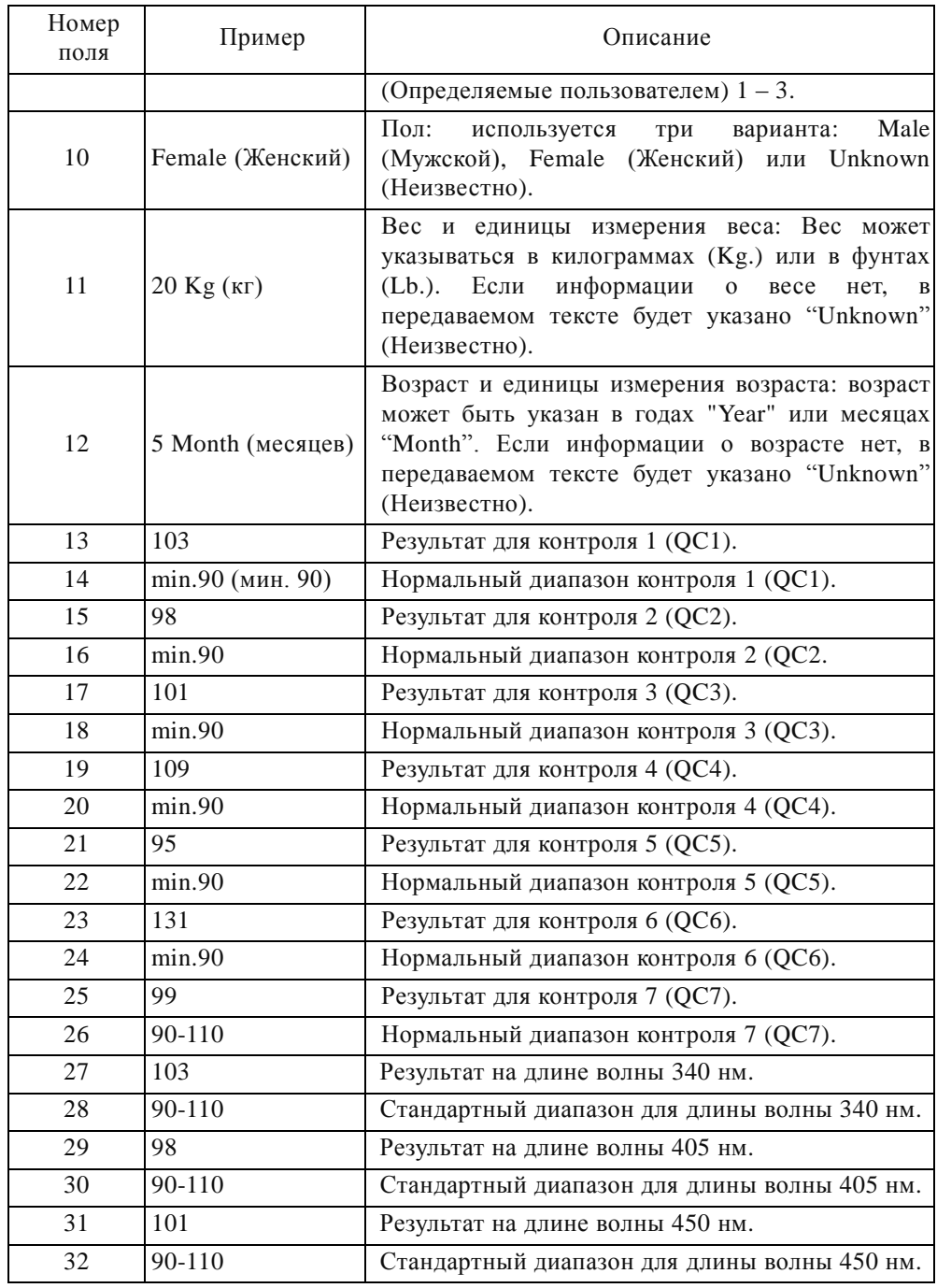

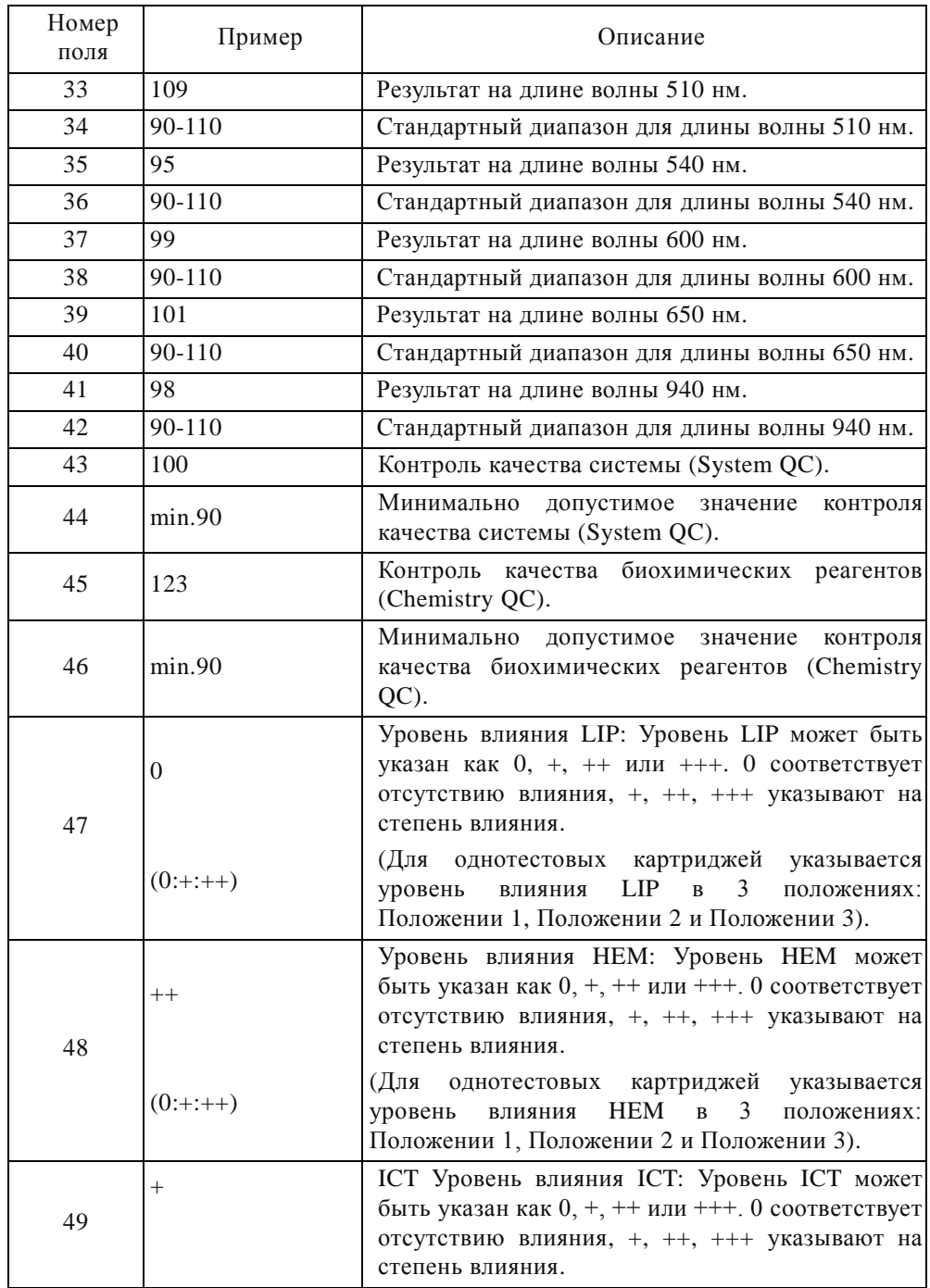

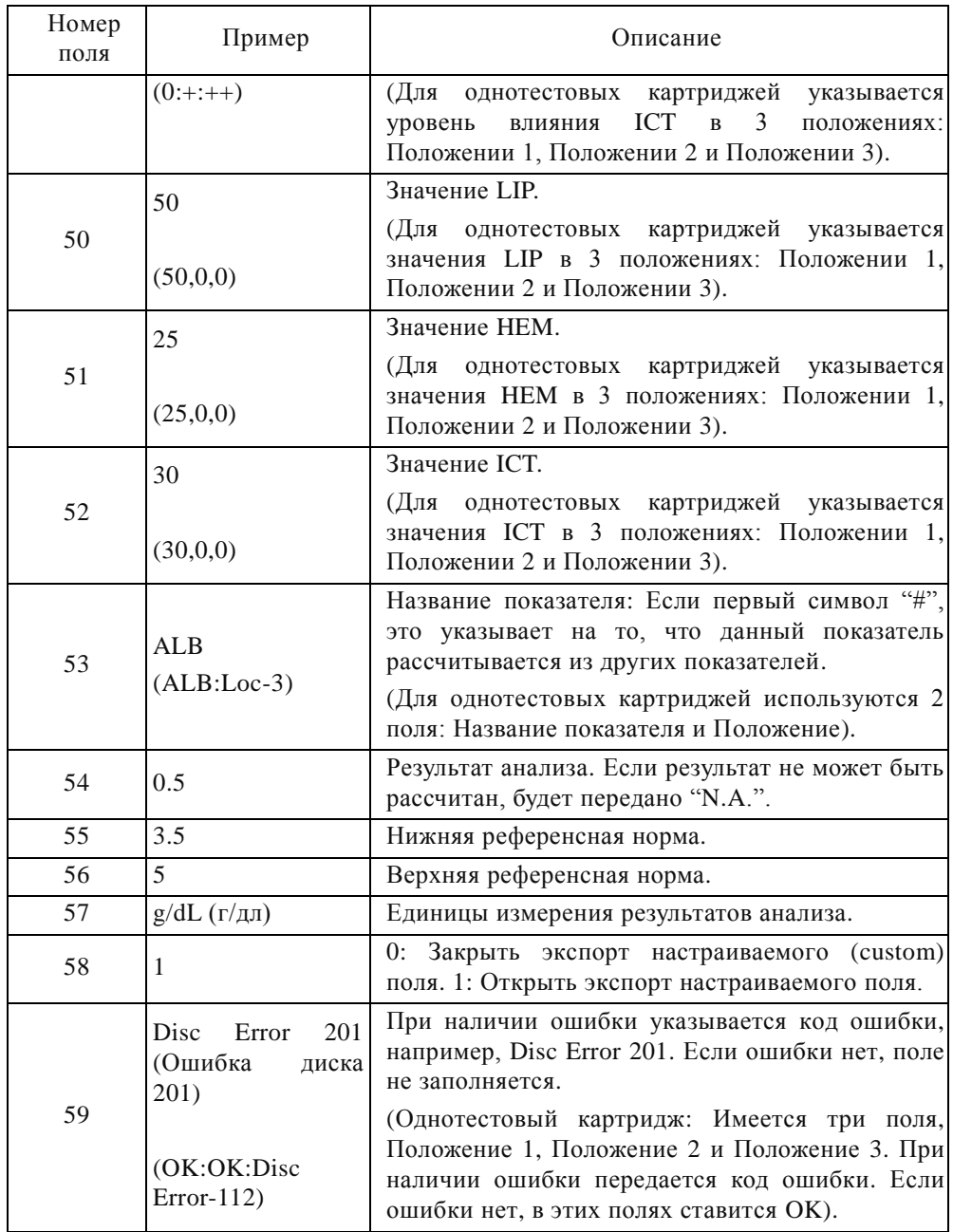